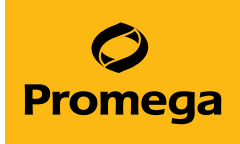

# PowerPlex® 18E System for Use on the Spectrum CE System Technical Manual

Instructions for Use of Product DC3620

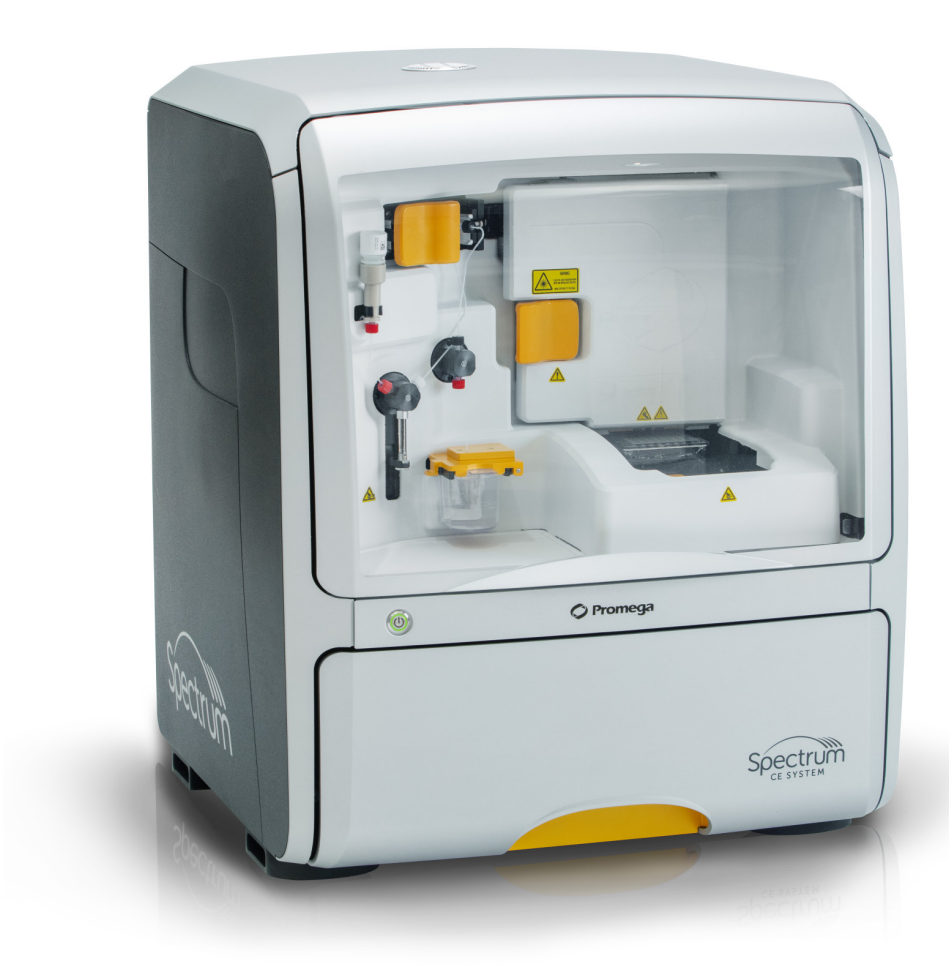

# Table of Contents

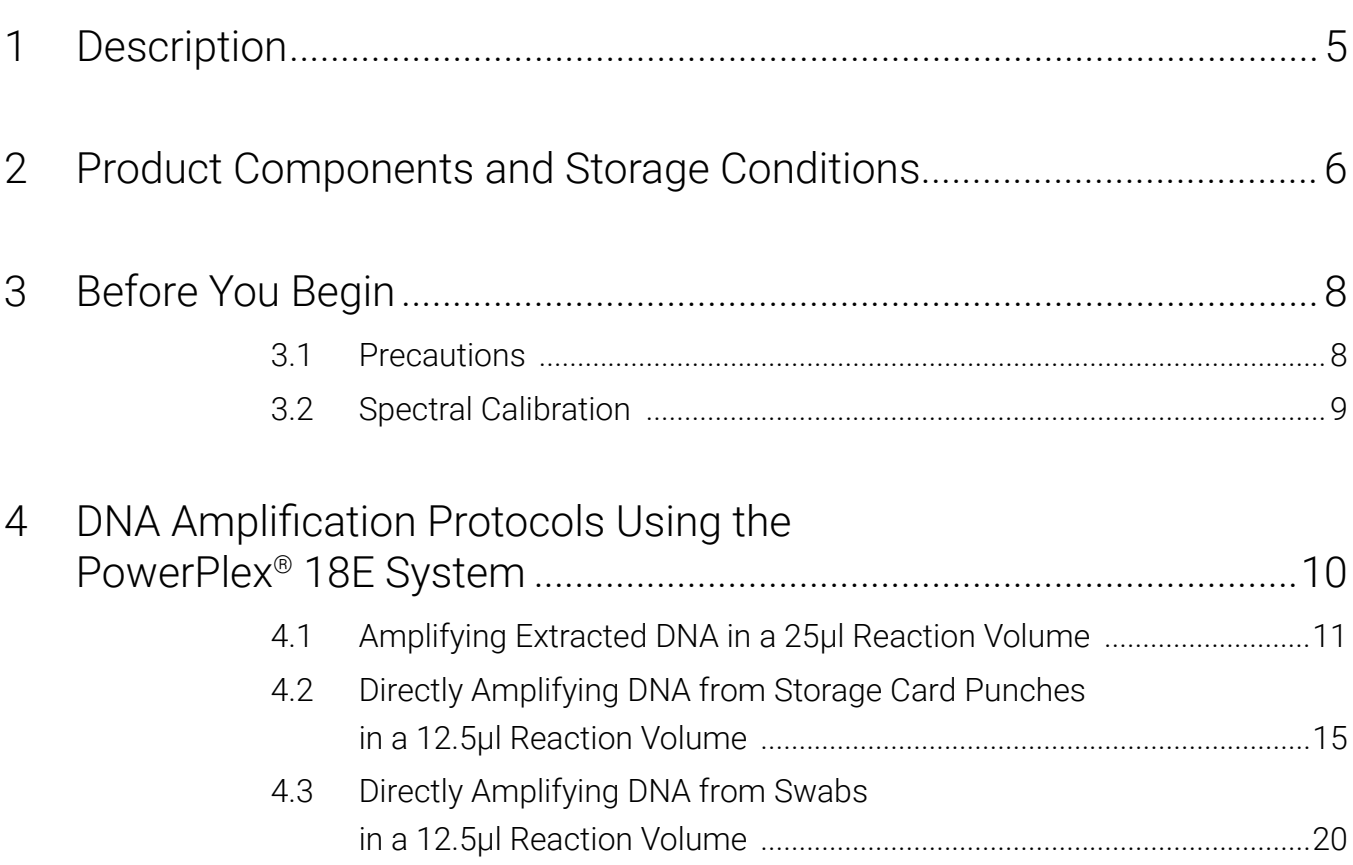

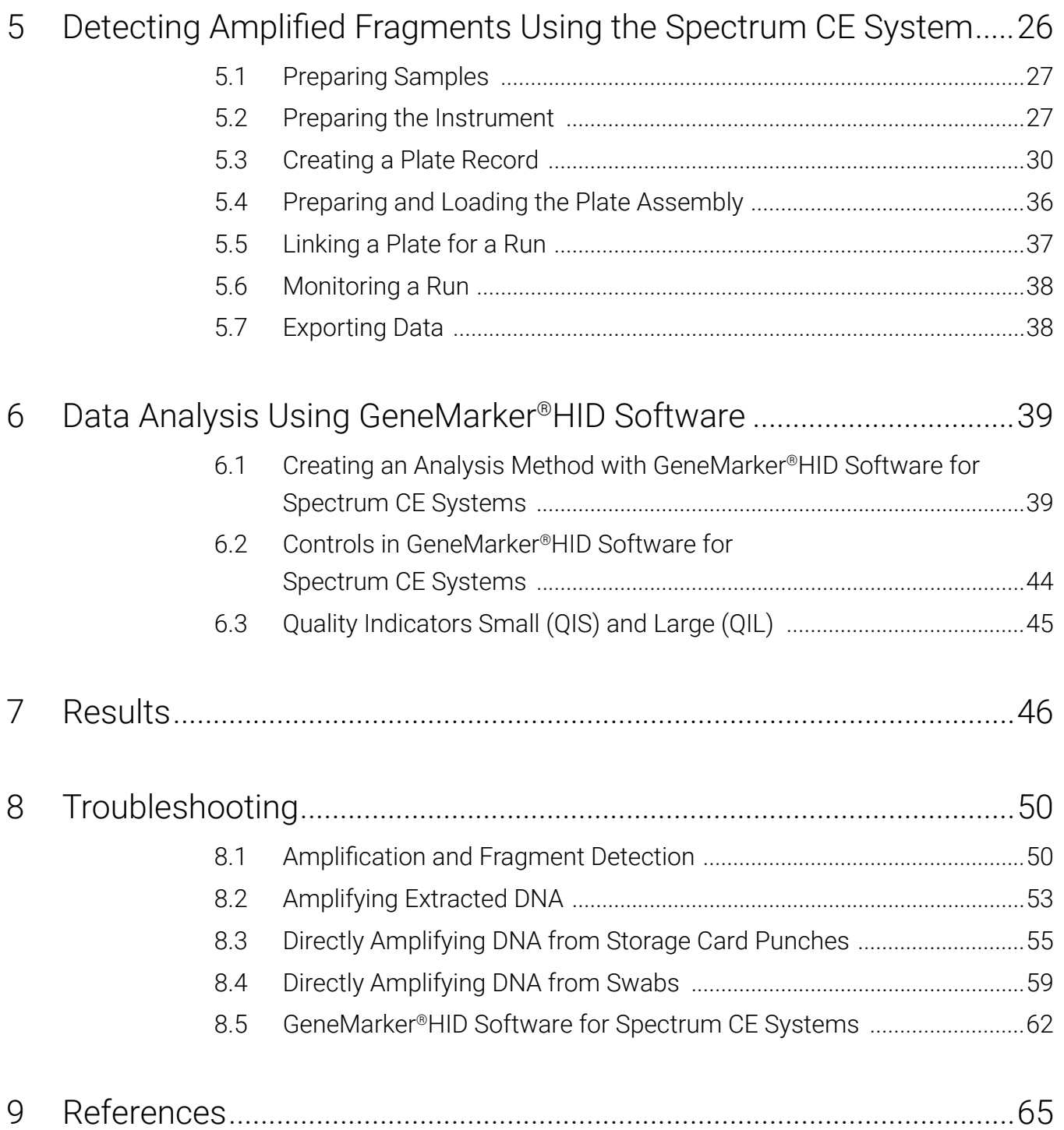

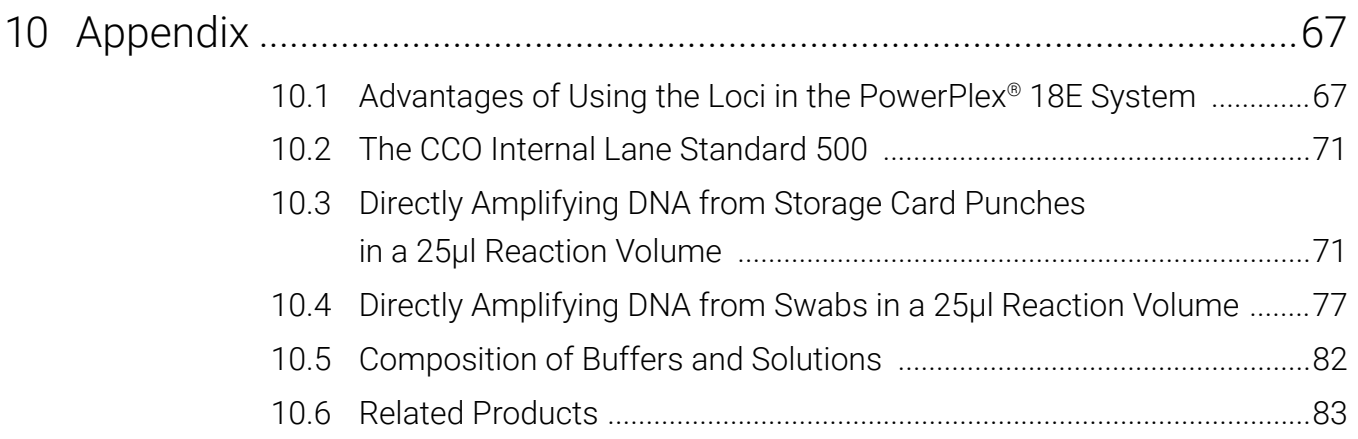

All technical literature is available at: **www.promega.com/protocols/**

Visit the website to verify that you are using the most current version of this Technical Manual.

Email Promega Technical Services if you have questions on use of this system: **genetic@promega.com**

# 1 Description

STR (short tandem repeat) loci consist of short, repetitive sequence elements 3–7 base pairs in length  $(1-4)$ . These repeats are well distributed throughout the human genome and are a rich source of highly polymorphic markers, which can be detected using polymerase chain reaction (5–9). Alleles of STR loci are differentiated by the number of copies of the repeat sequence contained within the amplified region and are distinguished from one another using fluorescence detection following electrophoretic separation.

The PowerPlex<sup>®</sup> 18E System<sup>(a,b)</sup> is an 18-locus multiplex for human identification applications including forensic analysis, relationship testing and research use. This eight-color system provides co-amplification and fluorescent detection of 16 autosomal loci (FGA, SE33, TH01, vWA, D1S1656, D2S1338, D2S441, D3S1358, D8S1179, D10S1248, D12S391, D16S539, D18S51, D19S433, D21S11 and D22S1045) as well as Amelogenin and DYS391 for gender determination. This panel of STR markers is specifically designed to meet the requirements of forensic and paternity laboratories that follow the European Network of Forensic Science Institutes (ENFSI) guidelines.

The PowerPlex® 18E System and all system components are manufactured in accordance with ISO 18385:2016. All necessary materials are provided to amplify STR regions of human genomic DNA, including a hot-start thermostable DNA polymerase, which is a component of the PowerPlex® 18E 5X Master Mix.

This manual contains protocols for use of the PowerPlex® 18E System with the ProFlex® and Mastercycler® X50s PCR Systems in addition to protocols to separate amplified products and detect separated material on the Spectrum CE System. Amplification and detection instrumentation may vary. Protocols may need to be optimized for template DNA amount, cycle number, loading volume and injection conditions for your laboratory instrumentation. Perform in-house validation. A protocol to operate the Spectrum CE System is available separately. See the *Spectrum CE System Operating Manual* #TMD052.

Information about other Promega fluorescent STR systems is available upon request from Promega or online at: **www.promega.com**

# 2 Product Components and Storage<br>
<u>Conditions</u> **Conditions**

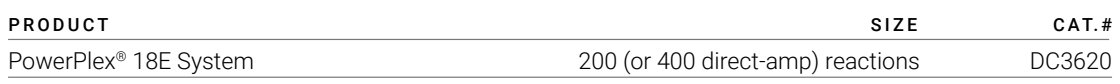

Not For Medical Diagnostic Use. This system contains sufficient reagents for 200 reactions of 25µl each or 400 direct- amplification reactions of 12.5µl each. Includes:

#### **Pre-Amplification Components Box**

- 1,000µl PowerPlex<sup>®</sup> 18E 5X Master Mix
- 500µl PowerPlex® 18E 10X Primer Pair Mix
- 25µl 2800M Control DNA, 10ng/µl
- 5 × 1,250µl Water, Amplification Grade

#### **Post-Amplification Components Box**

- 100µl PowerPlex<sup>®</sup> 18E Allelic Ladder Mix
- 250µl CCO Internal Lane Standard 500

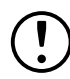

The PowerPlex® 18E Allelic Ladder Mix is provided in a separate, sealed bag for shipping. This component should be moved to the post-amplification box after opening. The Water, Amplification Grade, is provided in a separate, sealed bag for shipping. Store this component with the pre-amplification components after opening.

### Storage Conditions

Upon receipt, store all components at +2°C to +10°C. The PowerPlex® 18E 10X Primer Pair Mix, PowerPlex® 18E Allelic Ladder Mix and CCO Internal Lane Standard 500 (CCO ILS 500) are lightsensitive and must be stored in the dark. We strongly recommend that pre-amplification and post-amplification reagents be stored and used separately with different pipettes, tube racks, etc.

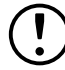

Do not freeze reagents.

## Available Separately

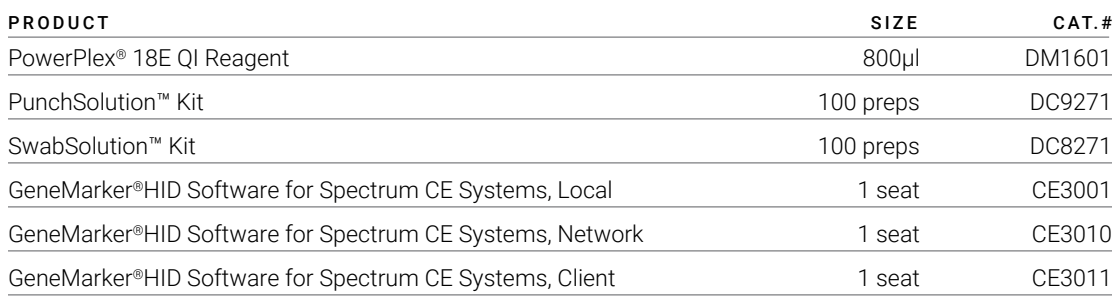

The PunchSolution™ Kit is required to process nonlytic storage card punches prior to direct amplification. The SwabSolution™ Kit is required to process swabs prior to direct amplification.

The proper panel .xml file for use with GeneMarker®HID Software for Spectrum CE Systems (GMHID-Spectrum) is preloaded in GMHID-Spectrum or downloadable at:

#### **www.promega.com/PowerPlexPanels**

The PowerPlex® 8C Matrix Standard (Cat.# DG5010), available separately, is required for initial setup of the color separation matrix (see Section 3.2).

# 3 Before You Begin

## 3.1 Precautions

The application of PCR-based typing for forensic or paternity casework requires validation studies and quality-control measures that are not contained in this manual (10,11). Guidelines for the validation process are published in the Internal Validation Guide of Autosomal STR Systems for Forensic Laboratories (12).

The quality of purified DNA or direct-amplification samples, small changes in buffers, ionic strength, primer concentrations, choice of thermal cycler and thermal cycling conditions can affect PCR success. We suggest strict adherence to recommended procedures for amplification and fluorescence detection. Additional research and optimization are required if any modifications to the recommended protocols are made.

PCR-based STR analysis is subject to contamination by very small amounts of human DNA. Extreme care should be taken to avoid cross contamination when preparing template DNA, handling primer pairs, assembling amplification reactions and analyzing amplification products. Reagents and materials used prior to amplification (Master Mix, Primer Pair Mix, 2800M Control DNA and Water, Amplification Grade) are provided in a separate box and should be stored separately from those used following amplification (Allelic Ladder Mix and Internal Lane Standard). Always include a negative control reaction (i.e., no template) to detect reagent contamination. We highly recommend the use of gloves and aerosol-resistant pipette tips.

Some reagents used in the analysis of STR products are potentially hazardous and should be handled accordingly. Formamide is an irritant and a teratogen; avoid inhalation and contact with skin. Read the warning label, and take appropriate precautions when handling this substance. Always wear gloves and safety glasses when working with formamide.

## 3.2 Spectral Calibration

Proper spectral calibration is critical to evaluate multicolor systems with the Spectrum CE System. Generate a matrix for each individual instrument.

For protocol and additional information about matrix generation and spectral calibration, see the *PowerPlex*® *Matrix Standards for Use on the Spectrum CE System Technical Manual*  #TMD068. This manual is available online at: www.promega.com/protocols/

# DNA Amplification Protocols Using the PowerPlex® 18E System

The PowerPlex® 18E System is designed for amplifying extracted DNA and direct-amplification samples. Slight protocol variations are recommended for optimal performance with each template source. Adding the PowerPlex® 18E QI Reagent to direct-amplification reactions is necessary to ensure appropriate peak heights for the two Quality Indicators, QIS and QIL. Protocols for amplification in a 25µl reaction volume using extracted DNA (Section 4.1) and a 12.5µl reaction volume using lytic and nonlytic storage card punches (Section 4.2) and swabs (Section 4.3) are included in the following sections.

Protocols for amplification in a 25µl reaction volume using lytic and nonlytic storage card punches and swabs are included in Sections 10.3 and 10.4, respectively.

The PowerPlex® 18E System is compatible with the ProFlex® and Mastercycler® X50s PCR Systems.

**Note:** You can use thermal cyclers other than the ones listed in this technical manual. Using thermal cyclers not listed here will require optimization of cycling conditions and in-house validation.

We recommend using gloves and aerosol-resistant pipette tips to prevent cross contamination. Keep all pre- and post-amplification reagents in separate rooms. Prepare amplification reactions in a room dedicated for reaction setup. Use equipment and supplies dedicated for amplification setup.

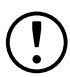

Take meticulous care to ensure successful amplification. See Section 8 for amplification troubleshooting.

# 4.1 Amplifying Extracted DNA in a 25µl Reaction Volume

## Materials to be Supplied by the User

- ProFlex<sup>®</sup> PCR System (Applied Biosystems)
- Mastercycler<sup>®</sup> X50s PCR System (Eppendorf)
- centrifuge compatible with 96-well plates or reaction tubes
- MicroAmp® optical 96-well reaction plates or 0.2ml MicroAmp® reaction tubes (Applied Biosystems)
- aerosol-resistant pipette tips

We routinely amplify 0.5ng of template DNA in a 25µl reaction volume using the protocol detailed below.

## Amplification Setup

1. Upon receipt, store the PowerPlex® 18E 5X Master Mix, PowerPlex® 18E 10X Primer Pair Mix and Water, Amplification Grade, at +2°C to +10°C.

**Note:** Centrifuge tubes briefly to move contents to the bottom, and then vortex reagents for 15 seconds before each use. Do not centrifuge the 10X Primer Pair Mix or 5X Master Mix after vortexing, as this can concentrate the reagents at the bottom of the tube.

- 2. Determine the number of reactions to be set up, including positive and negative control reactions. Add 1 or 2 reactions to this number to compensate for pipetting error. While this approach consumes a small amount of each reagent, it ensures that there is enough PCR amplification mix for all samples. It also ensures that each reaction contains the same PCR amplification mix.
- 3. Use a new plate for reaction assembly, and label it appropriately. Alternatively, determine the number of new, 0.2ml reaction tubes required, and label them appropriately.

4. Add the final volume of each reagent listed in Table 1 to a new tube.

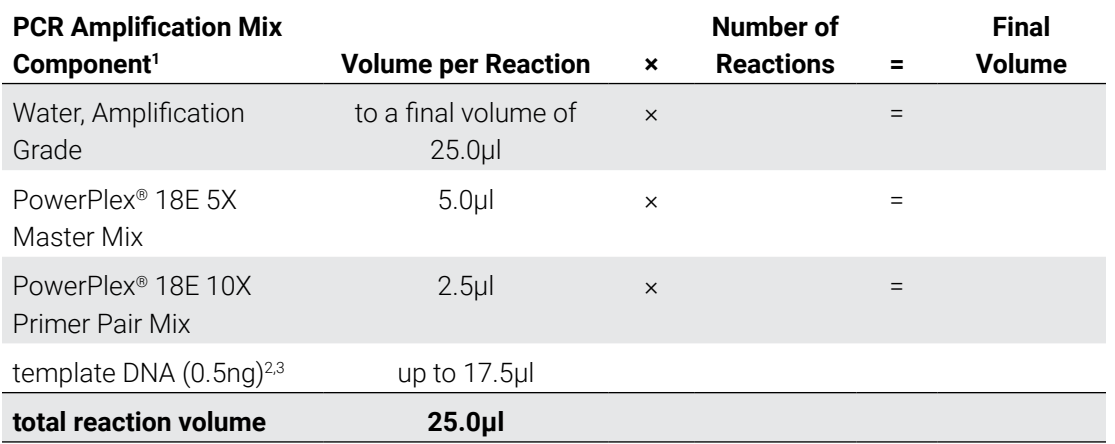

#### **Table 1. PCR Amplification Mix for Amplifying Extracted DNA.**

1 Add Water, Amplification Grade, to the tube first, and then add PowerPlex® 18E 5X Master Mix and PowerPlex® 18E 10X Primer Pair Mix. The template DNA will be added at Step 6.

2 Store DNA templates in TE–4 buffer (10mM Tris-HCl [pH 8.0], 0.1mM EDTA) or TE–4 buffer with 20µg/ml glycogen. If the DNA template is stored in TE buffer that is not at pH 8.0 or contains a higher EDTA concentration, the volume of DNA added should not exceed 20% of the final reaction volume. PCR amplification efficiency and quality can be greatly altered by changes in pH (due to added Tris-HCl), available magnesium concentration (due to chelation by EDTA) or other PCR inhibitors, which may be present at low concentrations depending on the source of the template DNA and the extraction procedure used.

3 Apparent DNA concentrations can differ, depending on the DNA quantification method used (13). We strongly recommend that you perform experiments to determine the optimal DNA amount based on your DNA quantification method.

5. Vortex the PCR amplification mix for 5–10 seconds, and then pipet PCR amplification mix into each reaction well.

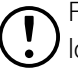

 Failure to vortex the PCR amplification mix sufficiently can result in poor amplification or locus-to-locus imbalance.

**Note:** Do not store the PCR amplification mix for a prolonged period. Add the mix to the wells of the reaction plate as soon as the mix is prepared. Add DNA as soon as possible to each well and immediately start thermal cycling.

6. Add the template DNA (0.5ng) for each sample to the respective well containing PCR amplification mix.

**Note:** The PowerPlex® 18E System is optimized and balanced using 0.5ng of DNA template. The DNA template amount used should be based on internal validation results and may differ.

- 7. For the positive amplification control, vortex the tube of 2800M Control DNA, and then dilute an aliquot to 0.5ng in the desired template DNA volume. Add 0.5ng of diluted DNA to a reaction well containing PCR amplification mix.
- 8. For the negative amplification control, pipet Water, Amplification Grade, or  $TE^{-4}$  buffer instead of template DNA into a reaction well containing PCR amplification mix.

9. Seal or cap the plate, or close the tubes.

**Optional:** Briefly centrifuge the plate to move contents to the bottom of the wells and remove any air bubbles.

## Thermal Cycling on the ProFlex® PCR System

Amplification and detection instrumentation can vary. You may need to optimize protocols for the template DNA amount, cycle number, injection conditions and loading volume for your laboratory instrumentation. Tests at Promega show that 30 cycles work well for 0.5ng of purified DNA templates. Perform in-house validation.

- 1. Place the reaction plate or tubes in the thermal cycler.
- 2. Select and run the protocol provided below and in Figure 1. The total cycling time is approximately 70 minutes.

**Note:** Set the ramp speed to 6°C/second and the reaction volume to 25µl.

#### Thermal Cycling Protocol

96°C for 1 minute, then: 98°C for 5 seconds 60°C for 1 minute 72°C for 15 seconds for 30 cycles, then:

60°C for 10 minutes

4°C soak

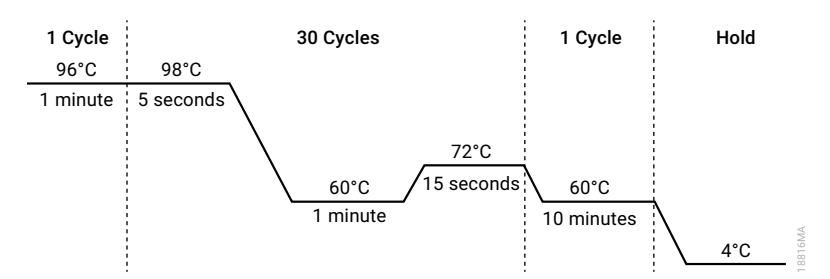

**Figure 1. The thermal cycling protocol for the ProFlex® PCR System.**

3. After completing the thermal cycling protocol, proceed to fragment analysis or store amplified samples at –20°C protected from light.

**Note:** Long-term storage of amplified samples at 4°C or higher may produce artifacts.

### Thermal Cycling on the Mastercycler® X50s PCR System

Amplification and detection instrumentation can vary. You may need to optimize protocols for the template DNA amount, cycle number, injection conditions and loading volume for your laboratory instrumentation. Tests at Promega show that 30 cycles work well for 0.5ng of purified DNA templates. Perform in-house validation.

- 1. Place the reaction plate or tubes in the thermal cycler.
- 2. Select and run the protocol provided below and in Figure 2. The total cycling time is approximately 75 minutes.

**Note:** Set the heating and cooling rate to 5°C/second, the temperature mode to "Safe" and the block setting to "Silver 96".

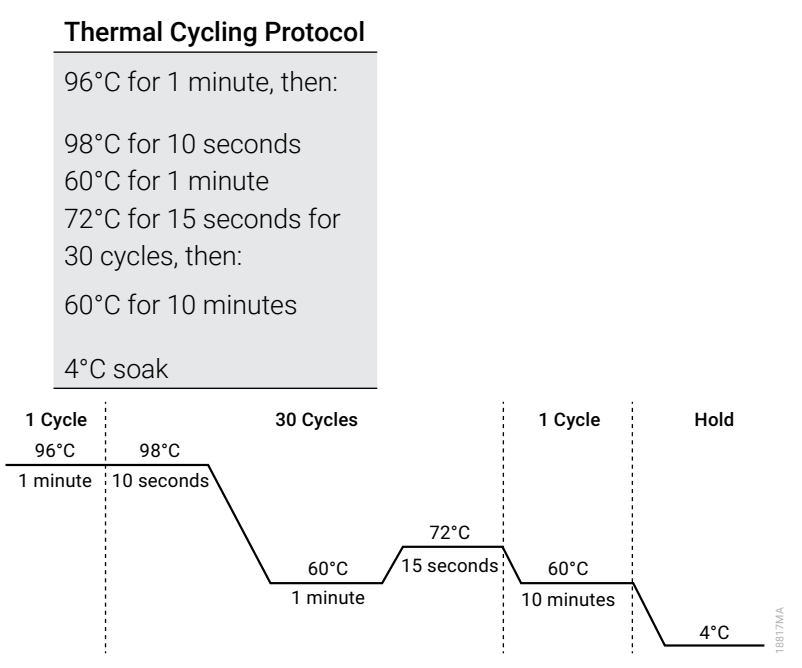

#### **Figure 2. The thermal cycling protocol for the Mastercycler® X50s PCR System.**

3. After completing the thermal cycling protocol, proceed to fragment analysis or store amplified samples at –20°C protected from light.

**Note:** Long-term storage of amplified samples at 4°C or higher may produce artifacts.

## 4.2 Directly Amplifying DNA from Storage Card Punches in a 12.5µl Reaction Volume

## Materials to be Supplied by the User

- ProFlex<sup>®</sup> PCR System (Applied Biosystems)
- Mastercycler<sup>®</sup> X50s PCR System (Eppendorf)
- centrifuge compatible with 96-well plates or reaction tubes
- MicroAmp® optical 96-well reaction plates or 0.2ml MicroAmp® reaction tubes (Applied Biosystems)
- aerosol-resistant pipette tips
- PunchSolution™ Kit (Cat.# DC9271) for nonlytic card punches
- PowerPlex<sup>®</sup> 18E QI Reagent (Cat.# DM1601)
- 1.2mm Harris Micro-Punch or equivalent manual punch and cutting mat or automated punch system

This section contains a protocol for directly amplifying DNA from storage card punches in a 12.5µl reaction volume using the PowerPlex® 18E System and the ProFlex® and Mastercycler® X50s PCR Systems. A protocol for directly amplifying DNA from storage card punches in a 25µl reaction volume is provided in Section 10.3.

For 12.5µl reactions, we recommend amplifying one 1.2mm punch of a lytic or nonlytic storage card containing buccal cells or whole blood.

#### **Lytic storage card sample types include:**

- • Buccal cells collected on FTA® cards with Whatman EasiCollect™ devices
- Buccal cells collected with swabs transferred to  $\mathsf{FTA}^{\circledcirc}$  or Indicating  $\mathsf{FTA}^{\circledcirc}$  cards
- Liquid blood (from collection or storage Vacutainer® tubes or finger sticks) spotted onto FTA® cards

#### **Nonlytic storage card sample types include:**

- Buccal samples on Bode Buccal DNA Collector™ devices
- Blood and buccal samples on nonlytic cards (e.g., S&S 903)

Pretreat nonlytic sample types with the PunchSolution™ Kit (Cat.# DC9271) to lyse the samples before adding the PCR amplification mix. For more information, see the *PunchSolution™ Kit Technical Manual* #TMD038. Failure to pretreat these samples may result in incomplete profiles.

Use a manual punch tool with a 1.2mm tip to manually create sample disks from a storage card. Place tip near the center of the sample spot, and with a twisting or pressing action, cut a 1.2mm sample disk. Use the plunger to eject the disk into the appropriate well of a reaction plate.

Automated punchers also can be used to create sample disks. Refer to the user's guide for your instrument for assistance with generating 1.2mm disks, technical advice and troubleshooting information.

**Note:** Static may pose problems when adding a punch to a well. For lytic card punches, adding PCR amplification mix to the well before adding the punch may help alleviate static problems.

For nonlytic card punches, adding PunchSolution™ Reagent to the well before adding the punch during pretreatment may help alleviate static problems.

### Amplification Setup

1. Upon receipt, store the PowerPlex® 18E 5X Master Mix, PowerPlex® 18E 10X Primer Pair Mix, PowerPlex® 18E QI Reagent, and Water, Amplification Grade, at +2°C to +10°C.

**Note:** Centrifuge tubes briefly to move contents to the tube bottom, and then vortex reagents for 15 seconds before each use. Do not centrifuge the 10X Primer Pair Mix or 5X Master Mix after vortexing, as this may cause the reagents to be concentrated at the bottom of the tube.

- 2. Determine the number of reactions to be set up, including positive and negative control reactions. Add 1 or 2 reactions to this number to compensate for pipetting error. While this approach consumes a small amount of each reagent, it ensures that there is enough PCR amplification mix for all samples. It also ensures that each reaction contains the same PCR amplification mix.
- 3. Use a new plate for reaction assembly, and label it appropriately. Alternatively, determine the number of new, 0.2ml reaction tubes required, and label them appropriately.
- 4. Add the final volume of each reagent listed in Table 2 to a new tube. The PowerPlex<sup>®</sup> 18E QI Reagent volume will depend on the cycle number:
	- For 23 cycles, use 4µl of PowerPlex<sup>®</sup> 18E QI Reagent
	- For 24 cycles, use 2µl of PowerPlex® 18E QI Reagent
	- For 25 cycles, use 1µl of PowerPlex® 18E QI Reagent

#### **Table 2. PCR Amplification Mix for Directly Amplifying DNA from Storage Card Punches in a 12.5µl Reaction Volume.**

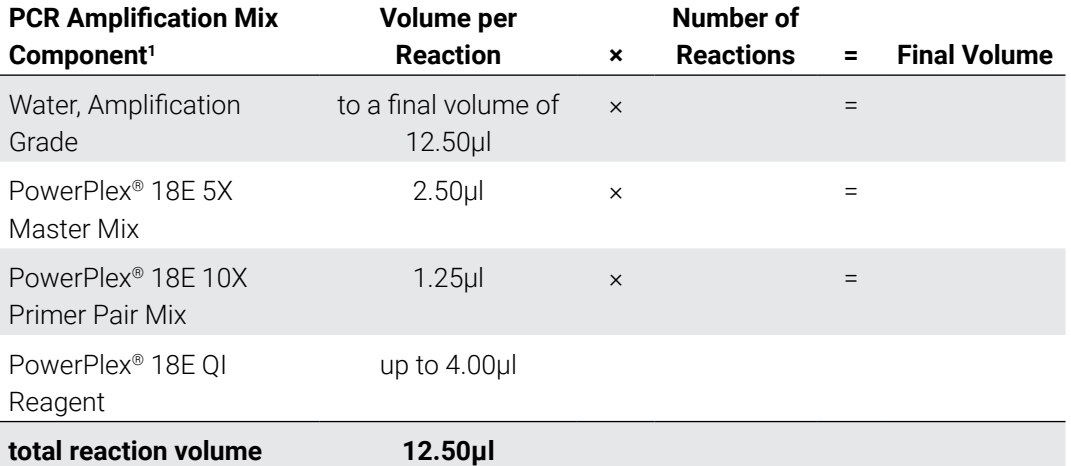

1 Add Water, Amplification Grade, to the tube first, and then add PowerPlex® 18E 5X Master Mix, PowerPlex® 18E 10X Primer Pair Mix and PowerPlex® 18E QI Reagent. For lytic card punches, the template DNA will be added at Step 6.

5. Vortex the PCR amplification mix for 5–10 seconds, then pipet 12.5µl of PCR amplification mix into each reaction well. Failure to sufficiently vortex the PCR amplification mix can lead to poor amplification or locus-to-locus imbalance.

**Note:** Do not store the PCR amplification mix for a prolonged period. Add the mix to the wells of the reaction plate as soon as the mix is prepared. Add the punches as soon as possible to each well and follow immediately by thermal cycling.

6. For lytic storage cards, add one 1.2mm punch from a card containing buccal cells or whole blood to the appropriate wells of the reaction plate. For nonlytic card punches, add the PCR amplification mix to the PunchSolution™ Reagent-treated punch.

**Note:** You can also add the lytic card punch first, and then add the PCR amplification mix.

7. For the positive amplification control, vortex the tube of 2800M Control DNA, and then add 1.6µl (16ng) of the 2800M Control DNA (10ng/µl) to a reaction well containing 12.5µl of PCR amplification mix.

#### **Notes:**

- a. Optimizing the control DNA amount may be required, depending on cycling conditions and laboratory preferences.
- b. When performing more than 24 cycles with 12.5µl volume reactions, dilute the 2800M Control DNA to 8ng/µl prior to adding 1µl (8ng) to positive control reactions.
- c. Do not include blank storage card punches in the positive control reactions.

8. Reserve a well containing PCR amplification mix as a negative amplification control.

**Note:** An additional negative control with a blank punch can be included to detect contamination from the storage card or punch device.

9. Seal or cap the plate, or close the tubes. Briefly centrifuge the reactions to move storage card punches to the well bottoms and remove any air bubbles.

#### Thermal Cycling on the ProFlex® PCR System

Amplification and detection instrumentation can vary. You will need to optimize protocols for the number of storage card punches, cycle number (23–25 cycles), injection conditions and loading volume for your laboratory instrumentation. Tests at Promega show that 24 cycles work well for a variety of sample types. Perform in-house validation.

- 1. Place the reaction plate or tubes in the thermal cycler.
- 2. Select and run the protocol provided below and in Figure 3. The total cycling time is approximately 75 minutes.

**Note:** Set the ramp speed to 6°C/second and the reaction volume to 13µl.

#### Thermal Cycling Protocol

96°C for 1 minute, then: 98°C for 5 seconds 60°C for 1 minute 66°C for 1 minute for 24 cycles, then: 60°C for 10 minutes 4°C soak

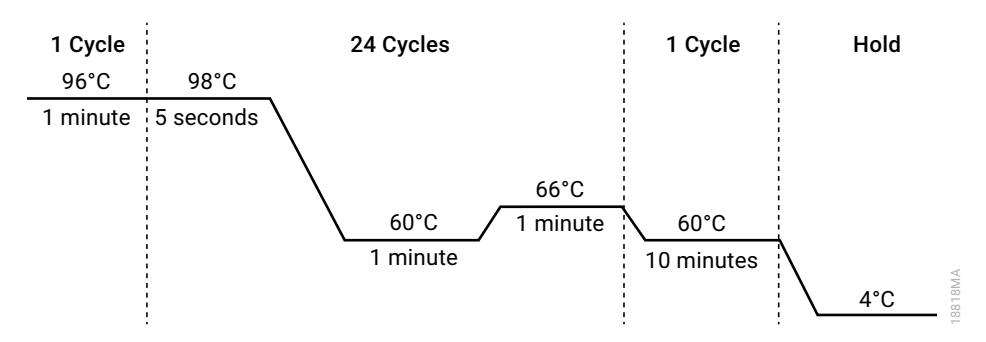

#### **Figure 3. Thermal cycling protocol for the ProFlex® PCR System.**

3. After completing the thermal cycling protocol, proceed to fragment analysis or store amplified samples at –20°C protected from light.

**Note:** Long-term storage of amplified samples at 4°C or higher can produce artifacts.

## Thermal Cycling on the Mastercycler® X50s PCR System

Amplification and detection instrumentation can vary. You will need to optimize protocols for the number of storage card punches, cycle number (23–25 cycles), injection conditions and loading volume for your laboratory instrumentation. Tests at Promega show that 24 cycles work well for a variety of sample types. Perform in-house validation.

- 1. Place the reaction plate or tubes in the thermal cycler.
- 2. Select and run the protocol provided below and in Figure 4. The total cycling time is approximately 75 minutes.

**Note:** Set the heating and cooling rate to 5°C/second, the temperature mode to "Safe" and the block setting to "Silver 96".

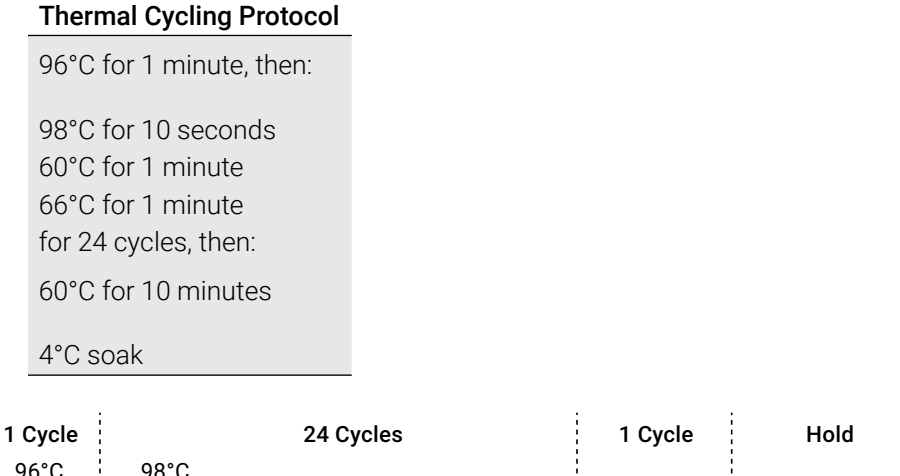

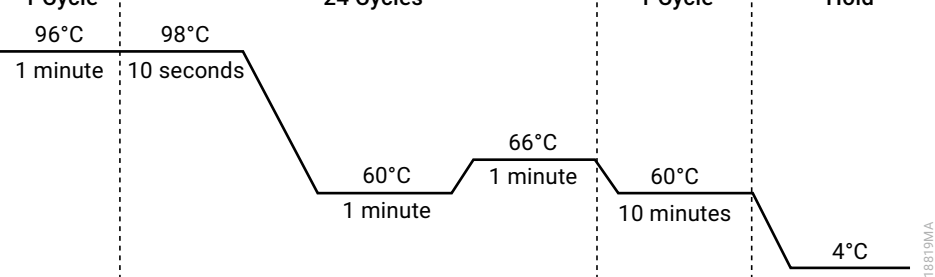

#### **Figure 4. Thermal cycling protocol for the Mastercycler® X50s System.**

3. After completing the thermal cycling protocol, proceed to fragment analysis or store amplified samples at –20°C protected from light.

**Note:** Long-term storage of amplified samples at 4°C or higher can produce artifacts.

## PCR Optimization

Optimize the cycle number based on the results of an initial experiment to determine the sensitivity with your collection method, sample types, number of punches and instrumentation.

- 1. Choose several samples that represent typical sample types you encounter in the laboratory. Prepare them using your normal workflow.
- 2. Place one 1.2mm storage card punch containing buccal cells or whole blood in each well of a reaction plate. Be sure to pretreat nonlytic samples with the PunchSolution™ Kit (Cat.# DC9271).
- 3. Prepare three reaction plates with punches from the same samples. Use the appropriate amount of PowerPlex® 18E QI reagent (Cat.# DM1601) for the desired cycle number.
- 4. Amplify samples using the thermal cycling protocol provided above, but subject each plate to a different cycle number (23–25 cycles).
- 5. Following amplification, use the laboratory validated separation and detection protocols to determine the optimal cycle number for the sample type.

# 4.3 Directly Amplifying DNA from Swabs in a 12.5µl Reaction Volume

## Materials to be Supplied by the User

- ProFlex<sup>®</sup> PCR System (Applied Biosystems)
- Mastercycler<sup>®</sup> X50s PCR System (Eppendorf)
- centrifuge compatible with 96-well plates or reaction tubes
- MicroAmp® optical 96-well reaction plates or 0.2ml MicroAmp® reaction tubes (Applied Biosystems)
- aerosol-resistant pipette tips
- PowerPlex® 18E QI Reagent (Cat.# DM1601)
- SwabSolution™ Kit (Cat.# DC8271)

This section contains a protocol for amplifying DNA from swab extracts in a 12.5µl reaction volume using the ProFlex® and Mastercycler® X50s PCR Systems. Protocols for directly amplifying DNA from swab extracts in a 25µl reaction volume are provided in Section 10.4.

Use the SwabSolution™ Kit (Cat.# DC8271) as described in the *SwabSolution™ Kit Technical Manual* #TMD037 to pretreat OmniSwab™ (QIAGEN) or cotton swabs and generate a swab extract.

## Amplification Setup

1. Upon receipt, store the PowerPlex® 18E 5X Master Mix, PowerPlex® 18E 10X Primer Pair Mix, PowerPlex® 18E QI Reagent and Water, Amplification Grade, at +2°C to +10°C.

**Note:** Briefly centrifuge tubes to move contents to the tube bottom, and then vortex reagents for 15 seconds before each use. Do not centrifuge the 10X Primer Pair Mix or 5X Master Mix after vortexing, as this can concentrate reagents at the bottom of the tube.

- 2. Determine the number of reactions to be set up, including positive and negative control reactions. Add 1 or 2 reactions to this number to compensate for pipetting error. While this approach consumes a small amount of each reagent, it ensures that there is enough PCR amplification mix for all samples. It also ensures that each reaction contains the same PCR amplification mix.
- 3. Use a new plate for reaction assembly, and label it appropriately. Alternatively, determine the number of new, 0.2ml reaction tubes required, and label them appropriately.
- 4. Add the final volume of each reagent listed in Table 3 to a new tube. The PowerPlex® 18E QI Reagent volume will depend on the cycle number:
	- For 23 cycles, use 4µl of PowerPlex® 18E QI Reagent
	- For 24 cycles, use 2µl of PowerPlex® 18E QI Reagent
	- For 25 cycles, use 1µl of PowerPlex® 18E QI Reagent

#### **Table 3. PCR Amplification Mix for Directly Amplifying DNA from Swabs in a 12.5µl Reaction Volume.**

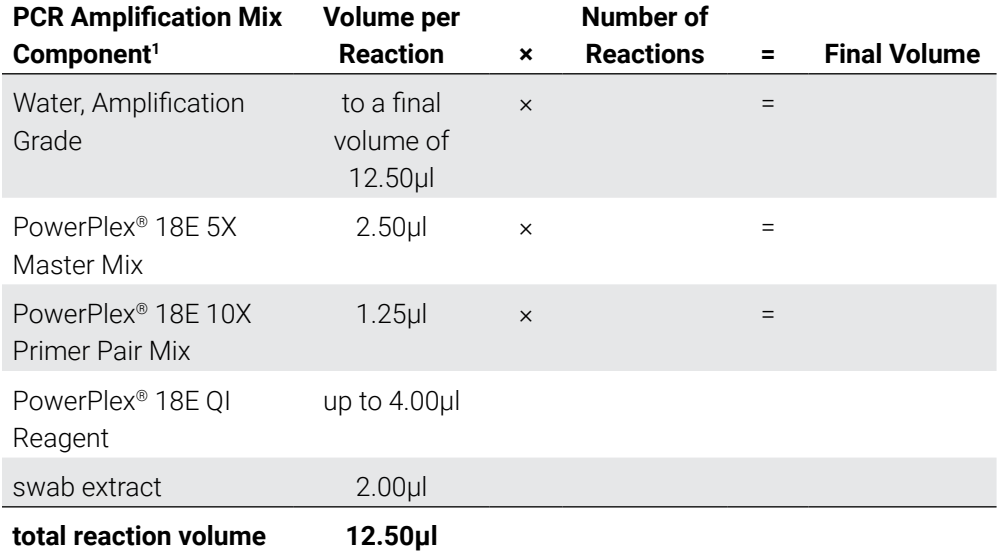

1 Add Water, Amplification Grade, to the tube first, and then add PowerPlex® 18E 5X Master Mix and PowerPlex® 18E 10X Primer Pair Mix and PowerPlex® 18E QI Reagent. The swab extract will be added at Step 6.

5. Vortex the PCR amplification mix for 5–10 seconds, and then pipet 10.5µl of PCR amplification mix into each reaction well.

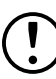

 Failure to sufficiently vortex the PCR amplification mix can result in poor amplification or locus-to-locus imbalance.

**Note:** Do not store the PCR amplification mix for a prolonged period. Add the mix to the wells of the reaction plate as soon as the mix is prepared. Add the swab extract as soon as possible to each well and immediately begin thermal cycling.

- 6. Pipet 2µl of swab extract for each sample into the appropriate well of the reaction plate.
- 7. For the positive amplification control, vortex the tube of 2800M Control DNA, and then dilute an aliquot to 8ng/µl. Add 2µl (16ng) of the 2800M Control DNA to a reaction well containing 10.5µl of PCR amplification mix.

**Note:** Optimizing the 2800M Control DNA amount may be required, depending on thermal cycling conditions and laboratory preferences.

8. For the negative amplification control, pipet 2 $\mu$ l of Water, Amplification Grade, or TE<sup>-4</sup> buffer instead of swab extract into a reaction well containing PCR amplification mix.

**Note:** Include additional negative controls if necessary. Assemble a reaction containing the swab extract prepared from a blank swab, or assemble a reaction where the SwabSolution™ Reagent is processed as a blank without a swab.

9. Seal or cap the plate, or close the tubes.

**Optional:** Briefly centrifuge the reactions to move contents to the bottom of the wells and remove any air bubbles.

## Thermal Cycling on the ProFlex® PCR System

Amplification and detection instrumentation can vary. You will need to optimize protocols for the template DNA amount, cycle number (23–25 cycles), injection conditions and loading volume for your laboratory instrumentation. Tests at Promega show that 24 cycles works well for a variety of sample types. Optimize the cycle number in each laboratory for each sample type that is amplified.

- 1. Place the reaction plate or tubes in the thermal cycler.
- 2. Select and run the protocol provided below and in Figure 5. The total cycling time is approximately 75 minutes.

**Note:** Set the ramp speed to 6°C/second and the reaction volume to 13µl.

#### Thermal Cycling Protocol

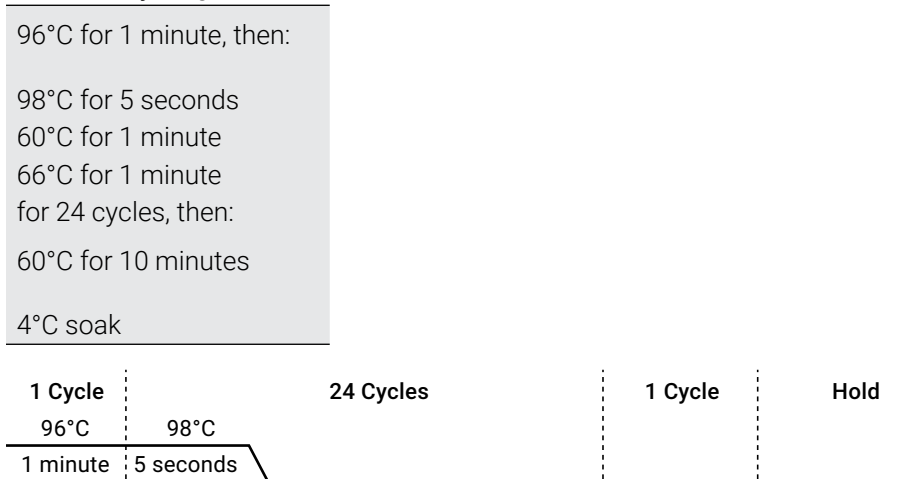

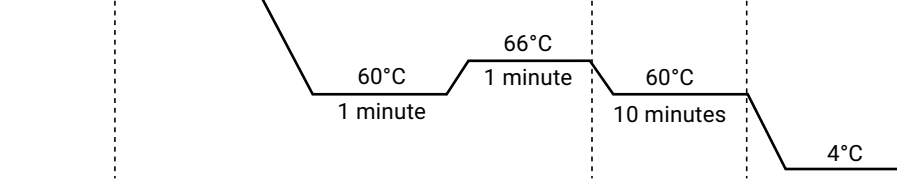

**Figure 5. Thermal cycling protocol for the ProFlex® PCR System.**

3. After completing the thermal cycling protocol, proceed to fragment analysis or store amplified samples at –20°C protected from light.

**Note:** Long-term storage of amplified samples at 4°C or higher may produce artifacts.

18818MA

### Thermal Cycling on the Mastercycler® X50s PCR System

Amplification and detection instrumentation can vary. You will need to optimize protocols for the template DNA amount, cycle number (23–25 cycles), injection conditions and loading volume for your laboratory instrumentation. Tests at Promega show that 24 cycles works well for a variety of sample types. Optimize the cycle number in each laboratory for each sample type that is amplified.

- 1. Place the reaction plate or tubes in the thermal cycler.
- 2. Select and run the protocol provided below and in Figure 6. The total cycling time is approximately 75 minutes.

**Note:** Set the heating and cooling rate to 5°C/second, the temperature mode to "Safe" and the block setting to "Silver 96".

#### Thermal Cycling Protocol

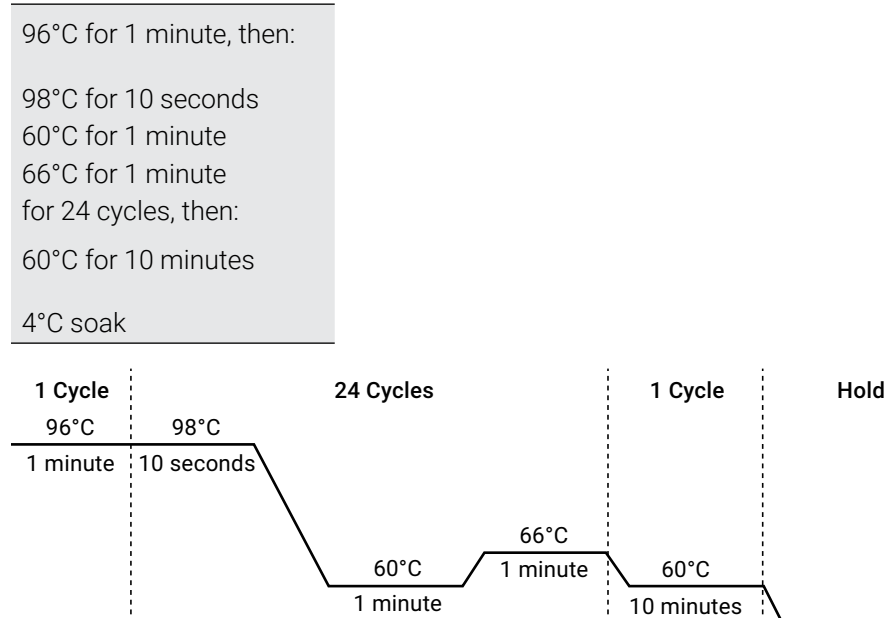

**Figure 6. Thermal cycling protocol for the Mastercycler® X50s PCR System.**

3. After completing the thermal cycling protocol, proceed to fragment analysis or store amplified samples at –20°C protected from light.

**Note:** Long-term storage of amplified samples at 4°C or higher may produce artifacts.

18819MA

4°C

## PCR Optimization

Cycle number should be optimized based on the results of an initial experiment to determine the sensitivity with your collection method, sample types and instrumentation.

- 1. Choose several samples that represent typical sample types you encounter in the laboratory. Prepare them using your normal workflow.
- 2. Prepare three identical reaction plates with aliquots of the same swab extracts. Use the appropriate amount of PowerPlex® 18E QI Reagent (Cat.# DM1601) for the desired cycle number.
- 3. Amplify samples using the thermal cycling protocol provided above, but subject each plate to a different cycle number (23–25 cycles).

**Note:** This recommendation is for 2µl of swab extract. If a different volume of swab extract is used, additional cycle number testing may be required.

4. Following amplification, use the laboratory validated separation and detection protocols to determine the optimal cycle number for the sample type.

# 5 Detecting Amplified Fragments Using the Spectrum CE System

## Materials to be Supplied by the User

- 95°C dry heating block, water bath or thermal cycler
- crushed ice, ice-water bath or freezer plate block
- centrifuge compatible with 96-well plates
- aerosol-resistant pipette tips
- Spectrum Capillary Array, 8-capillary (Cat.# CE2008)
- Spectrum Polymer4, 384 Wells (Cat.# CE2048) or Spectrum Polymer4, 960 Wells (Cat.# CE2040)
- Spectrum Buffer (Cat.# CE2001)
- Spectrum Cathode Septa Mat (Cat.# CE2002)
- Septa Mat, 96-Well (Cat.# CE2696) or equivalent Applied Biosystems septa mat
- Spectrum Plate Base & Retainer, 96-Well (Cat.# CE5004)
- MicroAmp® optical 96-well plate (or equivalent; Applied Biosystems)
- Hi-Di™ formamide (Applied Biosystems Cat.# 4311320)

Formamide quality is critical. Use only the recommended formamide. Freeze formamide in aliquots at –20°C. Multiple freeze-thaw cycles or long-term storage at 4°C may cause breakdown of formamide. Poor-quality formamide may contain ions that compete with DNA during injection, which results in lower peak heights and reduced sensitivity. A longer injection time may not increase the signal.

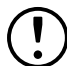

Formamide is an irritant and a teratogen; avoid inhalation and contact with skin. Read the warning label and take appropriate precautions when handling this substance. Always wear gloves and safety glasses when working with formamide.

**Note:** Wear gloves when handling consumables.

standard peak intensity based on laboratory preferences.

## 5.1 Preparing Samples

1. Prepare a loading cocktail by combining and mixing internal lane standard (ILS) and Hi-Di™ formamide as follows:  $[(0.5\mu$ I ILS) ×  $(\text{\# samples})] + [(9.5\mu)$  formamide) ×  $(\text{\# samples})]$ **Note:** Adjust the internal lane standard volume in the loading cocktail to change the size

2. Vortex for 10–15 seconds to mix.

- 3. Pipet 10μl of formamide/internal lane standard mix into each well of the 96-well plate.
- 4. Add 1μl of amplified sample (or 1μl of Allelic Ladder Mix) to each well. Cover wells with appropriate septa.

### **Notes:**

- a. Instrument detection limits vary so you may need to increase or decrease the injection time or the sample amount mixed with the loading cocktail. To modify the injection time, refer to the *Spectrum CE System Operating Manual* #TMD052. If peak heights are higher than desired, use less DNA template in the amplification reactions or reduce the number of cycles in the amplification program to achieve the desired signal intensity.
- b. Use an allelic ladder volume that results in peak heights that are all consistently above the peak amplitude threshold determined as part of your internal validation.
- c. Include an injection of allelic ladder every 2 injections (16 samples).
- 5. Centrifuge the plate briefly to remove air bubbles from the wells.
- 6. Denature samples at 95°C for 3 minutes, and then immediately chill on crushed ice or a freezer plate block or in an ice-water bath for 3 minutes. Denature samples just prior to loading the instrument.

# 5.2 Preparing the Instrument

Refer to the *Spectrum CE System Operating Manual* #TMD052 for the instrument maintenance schedule and instructions to install the capillary array, anode buffer, cathode buffer and polymer pouch. Perform and activate the appropriate spectral calibration on the instrument before using it for samples. For instructions on performing a spectral calibration, see the PowerPlex<sup>®</sup> Matrix Standards for Use on the Spectrum CE System Technical Manual #TMD068.

Open the Spectrum Control Software (SCS). The 'Home' screen appears upon launch ([Figure](#page-27-0) 7), providing access to four workflow menus (Home, Review Plates, Maintenance and Settings; see [Figure](#page-27-1) 8) and status indicators. The screen is divided into three sections: Header, Task Pane and Status Bar.

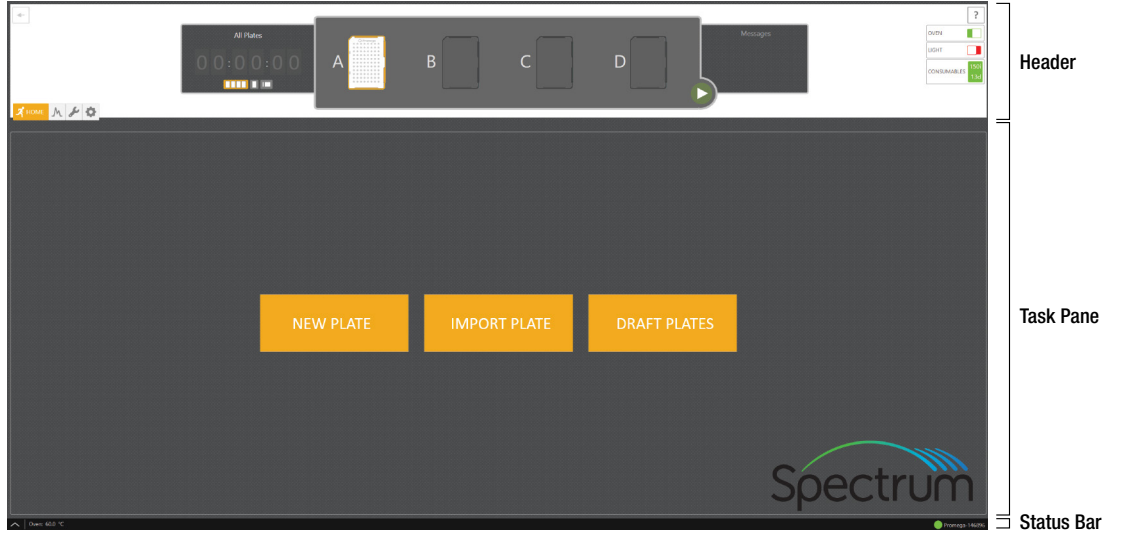

14021TC

<span id="page-27-0"></span>**Figure 7. Spectrum Control Software 'Home' screen.**

The Header [\(Figure](#page-27-1) 8) is fixed and remains available to the user throughout all navigation processes. This area contains Status Indicators, Message Center, Start Button, Run Time Indicator and Workflow Menu. The Header also shows the status of the plate positions within the Plate Drawer.

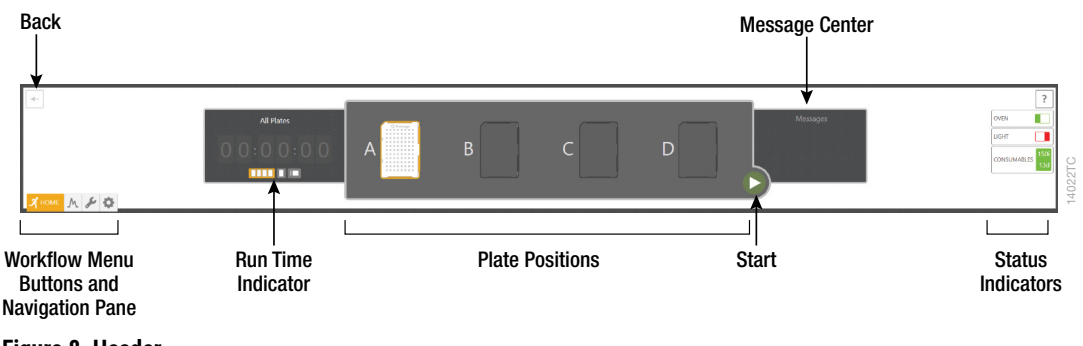

## <span id="page-27-1"></span>**Figure 8. Header.**

Each button in the Workflow Menu provides access to a list of workflow-specific functions. Workflow Buttons and the Navigation Pane are highlighted to indicate the user's current location within the SCS.

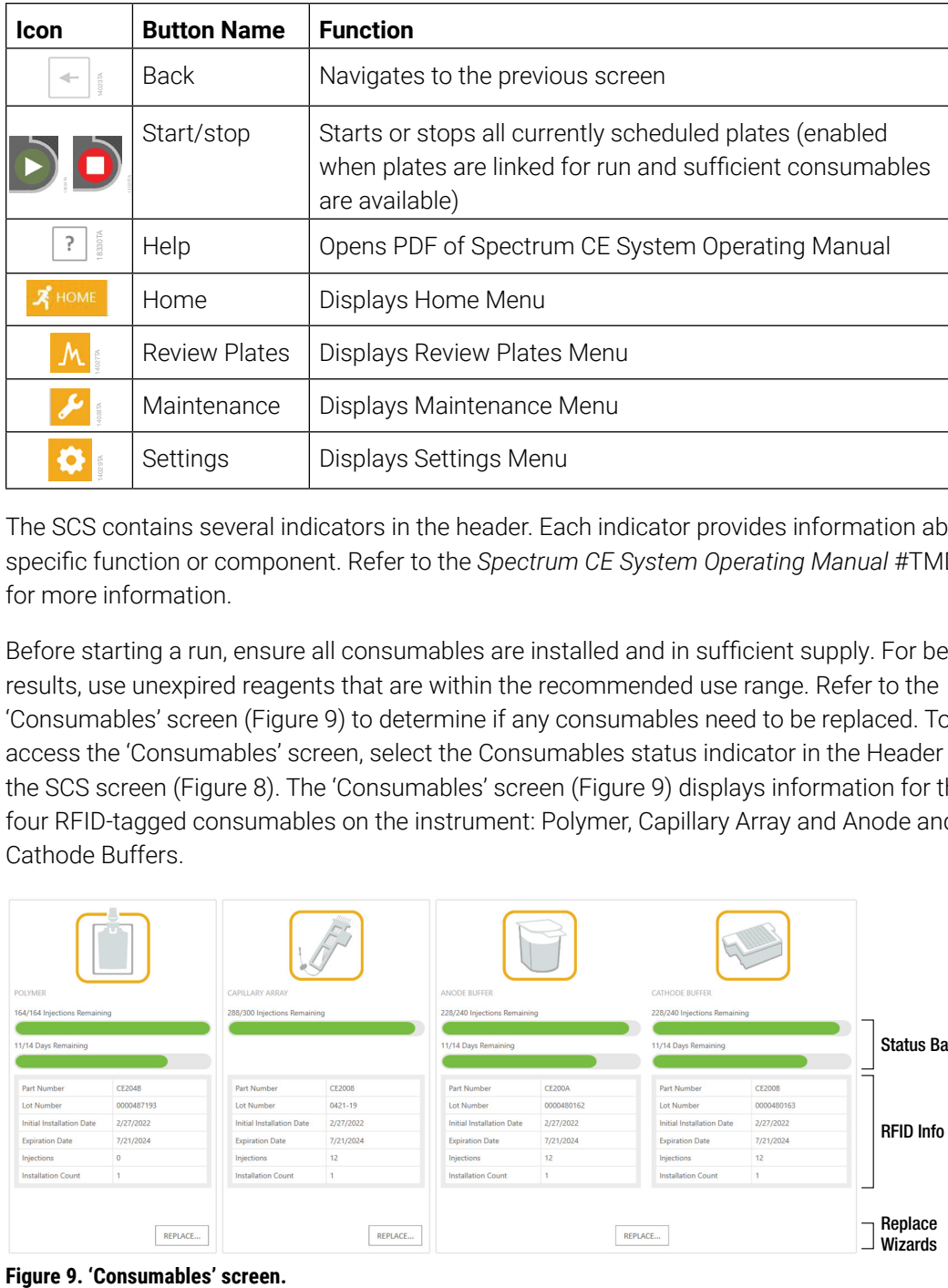

The SCS contains several indicators in the header. Each indicator provides information about a specific function or component. Refer to the *Spectrum CE System Operating Manual* #TMD052 for more information.

Before starting a run, ensure all consumables are installed and in sufficient supply. For best results, use unexpired reagents that are within the recommended use range. Refer to the 'Consumables' screen (Figure 9) to determine if any consumables need to be replaced. To access the 'Consumab[les' scree](#page-28-0)n, select the Consumables status indicator in the Header on the SCS screen (Figure 8). The 'Consumables' screen (Figure 9) displays information for the four RFID-tagge[d consum](#page-27-1)ables on the instrument: Pol[ymer, Ca](#page-28-0)pillary Array and Anode and Cathode Buffers.

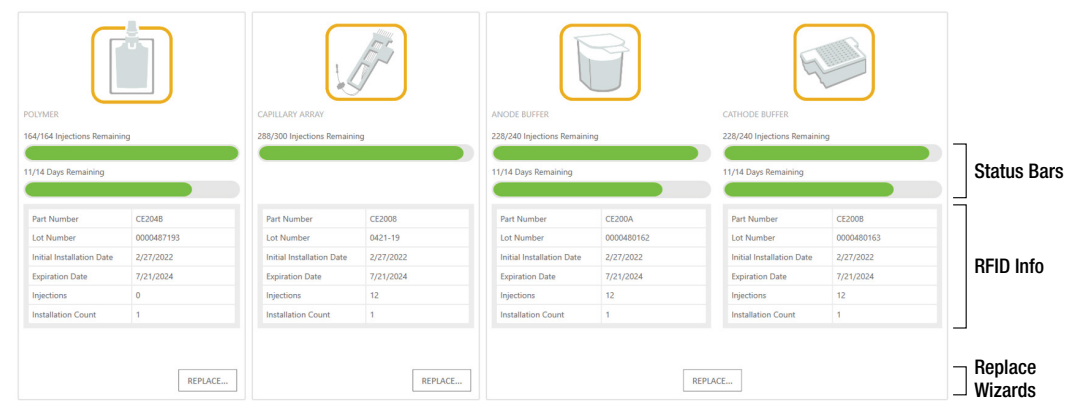

14069TC

<span id="page-28-0"></span>**Figure 9. '**

The following information is tracked through these tags:

- Part Number
- Lot Number
- Initial Installation Date
- **Expiration Date**
- **Injections**
- Installation Count

Refer to the *Spectrum CE System Operating Manual* #TMD052 for more details and information on installing consumables.

Select **Oven Heater Indicator** in the Header ([Figure](#page-27-1) 8) to start preheating the oven to 60°C. The oven temperature will be displayed in the status bar at the bottom of the screen and the indicator will change from red to green when the oven preheating is complete.

**Note:** We recommend preheating the oven for at least 30 minutes prior to starting a run. The oven will automatically turn off after 2 hours if a run is not started. Inspect the fluid block, tubing, polymer syringe and polymer pouch for bubbles, and perform a bubble purge if necessary.

## 5.3 Creating a Plate Record

On the 'Home' screen, there are three options displayed for plate setup: New Plate, Import Plate and Draft Plates ([Figure](#page-27-0) 7).

Create a plate record for each plate run. This record defines the Sample IDs of each sample on a plate, the protocol to apply to each injection and other user-defined items. There are four main methods for preparing a new plate record:

- Manually entering a new plate record
- Manually importing a plate record document
- Automatically importing a plate record document through the barcoding process
- Duplicating information from a completed plate

The following instructions are for manually entering a new plate record. For the other methods, refer to the *Spectrum CE System Operating Manual* #TMD052.

1. Select **New Plate** from the 'Home' screen. This will open a blank 'Plate' screen that is divided into three sections: Plate Information, Sample Information and Injection Information ([Figure](#page-30-0) 10).

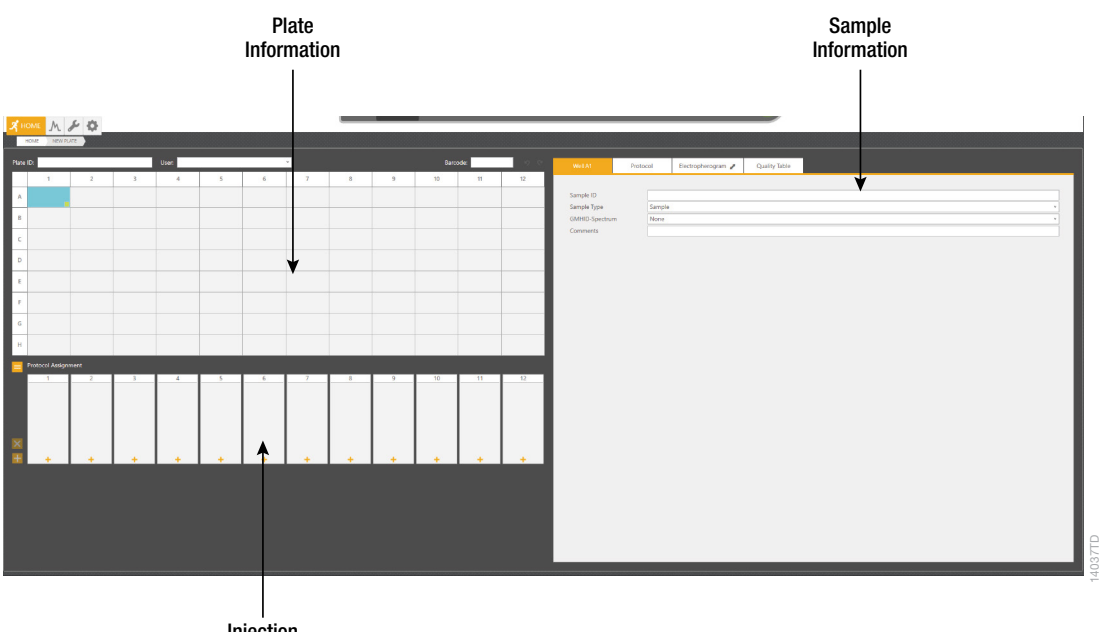

<span id="page-30-0"></span>Injection Information

#### **Figure 10. ' Plate' screen.**

- 2. Use the default Plate ID that includes date and time or enter information into the 'Plate ID' field ([Figure](#page-30-1) 11).
- 3. If desired, enter user information into the 'User' field ([Figure](#page-30-1) 11).

**Note:** The 'User' field is a user-defined section that can be used to search or filter previously created or completed plates (refer to the *Spectrum CE System Operating Manual*  #TMD052 for information on reviewing plate records). Previously entered user information is available via the drop-down option on the right side of the field [\(Figure](#page-30-1) 11).

<span id="page-30-1"></span>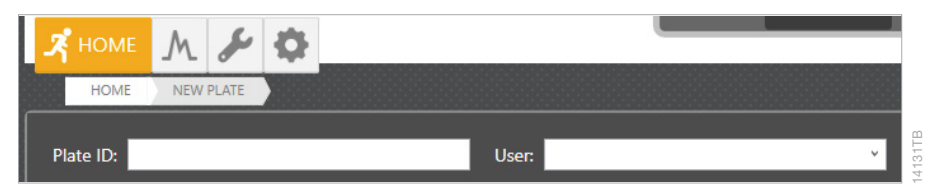

**Figure 11. ' Plate ID' and 'User' fields of the plate screen.**

4. Enter Sample IDs (sample names) for each sample on the plate. Enter a Sample ID directly in the cells of the plate map area of the Plate Information section by selecting the appropriate well(s) and entering the ID information. Right clicking a sample well provides editing options: Cut, Copy, Paste and Clear. There are also Undo and Redo shortcut buttons to the right of the bar code field.

 Alternatively, enter Sample IDs in the 'Sample ID' field of the Sample Information section [\(Figure](#page-30-0) 10).

 The green box in the lower right corner of a sample well ([Figure](#page-31-0) 12) can be used to fill other wells with the same information by left clicking and dragging the green box to the other wells.

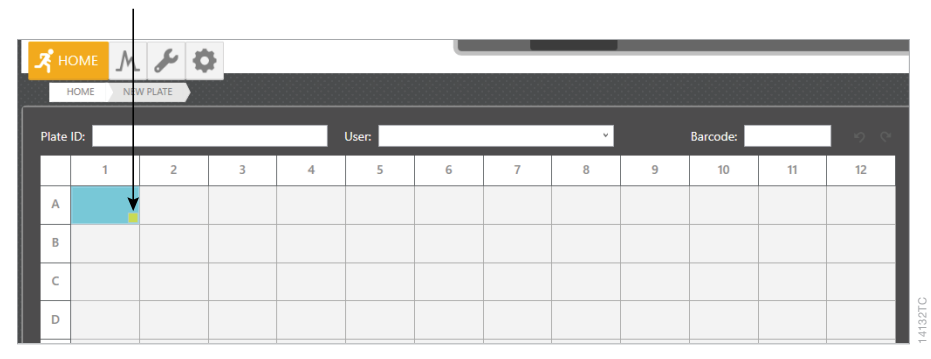

Select and drag to fill other wells with the same information.

<span id="page-31-0"></span>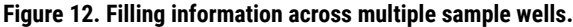

5. Select sample types for each sample or group of samples on the plate. Select the sample(s) then use the drop-down menu [\(Figure](#page-31-1) 13) to designate the well(s) as Sample, Ladder, Positive Control or Negative Control. These designations will be included in the output file for downstream analysis.

| Well A1               | Protocol |                        | Electropherogram | <b>Quality Table</b> |  |  |
|-----------------------|----------|------------------------|------------------|----------------------|--|--|
|                       |          |                        |                  |                      |  |  |
| Sample ID             |          |                        |                  |                      |  |  |
| Sample Type           |          | Sample                 |                  |                      |  |  |
| <b>GMHID-Spectrum</b> |          | Sample                 |                  |                      |  |  |
| Comments              |          | Ladder                 |                  |                      |  |  |
|                       |          | PositiveControl        |                  |                      |  |  |
|                       |          | <b>NegativeControl</b> |                  |                      |  |  |
|                       |          |                        |                  |                      |  |  |

<span id="page-31-1"></span>**Figure 13. Drop-down options for sample type.**

- 6. **Optional:** Select **PowerPlex\_18E** in the GMHID-Spectrum drop-down menu ([Figure](#page-32-0) 14). **Notes:**
	- a. The appropriate GMHID-Spectrum Run Wizard template must be selected for use of the Quality Table. These templates are preloaded and edited within the Spectrum CE System workstation's copy of GMHID- Spectrum. Select the appropriate sample type for each well to ensure complete GMHID-Spectrum analysis functionality. Refer to the *Spectrum CE System Operating Manual* #TMD052 and *GeneMarker®HID Software for Spectrum CE Systems User Manual* #TM555 for more information.
	- b. Selecting the GMHID-Spectrum template does not affect downstream analysis.

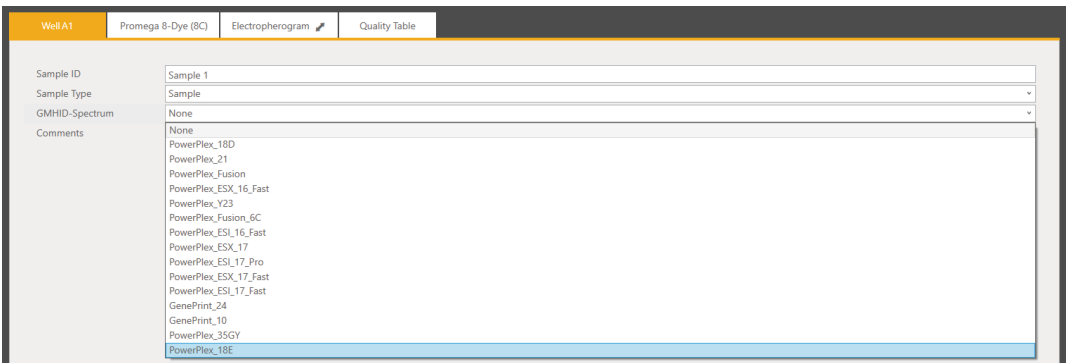

18820T A

<span id="page-32-0"></span>**Figure 14. Drop-down options for GeneMarker®HID Software for Spectrum CE Systems run wizard templates.**

- 7. When a run protocol has been assigned to an injection set, an injection number will be assigned and displayed in a circle within the injection set box. There are three methods to assign run protocol(s) to samples:
	- To add a run protocol to selected samples, highlight the desired wells (Ctrl + right-click or drag with the mouse). Then right-click, mouse over **Add Injection To Selected Wells** then select the **Promega 8-Dye (8C)** protocol from the pop-out menu.
	- To add a run protocol to individual injections, select the **+** button under the box for that injection set then select the **Promega 8-Dye (8C)** protocol from the pop-out menu.
	- To add a run protocol to multiple injections, highlight the desired injections in the plate map (click-drag, Ctrl + left-click or click the upper left cell). Then select the **+** button on the left side of the injection information section and select **Promega 8-Dye (8C)** [\(Figure](#page-33-0) 15) from the pop-out menu.

### **Notes:**

- a. A sample ID must be present in at least one well of an injection set for a run protocol to be assigned to the set.
- b. The Spectrum Control Software includes preloaded run protocols for use with Promega chemistries. Refer to the *Spectrum CE System Operating Manual* #TMD052 for instructions on creating a new protocol or modifying an existing protocol.

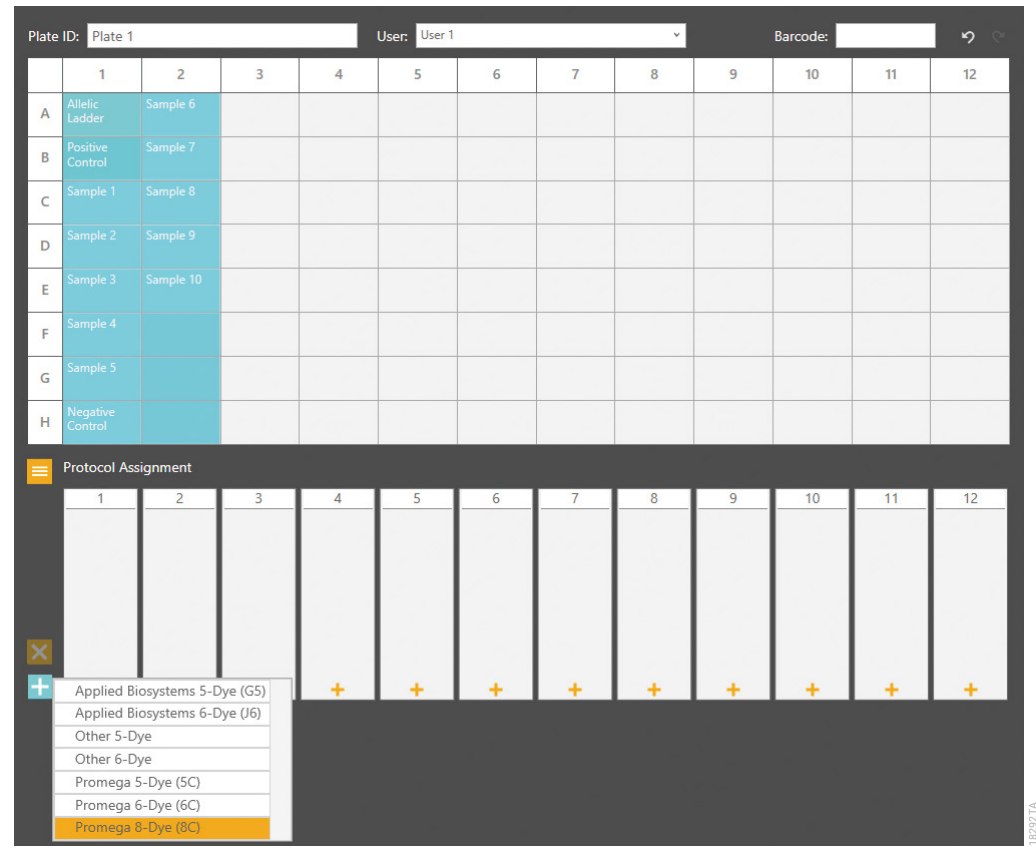

**Figure 15. Assigning run protocol to multiple injections.**

8. Verify the assigned run protocol(s).

<span id="page-33-0"></span>To verify the parameters of the assigned run protocol(s), select the injection number or a sample well in the plate map then select the 'Protocol' tab of the Sample Information section ([Figure](#page-34-0) 16), which now displays the name of the assigned protocol. The information in this tab is read-only.

**Note:** Refer to the *Spectrum CE System Operating Manual* #TMD052 for instructions on creating or modifying protocols.

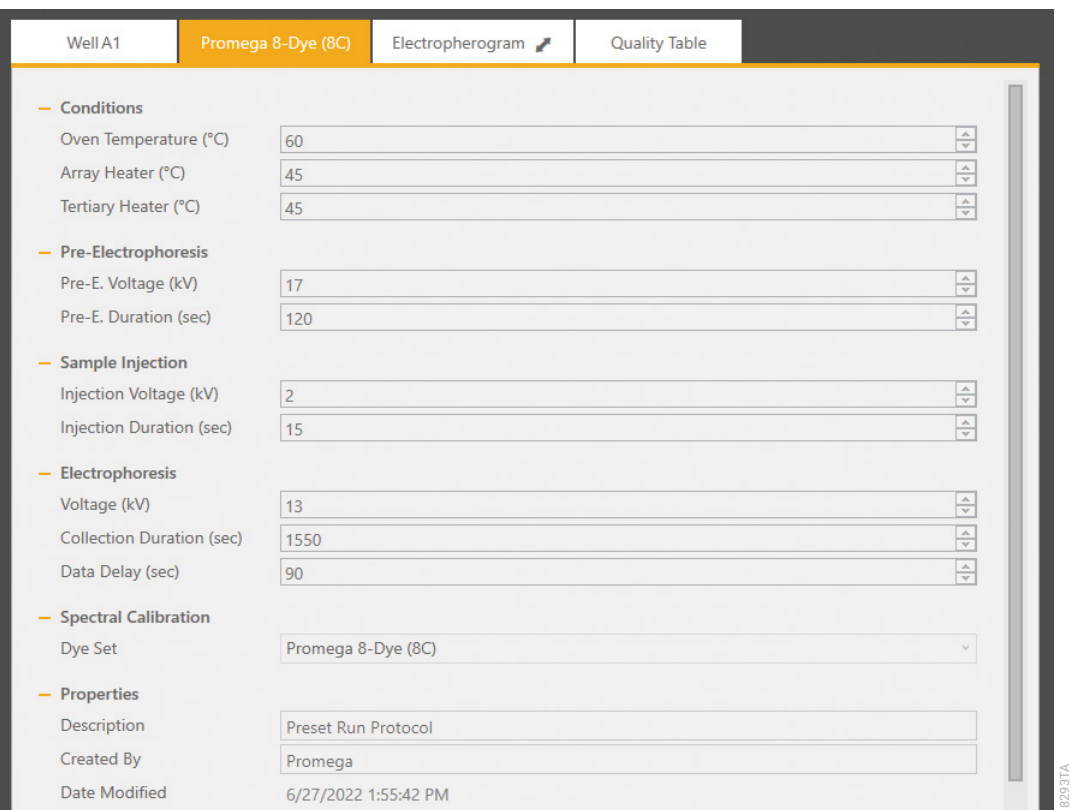

<span id="page-34-0"></span>**Figure 16. The 'Protocol' tab of the Sample Information section.**

9. The plate record is automatically saved and in Draft status until it is linked to a plate position. To access a list of all plates in the Draft status, select the **Draft Plates** button from the 'Home' screen.

# 5.4 Preparing and Loading the Plate Assembly

- 1. Place the 96-well plate created in Section 5.1 into the Spectrum plate base, lining up the notch above well A12 with the notch on the base.
- 2. To complete the plate assembly, place the Spectrum plate retainer over the plate/base assembly, lining up the notch on the retainer with the notch on the plate and base. Verify that the retainer is locked in place on both sides of the plate, sitting evenly on top of the base ([Figure](#page-35-0) 17).

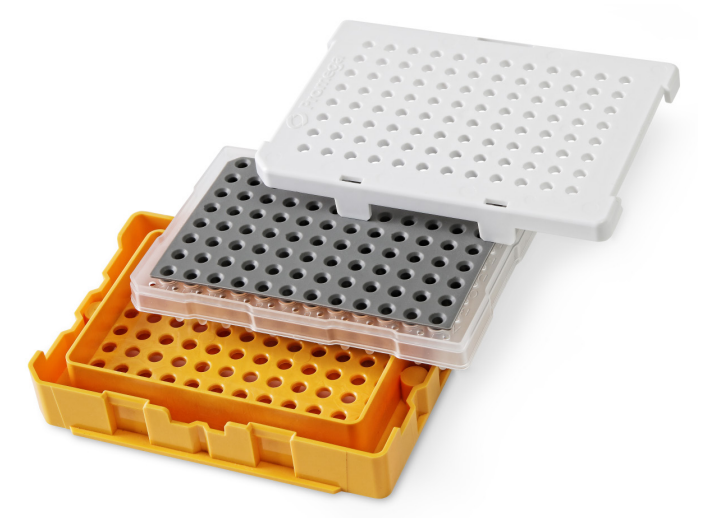

#### <span id="page-35-0"></span>**Figure 17. The Spectrum plate assembly.**

- 3. Confirm the drawer handle light is illuminated, indicating that the drawer is unlocked and ready for plate loading. Alternatively, check the Message Center to verify that the drawer is unlocked. The Drawer Status indicator is in the Message Center located in the Header [\(Figure](#page-27-1) 8).
- 4. Check the Plate Position Status indicator to note which of the four plate positions (A, B, C or D) is open and does not already contain a plate.
- 5. Open the plate drawer and place the plate assembly in an open plate position, verify that the notch on the plate base retainer aligns with the notch in the plate drawer then close the drawer.

#### **Notes:**

- a. When the plate is seated properly, the Plate Positions indicator will indicate that there is a plate present in the corresponding plate position.
- b. An error message will be displayed if the plate position is occupied by a plate that is being processed.
## 5.5 Linking a Plate for a Run

- 1. A plate record must be linked to the plate before adding it to the run queue.
- 2. Open the draft plate record, then select **Link** in the Plate Position indicator under the position where the plate was placed. Once the plate is successfully linked, the text under the position will change status to **Unlink** and the Plate ID will appear above the position [\(Figure](#page-36-0) 18).
- 3. Select the **Start** button to begin the run.

### **Notes:**

- a. If a plate is linked to a plate position while the instrument is processing another plate, the newly linked plate will be entered automatically into the run queue.
- b. The status of all linked plates will update in the Plate Positions indicator throughout the run.
- c. To access the plate screen for linked plates, select the plate image in the Plate Positions indicator.

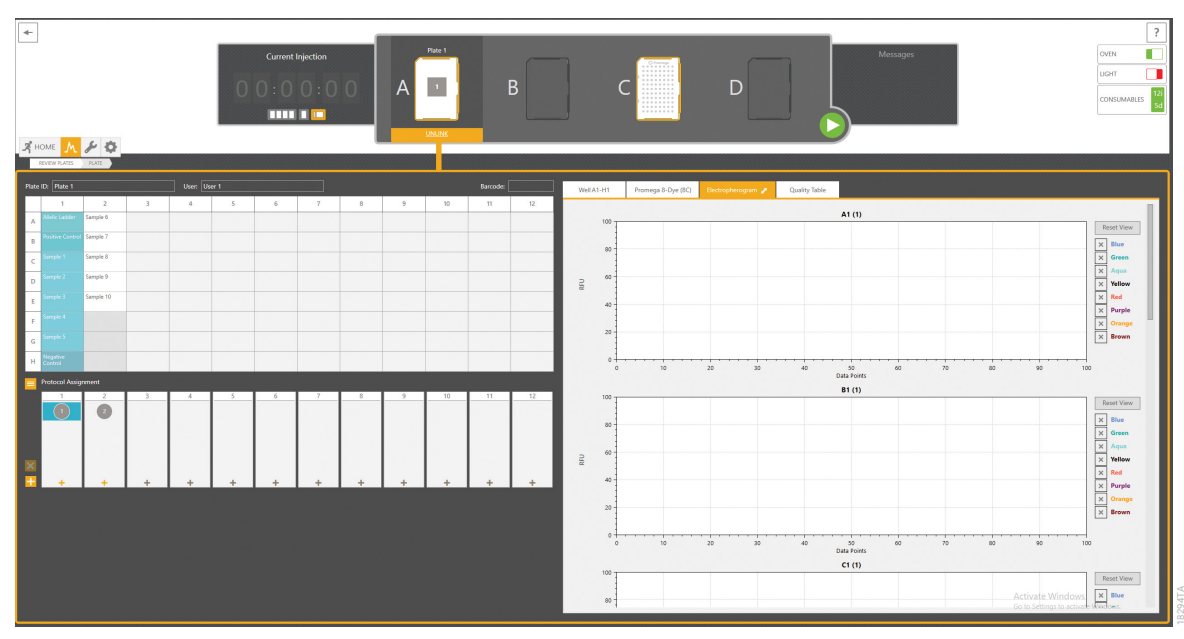

<span id="page-36-0"></span>**Figure 18. Linked plate in the Spectrum Control Software.**

## 5.6 Monitoring a Run

- 1. The Plate Status is indicated by the icon in the Plate Positions indicator section of the Header.
- 2. To access the injection status and view data, select the plate image in the Header.
	- a. The injection status will be displayed in the Injection Information section of the plate record.
	- b. To view electropherograms, select a well or column and then select the 'Electropherogram' tab in the Sample Information section.
- 3. Refer to the *Spectrum CE System Operating Manual* #TMD052 for more information on plate and injection status indicators as well as reordering, adding or removing injections and plates in the run queue.

## 5.7 Exporting Data

Data from completed injections can be automatically exported as .promega files into a defined location on the instrument hard drive. Please confirm that the 'Activate Auto Export' check box has been selected in the 'Data Export' tab of the Preferences section. Exported .promega files can be analyzed using GeneMarker®HID Software for Spectrum CE Systems.

Refer to the *Spectrum CE System Operating Manual* #TMD052 for more information on file location and file naming conventions.

# Data Analysis Using GeneMarker®HID Software

## 6.1 Creating an Analysis Method with GeneMarker®HID Software for Spectrum CE Systems

These instructions are intended as a guide to start analyzing data in GeneMarker®HID Software for Spectrum CE Systems (GMHID-Spectrum). They are not intended as comprehensive instructions for using GMHID-Spectrum. More detailed instructions can be found in the GeneMarker®HID Software for Spectrum CE Systems User Manual #TM555.

The current PowerPlex.xml panel files are preloaded in the software or available at: **www.promega.com/PowerPlexPanels**

- 1. Open GMHID-Spectrum.
- 2. To access your data files, select **Open Data** in the Magic Wizard or under the File menu.
- 3. Select **Add**, then navigate to the directory containing your raw data files and select the .promega files.
- 4. Select **Open**, and the selected files will appear in the Data File List ([Figure](#page-38-0) 19).

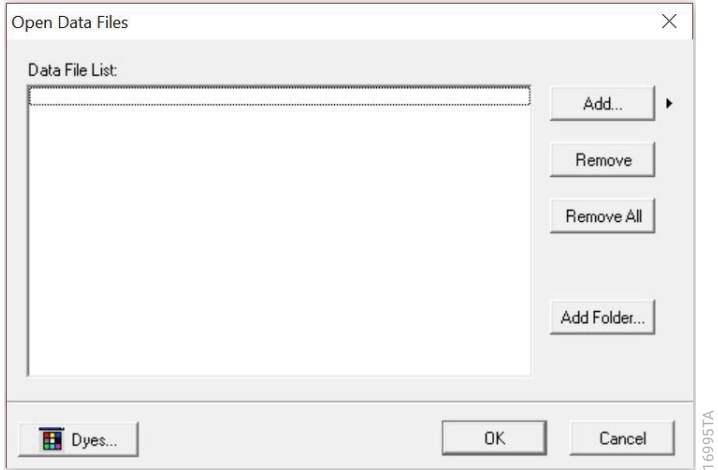

<span id="page-38-0"></span>**Figure 19. T he GMHID-Spectrum Data File List.**

- 5. Select **OK** in the 'Open Data Files' window, and the data will be imported into GMHID-Spectrum. In the 'Raw Data' folder in the File Navigator, verify that the sample types (ladder sample, positive control and negative control) assigned in Section 5 are designated correctly. If sample types are not correct, designate sample types by right-clicking on the file name and selecting **Set Sample Type**.
- 6. Use the Panel Editor in the Tools menu to import the PowerPlex\_18E panel by selecting File and then Import Panels. Refer to *GeneMarker®HID Software for Spectrum CE Systems User Manual* #TM555 for more information (Section 8.D.3).
- 7. Select the PowerPlex\_18E panel from the Panel Template list. Click on the plus symbol to expand the list, select a marker name, then right-click and select **Edit**. Enter laboratoryspecified values for Min Homozygote Intensity, Homozygote Inconclusive Range, Min Heterozygote Intensity, Heterozygote Inconclusive Range, Min Heterozygote Imbalance and Max Heterozygote Imbalance ([Figure](#page-40-0) 20). This will set values for peaks within the marker range. These settings can be applied to all markers by checking the "Apply Homo/ Hetero Settings to All Markers" check box, or by dye channel by checking the "Apply Homo/ Hetero Settings to Markers in this dye" check box.

 There are two options for setting stutter filters: marker-specific and allele-specific. To use marker-specific stutter filters, select **Use Marker-Specific Values**. Marker-specific stutter filters are preloaded in the PowerPlex\_18E panel file. Stutter filters for one marker can be applied to all markers in a kit by checking the box "Apply Stutter Settings to All Markers". To use allele-specific values, select the radio button next to "Use Allele-Specific Values (From Panel)" in the 'Edit Marker' window, then enter the appropriate stutter filters in the Panel Table of the 'Panel Editor' window. For more infomration, refer to *GeneMarker*®*HID Software for Spectrum CE Systems User Manual* #TM555.

**Note:** Individual laboratories should determine their peak amplitude thresholds from internal validation studies.

8. Select **OK** and close the 'Panel Editor' window. Select **Save Changes** or **Save as New Panel**  under the File menu then close the window.

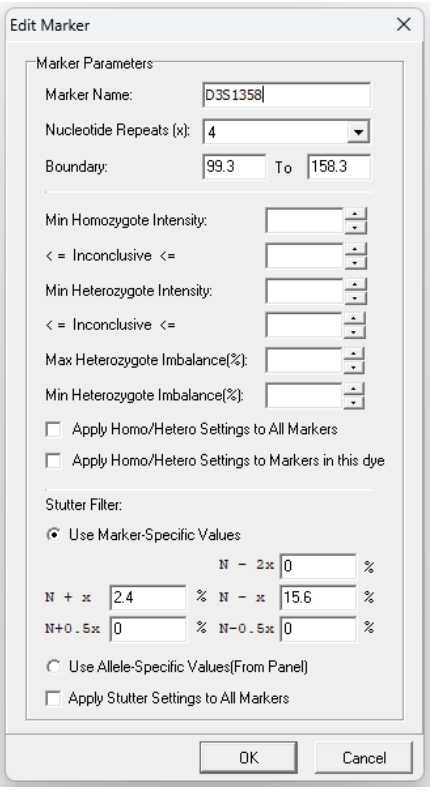

**Figure 20. The 'Edit Marker' window for the D3S1358 marker.**

<span id="page-40-0"></span>18821TA

8. Select **Run** in the Magic Wizard or click the **Run Project** icon (green arrow) in the toolbar. The 'Template Selection' screen will appear [\(Figure](#page-41-0) 21). Select the PowerPlex\_18E template and the settings shown in [Figure](#page-41-0) 21. If the PowerPlex\_18E template is not available, check the "Select an existing template or create one" box and provide a new name. Select the PowerPlex\_18E panel that you created in Steps 6–8 from the panel drop-down field. The Size Standard must be ILS500 and the Standard Color must be Brown. Select **Save** to ensure this template will be stored among the other analysis run templates. Select **Next**.

**Note:** Changes to the template can be saved at each step during the Run Project process: 'Template Selection', 'Data Process – HID Analysis' and 'Additional Settings – HID Analysis' screens.

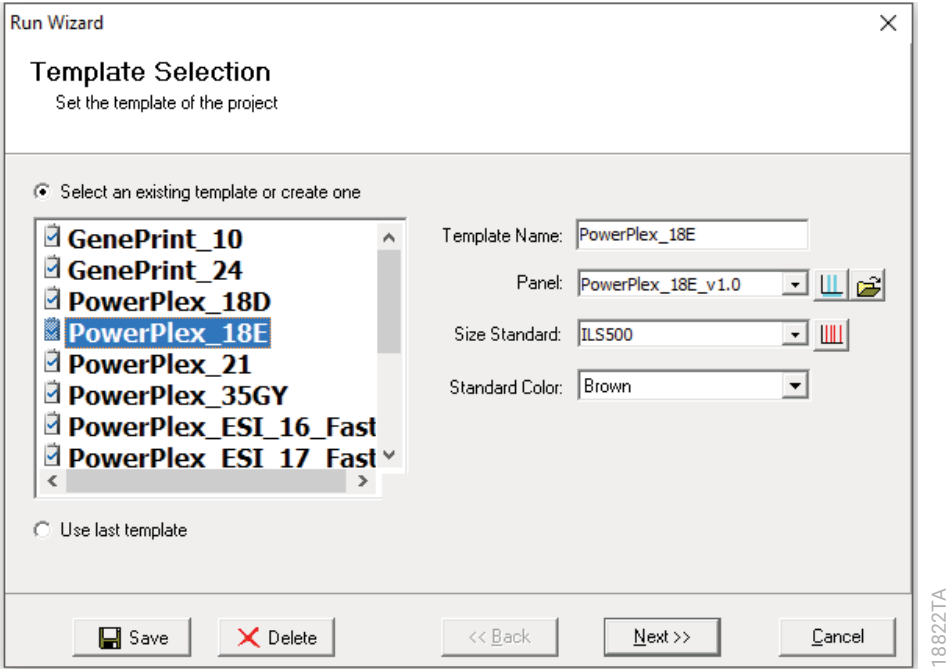

<span id="page-41-0"></span>**Figure 21. The 'Template Selection' window.**

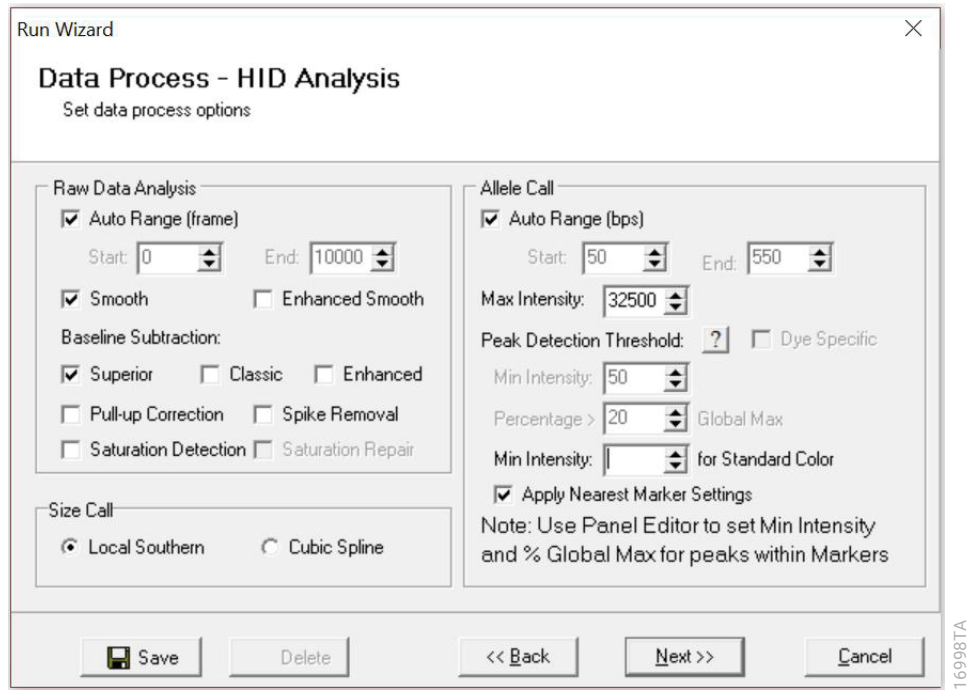

<span id="page-42-0"></span>**Figure 22. The 'Data Process' window for an analysis method.**

9. The 'Data Process - HID Analysis' window will appear ([Figure](#page-42-0) 22). For the Raw Data Analysis, we recommend using Auto Range, Smooth, Superior Baseline Subtraction and Local Southern for the Size Call.

 For the Allele Call, we recommend using Auto Range. Setting of the Max Intensity (peaks above which will be flagged) and the Min Intensity for Standard Color should be determined by your laboratory. For peaks outside of the panel range, the settings from the panel can be applied by checking the "Apply Nearest Marker Setting" box. Refer to *GeneMarker*®*HID Software for Spectrum CE Systems User Manual* #TM555 for more information on use of the Peak Detection Threshold. Select **Next**.

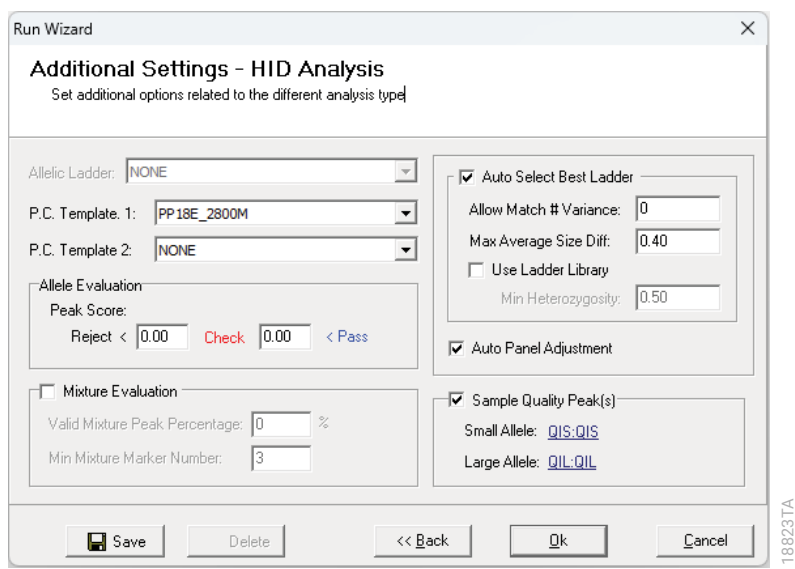

<span id="page-43-0"></span>**Figure 23. The 'Additional Settings' window for an analysis method.**

- 10. The 'Additional Settings HID Analysis' window will appear [\(Figure](#page-43-0) 23). Select **18E\_2800M**  as the P.C. Template 1 and verify that the boxes are checked for "Auto Select Best Ladder", "Auto Panel Adjustment" and "Sample Quality Peak(s)". If the PowerPlex 18E positive control template is not available, consult the *GeneMarker®HID Software for Spectrum CE Systems User Manual* #TM555 and use the Positive Control Template Editor to set up a new template. Ensure that "QIS:QIS" is selected for the Small Allele and "QIL:QIL" for the Large Allele in the Sample Quality Peak(s) Section. The values displayed in the Allele Evaluation dialogue box are defaults and will affect the quality values displayed in the plot settings. For more information on quality values, use of a second positive control and mixture evaluation, refer to the *GeneMarker*®*HID Software for Spectrum CE Systems User Manual* #TM555. Select **OK** to analyze the raw data.
- 11. When the analysis is complete, the 'Main Analysis' window will appear, displaying the processed data. We recommend that you review any yellow or red flagged peaks and handle them according to your laboratory's standard operating procedures.

**Note:** Quality and display settings are set using Preferences under the View menu. Refer to *GeneMarker*®*HID Software for Spectrum CE Systems User Manual* #TM555 for more information.

### 6.2 Controls in GeneMarker®HID Software for Spectrum CE Systems

- 1. Observe the results for the negative control. Using the protocols defined in this manual, the negative controls should be devoid of amplification products.
- 2. Observe the results for the 2800M Control DNA. The expected 2800M allele designations for each locus are listed in [Table 10](#page-69-0) (Section 10.1).

## 6.3 Quality Indicators Small (QIS) and Large (QIL)

The PowerPlex® 18E System includes PCR primers and synthetic DNA templates used to amplify two Quality Indicators, assisting in STR data analysis and interpretation. The Quality Indicator Small (QIS) migrates at approximately 75bp while the Quality Indicator Large (QIL) migrates at approximately 293bp. QIS and QIL cover the lower and higher base pair range of the amplification product. The presence or absence of QIS and QIL can be used to assess the overall success of the PCR amplification while their relative peak heights are also useful in determining sample inhibition or degradation. [Table 4](#page-44-0) provides additional information to assist with the interpretation of QIS and QIL data.

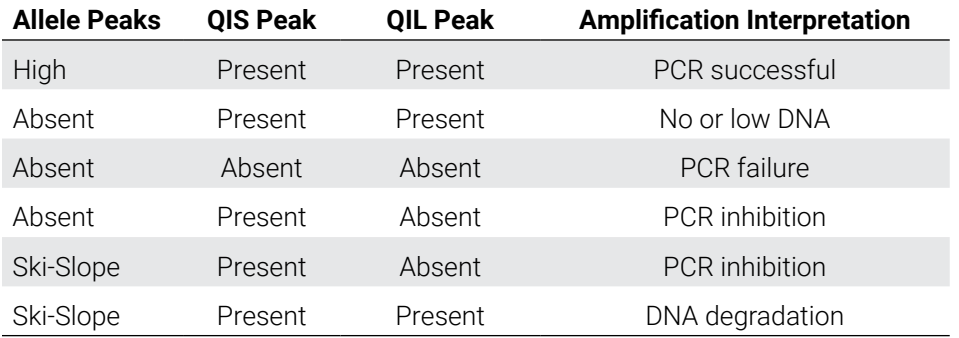

#### <span id="page-44-0"></span>**Table 4. Interpretation of QIS and QIL Peaks.**

GeneMarker®HID Software for Spectrum CE Systems can automatically flag samples if the ratio of QIL/QIS falls below a user-defined threshold. This threshold can be set using the 'Quality Indicator Flag 'Q'' in the 'Sample Quality' tab of the 'Preferences' window. Perform inhouse validation to define the QIL/QIS threshold for each laboratory. Refer to *GeneMarker®HID Software for Spectrum CE Systems User Manual* #TM555 for more information.

**Note:** Only one peak should be present for QIS and QIL in successful amplification reactions, even though the allelic ladder shows the presence of two alleles each. GeneMarker®HID Software for Spectrum CE Systems requires the presence of two alleles per marker in the allelic ladder for successful analysis.

# 7 **Results**

Representative results of the PowerPlex® 18E System are shown in [Figure](#page-45-0) 24. The PowerPlex® 18E Allelic Ladder Mix is shown in [Figure](#page-46-0) 25.

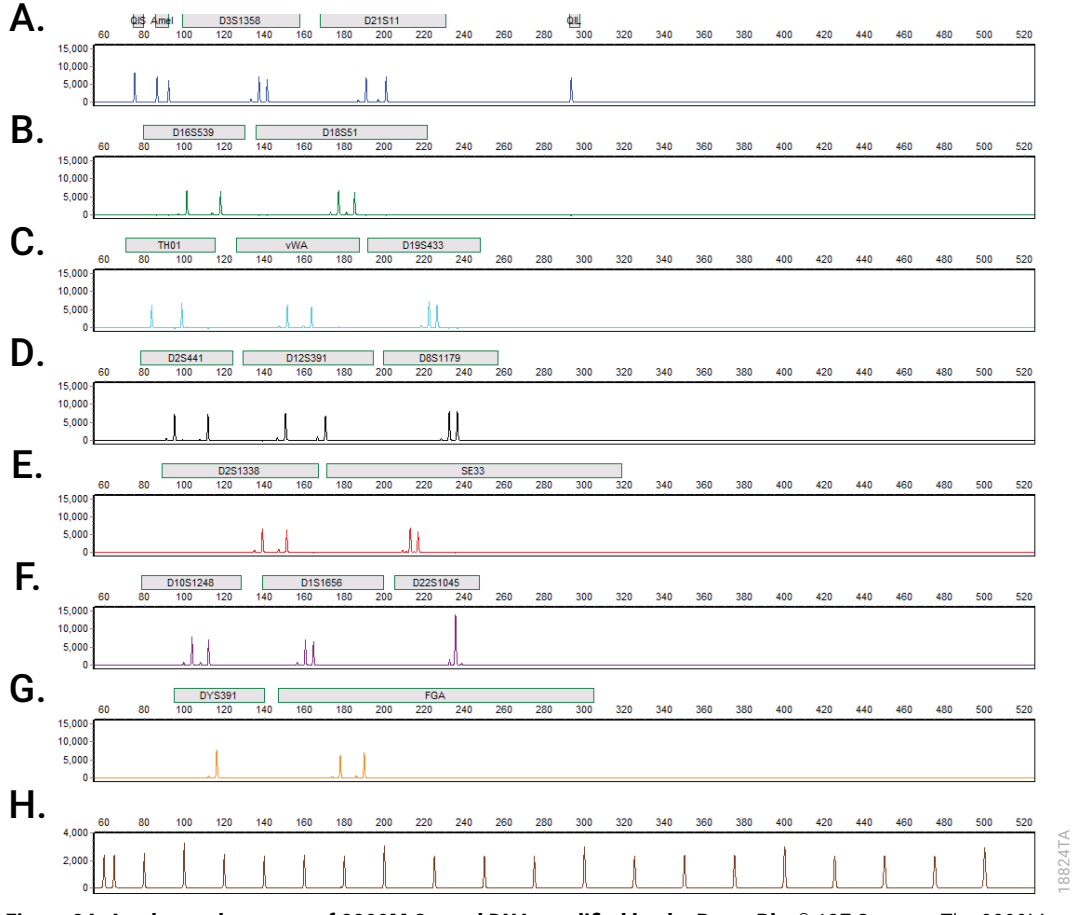

<span id="page-45-0"></span>**Figure 24. An electropherogram of 2800M Control DNA amplified by the PowerPlex® 18E System.** The 2800M Control DNA (0.5ng) was amplified using the PowerPlex**®** 18E System. Amplification products were mixed with CCO Internal Lane Standard 500 and analyzed with a Spectrum CE System and a 2kV, 15-second injection. Results were analyzed using GeneMarker®HID Software for Spectrum CE Systems, version 3.2 and PowerPlex® 18E panel file. **Panel A.** The peaks of the FL-8C-labeled loci: QIS, Amelogenin, D3S1358, D21S11 and QIL. **Panel B.** The peaks of the JOE-8C-labeled loci: D16S539 and D18S51. **Panel C.** The peaks of the AQA-8C-labeled loci: TH01, vWA and D19S433. **Panel D.** The peaks of the TMR-8C-labeled loci: D2S441, D12S391 and D8S1179. **Panel E.** The peaks of the CXR-8C-labeled loci: D2S1338 and SE33. **Panel F.** The peaks of the TOM-8C-labeled loci: D10S1248, D1S1656 and D22S1045. **Panel G.** The peaks of the WEN-8C-labeled loci: DYS391 and FGA. **Panel H.** The 60bp to 500bp fragments of the CCO Internal Lane Standard 500.

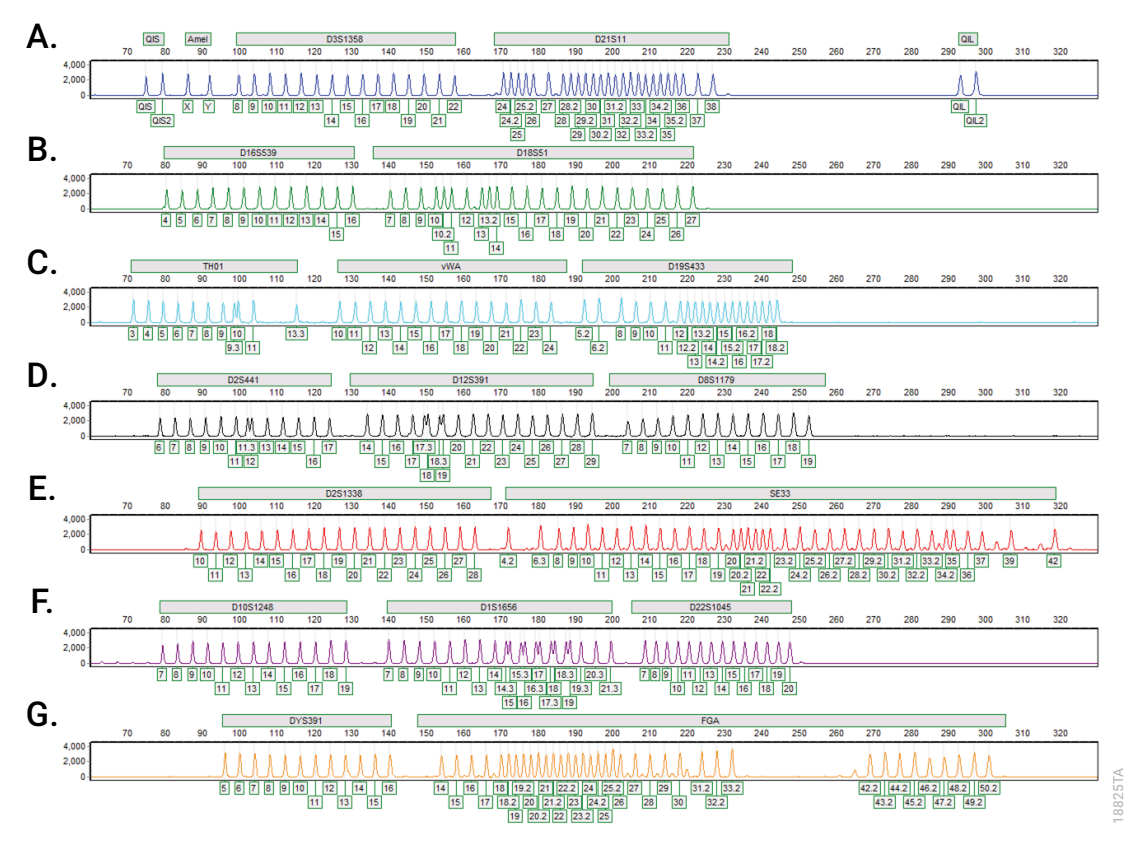

<span id="page-46-0"></span>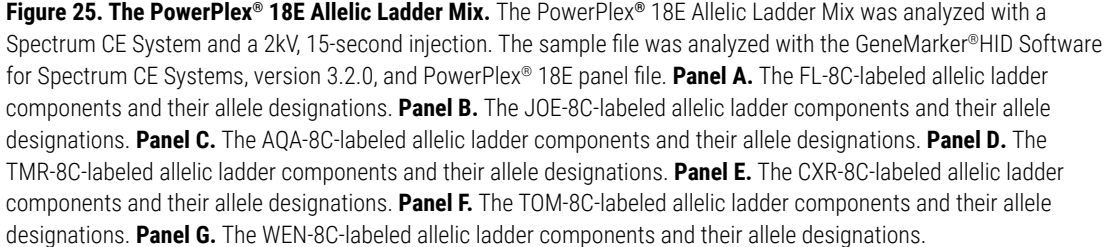

### Artifacts and Stutter

Stutter products are a common amplification artifact associated with STR analysis. Stutter products are often observed one repeat unit below the true allele peak and, occasionally, two repeat units smaller or one repeat unit larger than the true allele peak. Alleles with a greater number of repeat units will frequently exhibit a higher percent stutter. Trinucleotide repeat loci, like D22S1045, will have more pronounced stutter in both n–3 and n+3 positions than a typical tetranucleotide repeat locus. The pattern and intensity of stutter may differ slightly between primer sets for the same loci.

The mean stutter plus three standard deviations observed at each locus is used in the PowerPlex\_18E panel file for marker-specific filtering and is preloaded in GMHID-Spectrum.

In addition to stutter peaks, you may observe the following low-level DNA-dependent artifact peaks ([Table 5](#page-47-0)) and DNA-independent (with or without human genomic DNA) artifact peaks [\(Table 6\)](#page-48-0) with the PowerPlex® 18E System.

<span id="page-47-0"></span>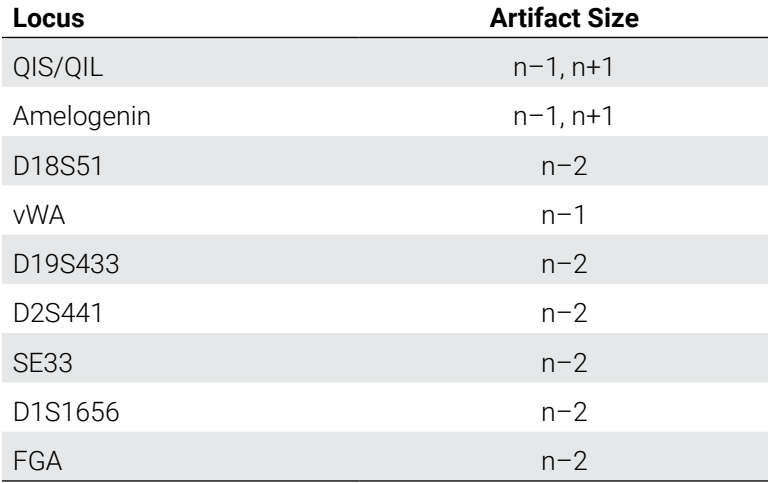

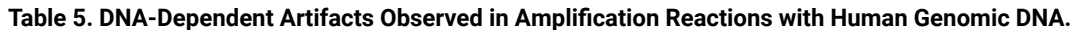

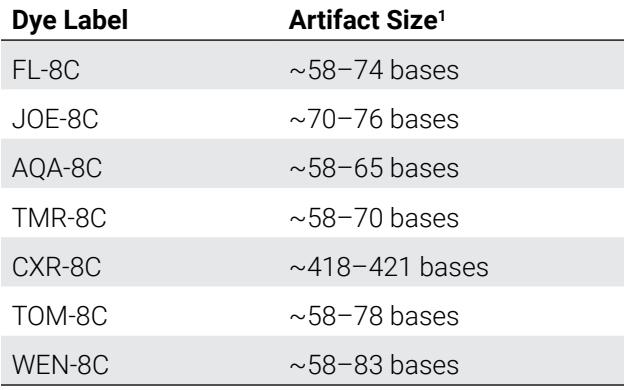

<span id="page-48-0"></span>**Table 6. DNA-Independent Artifacts Observed in Amplification Reactions with and without Human Genomic DNA.**

1 Artifact denoted with an asterisk can be observed during amplifications where the annealing step occurs below the recommended temperature (60°C).

A variety of nonhuman DNA templates from bacteria, yeast, mammals and primates were tested to characterize known artifacts with the PowerPlex® 18E System. The artifacts listed in [Table](#page-48-1) 7 were noted above a 150RFU threshold with 5ng of template DNA using the Spectrum CE System. Partial profiles were obtained with all primate species tested, but these profiles can be distinguished from a human profile because most of the alleles were called as off-ladder or were outside of the locus panels.

<span id="page-48-1"></span>**Table 7. Nonhuman DNA Cross-Reactivity.**

| <b>DNA Source</b> | <b>Artifact Size</b> | Dye Label |
|-------------------|----------------------|-----------|
| Pia               | $\sim$ 370–372 bases | JOE-8C    |
|                   | $\sim$ 373 bases     | TMR-8C    |

# 8 Troubleshooting

For questions not addressed here, please contact your local Promega Branch Office or Distributor. Contact information available at: **www.promega.com**. E-mail: **genetic@promega.com**

Refer to the *Spectrum CE System Operating Manual* #TMD052 for instrument troubleshooting. For troubleshooting GMHID-Spectrum, refer to the *GeneMarker®HID Software for Spectrum CE Systems User Manual* #TM555.

## 8.1 Amplification and Fragment Detection

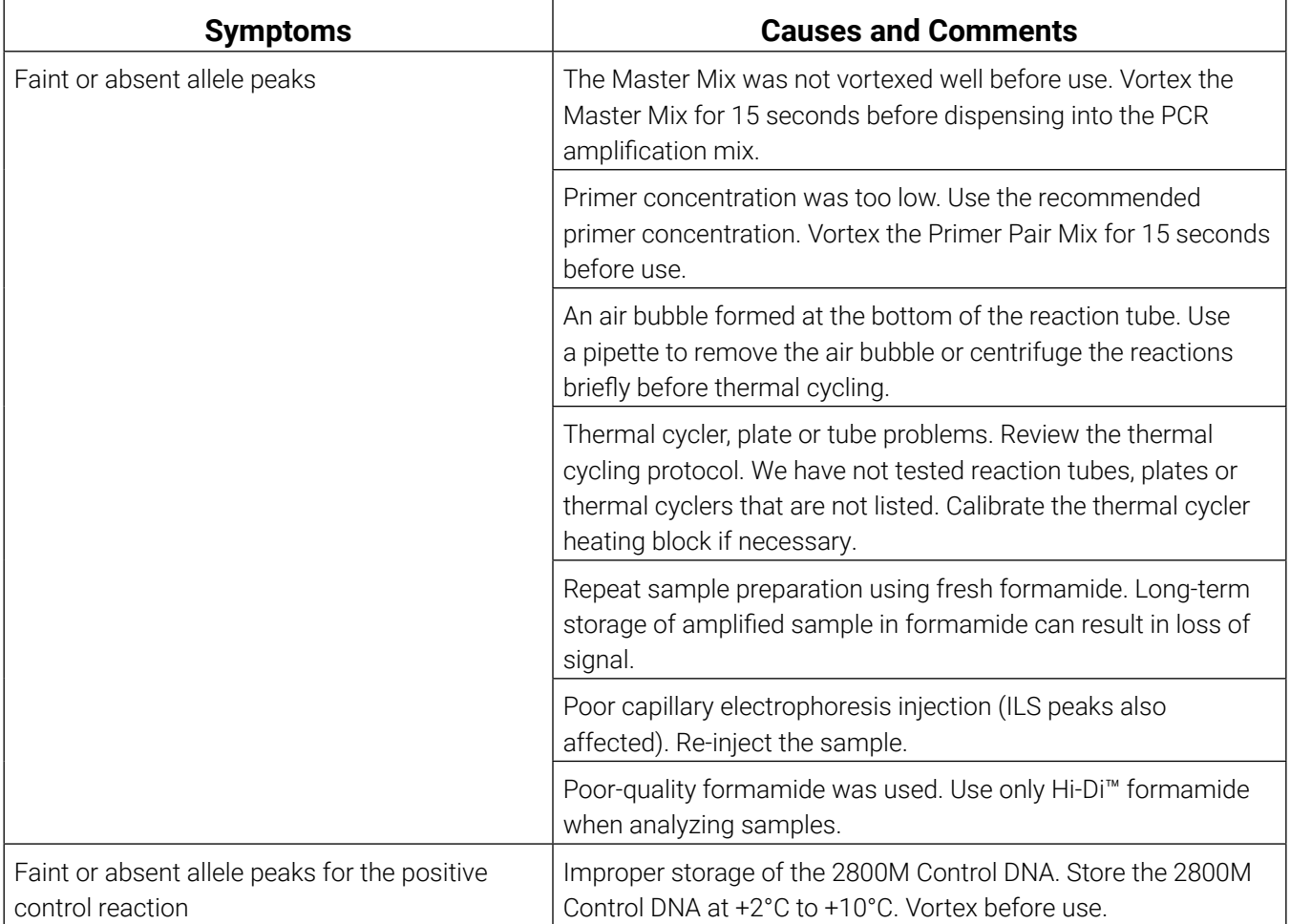

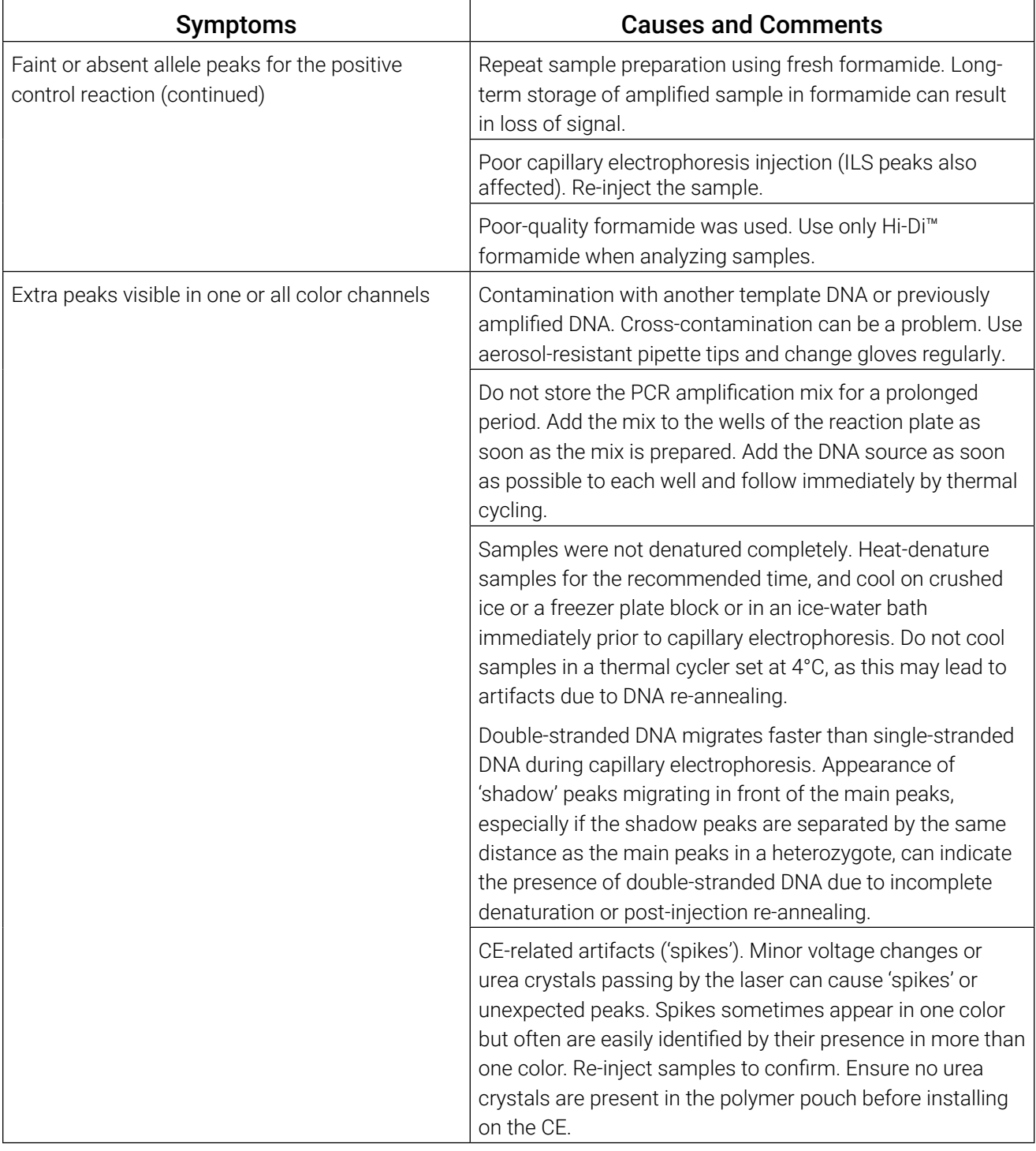

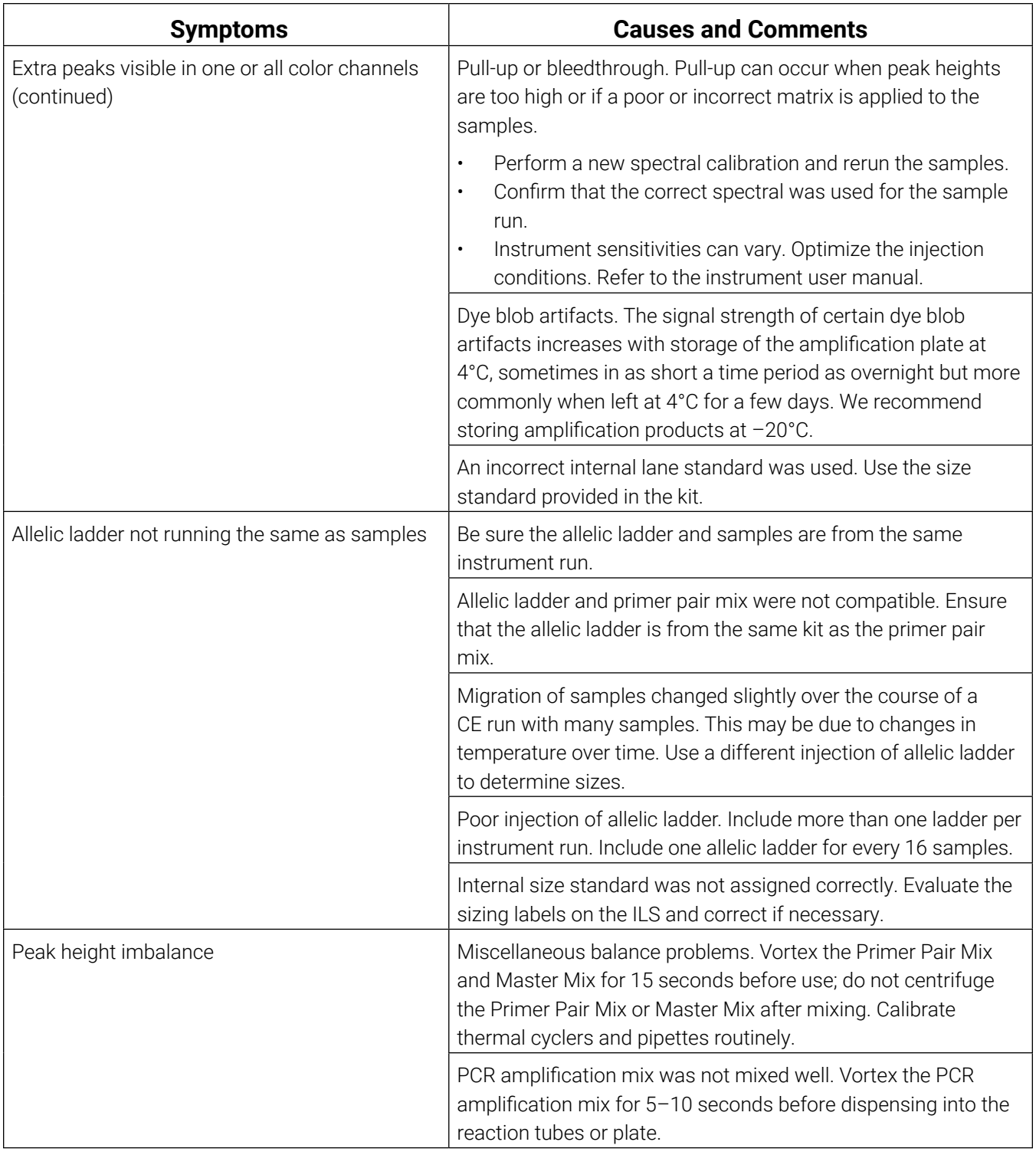

# 8.2 Amplifying Extracted DNA

The following information is specific to amplifying purified DNA. For information about general amplification and detection, see Section 8.1.

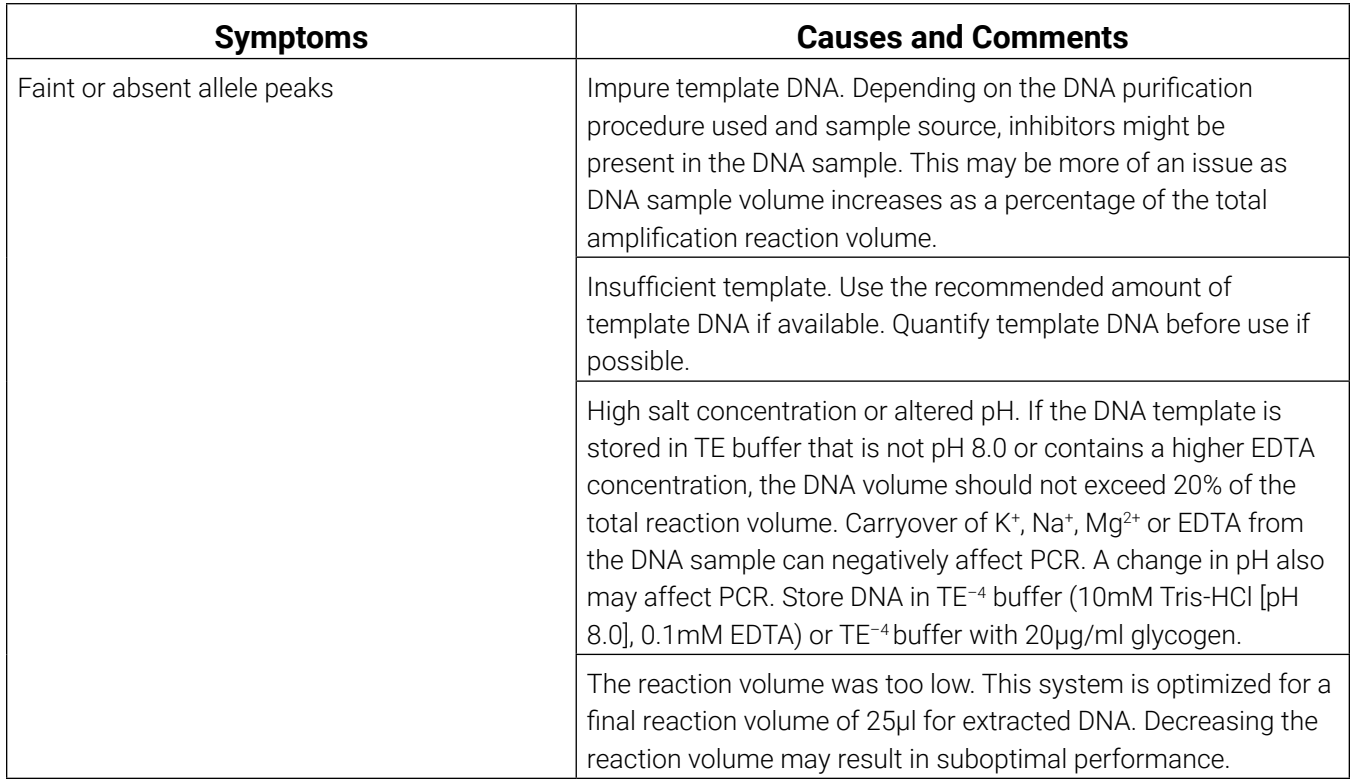

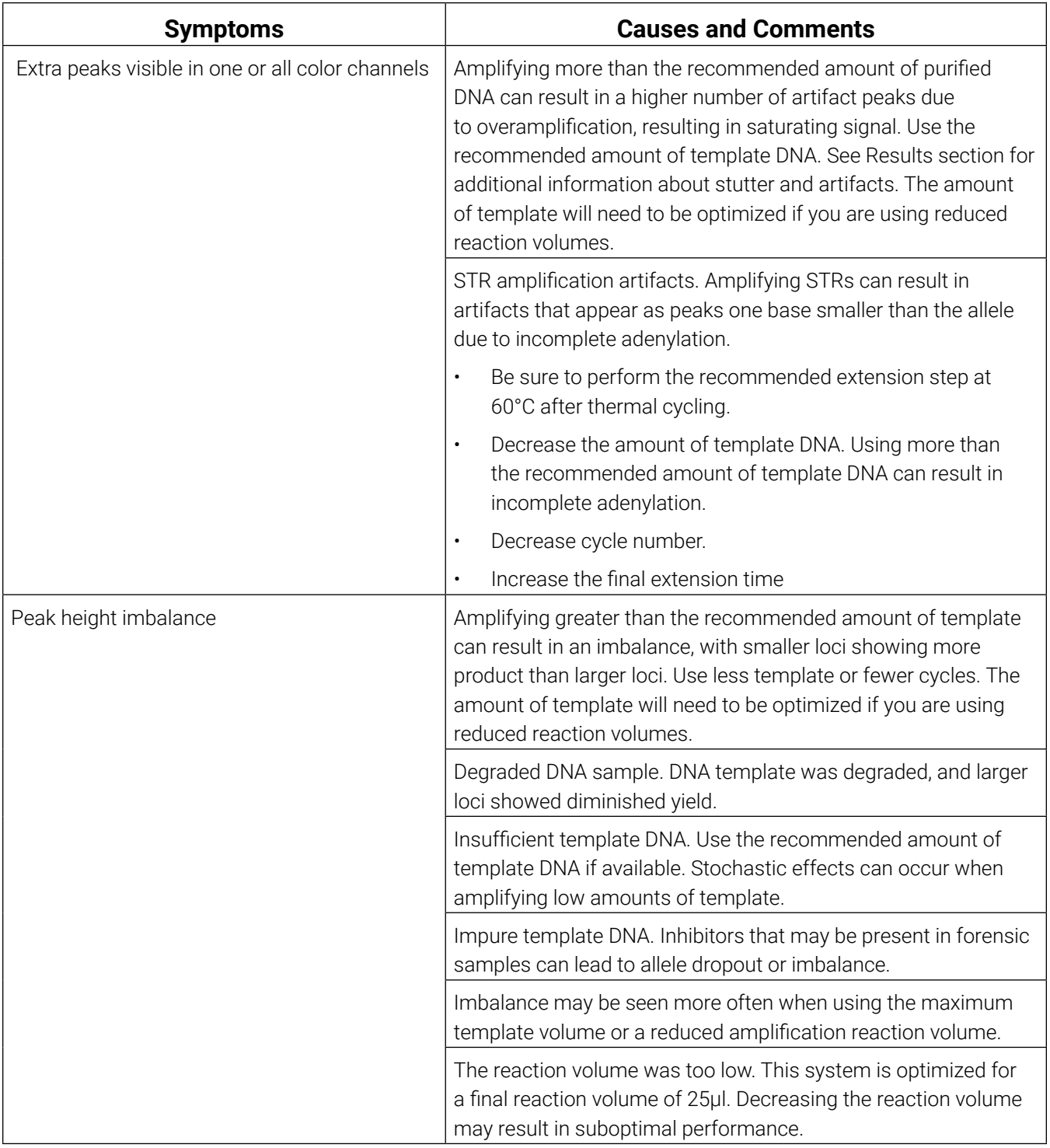

# 8.3 Directly Amplifying DNA from Storage Card Punches

The following information is specific to directly amplifying DNA from storage card punches. For additional information about general amplification and detection, see Section 8.1.

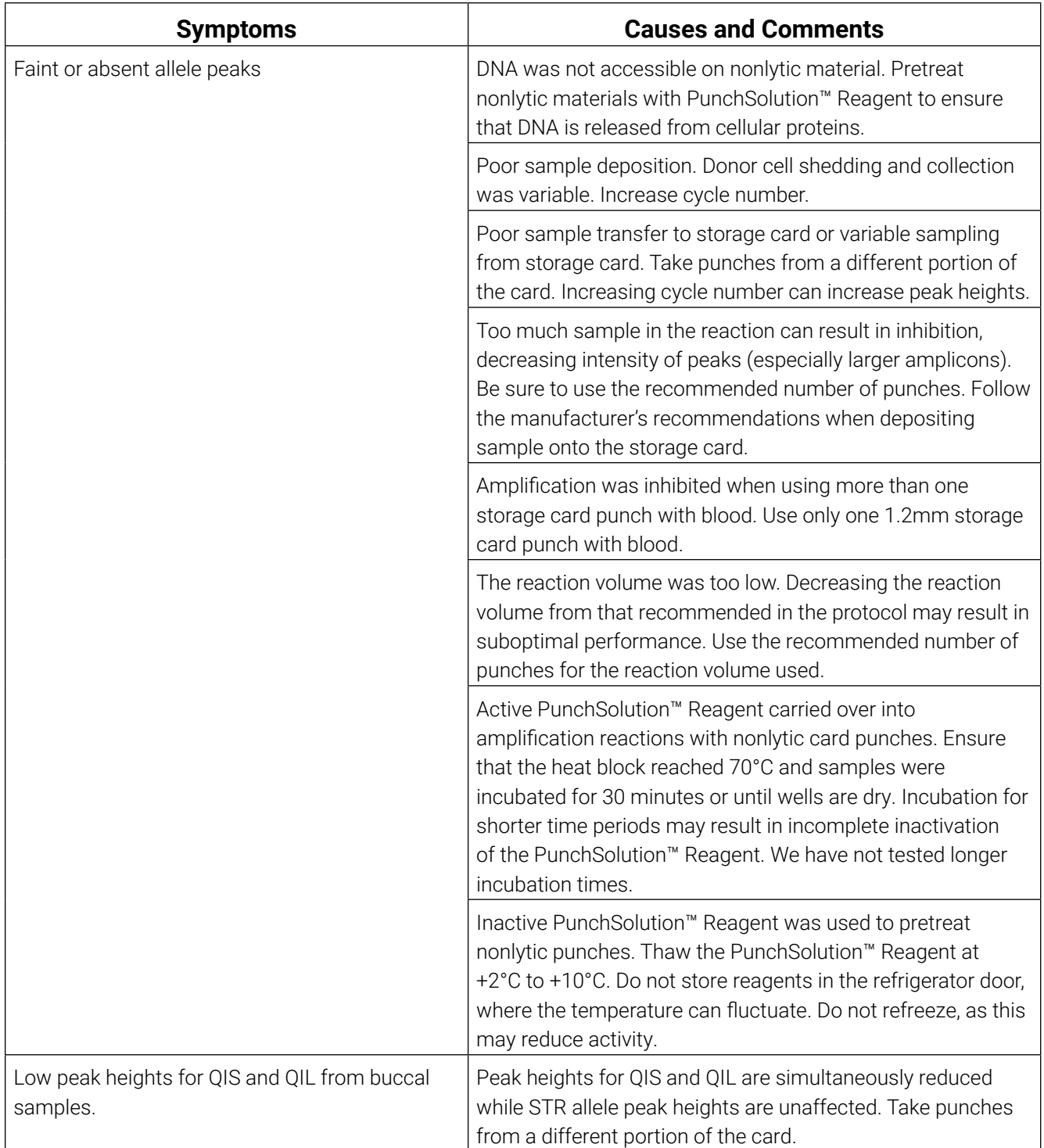

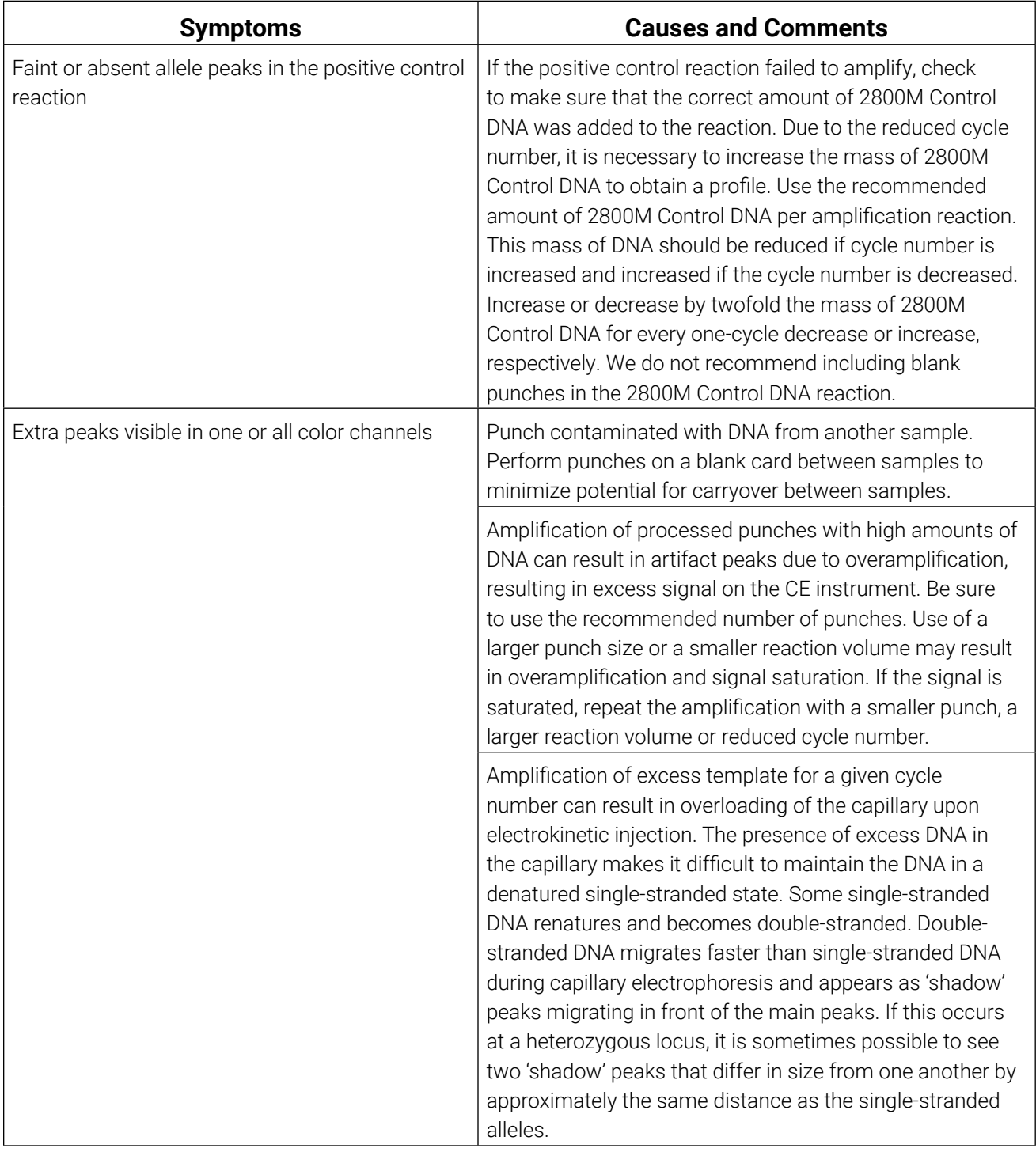

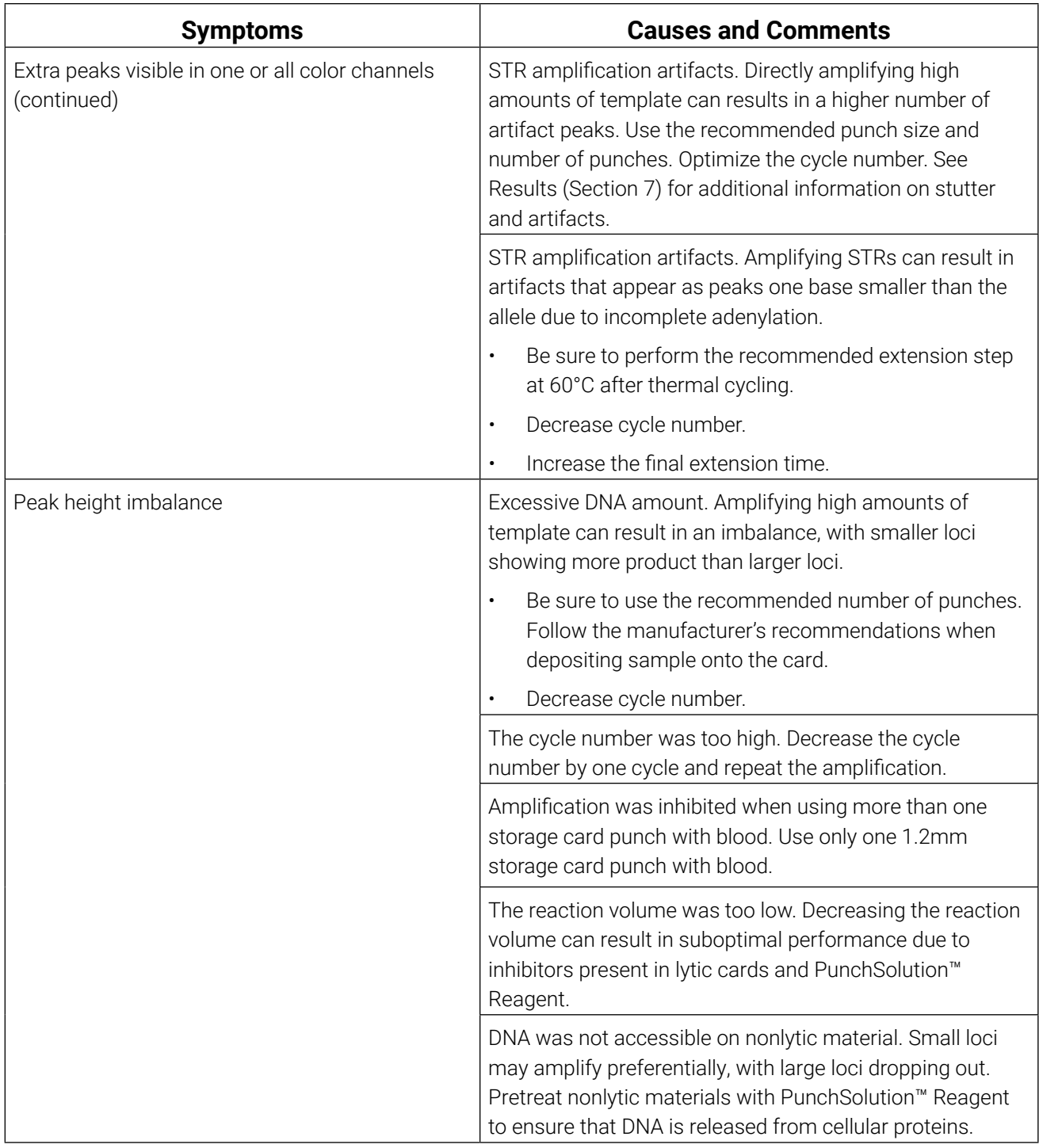

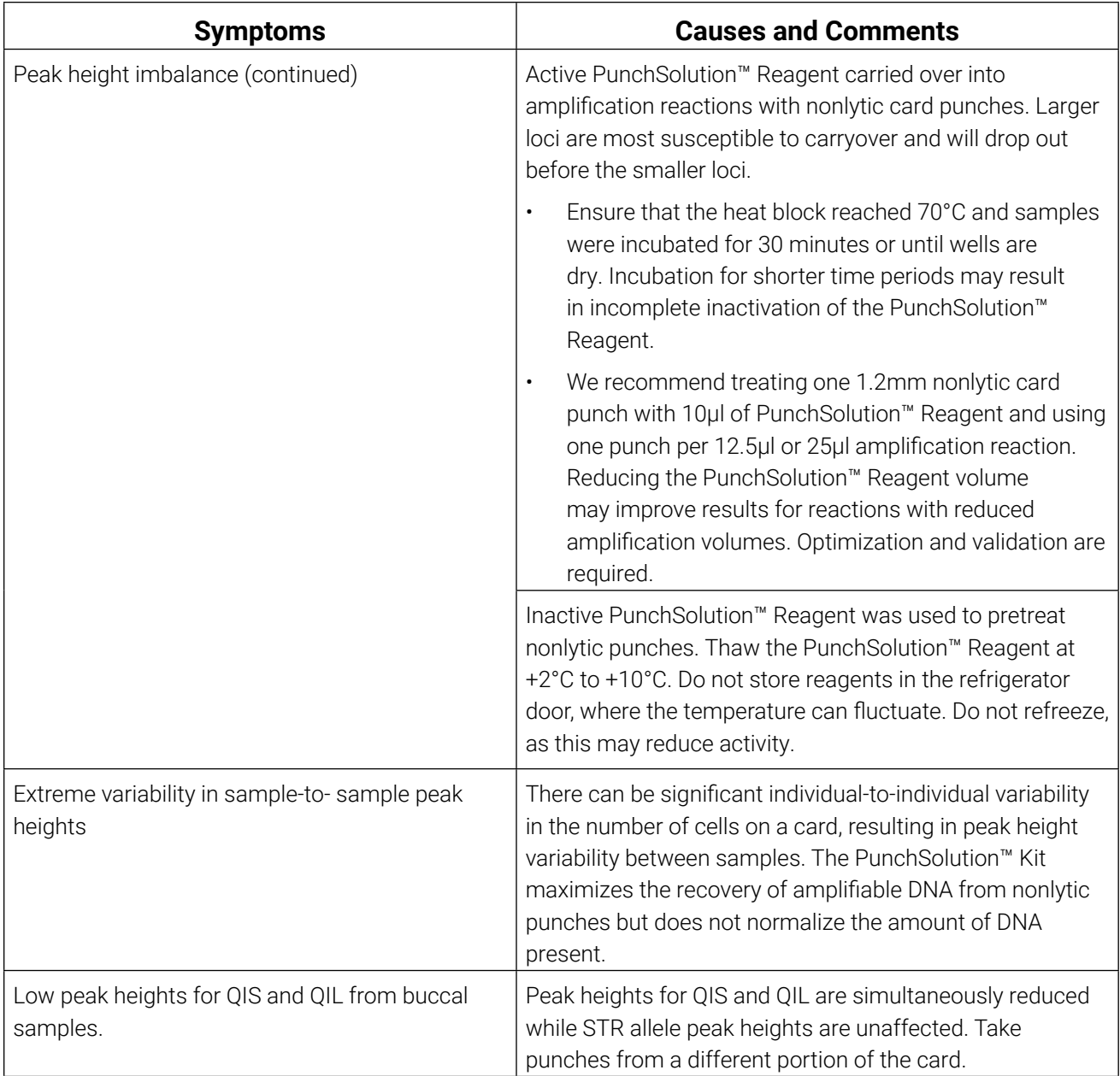

# 8.4 Directly Amplifying DNA from Swabs

The following information is specific to directly amplifying DNA from swabs after pretreating with the SwabSolution™ Kit. For additional information about general amplification and detection, see Section 8.1.

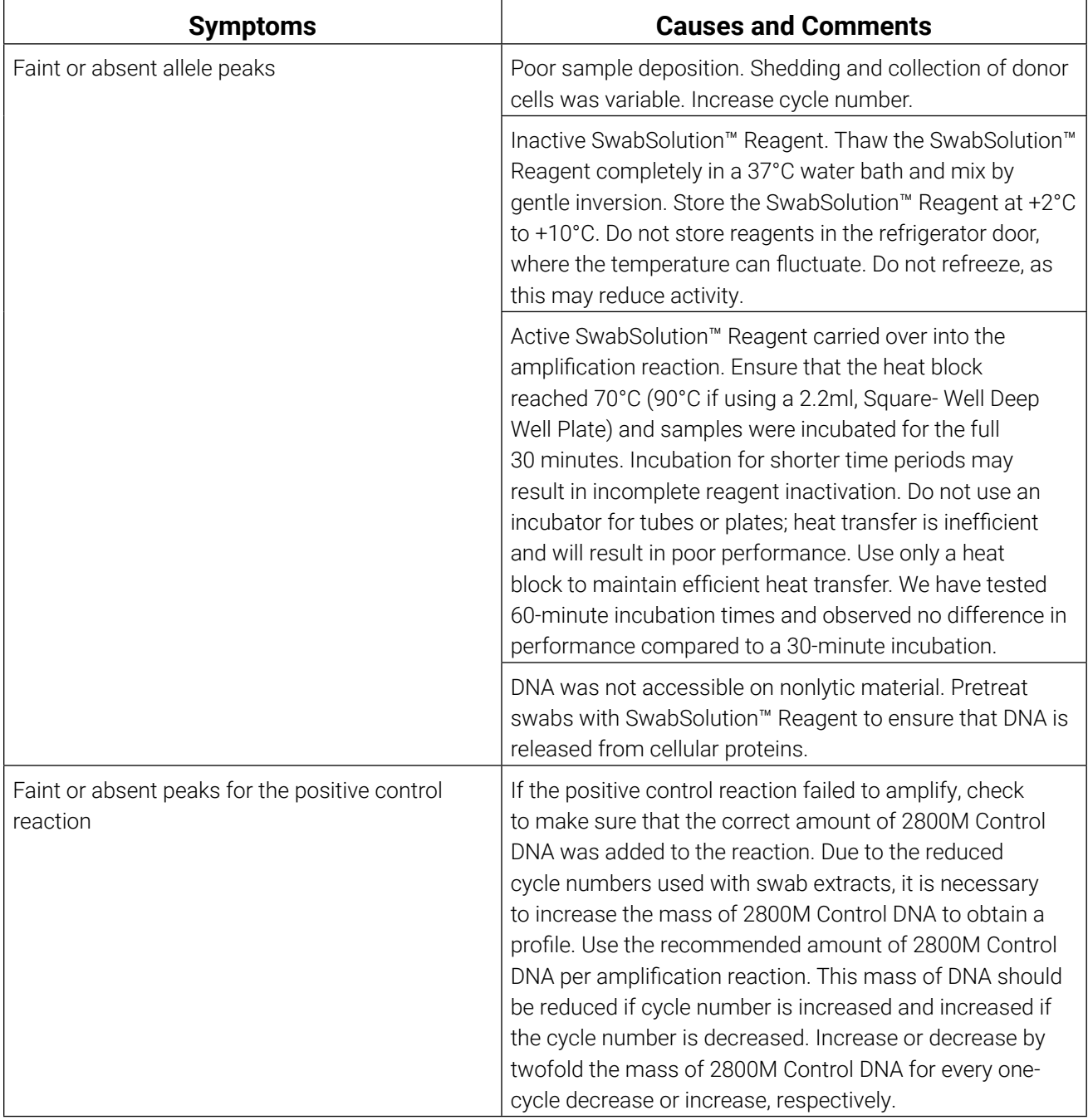

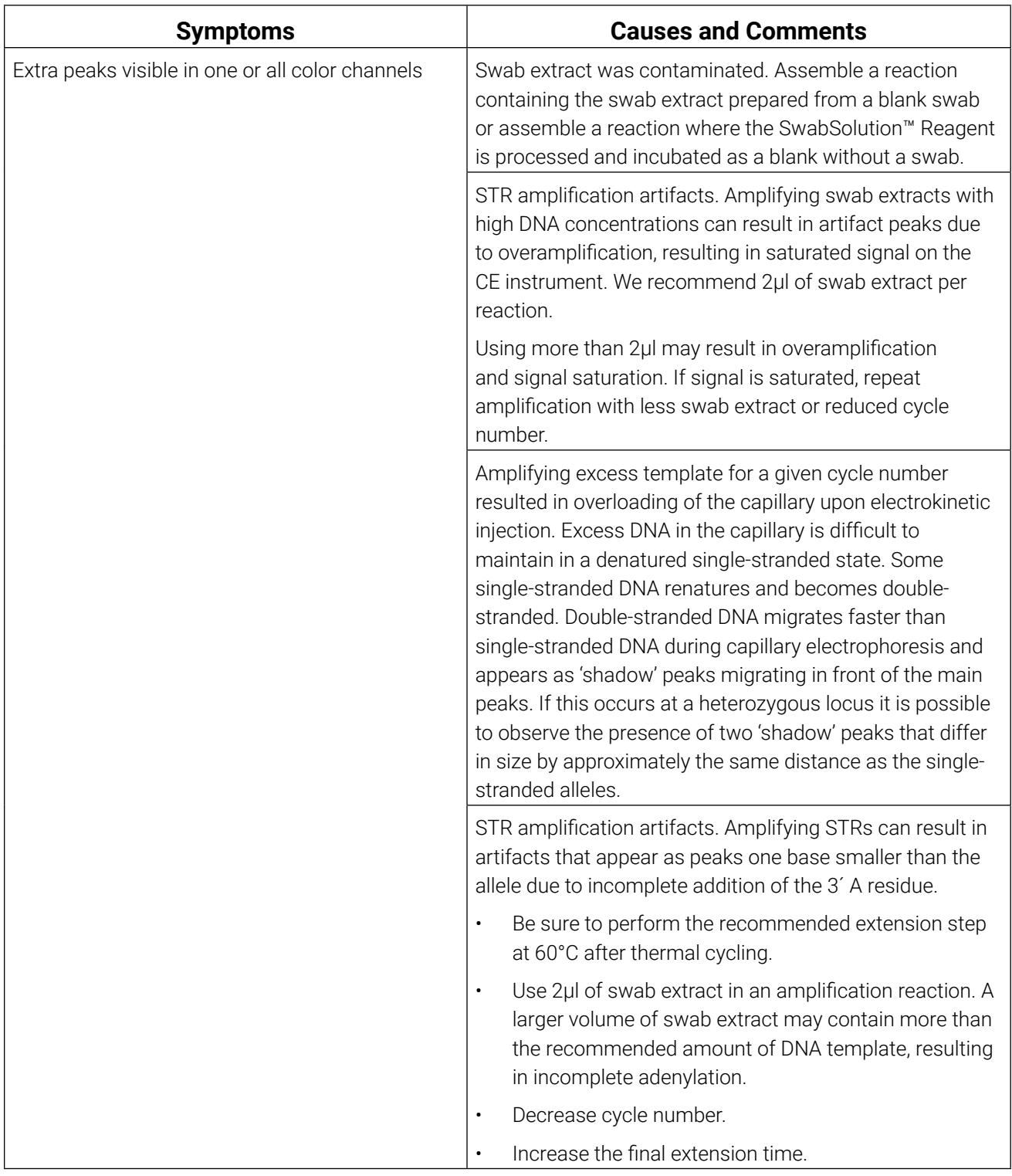

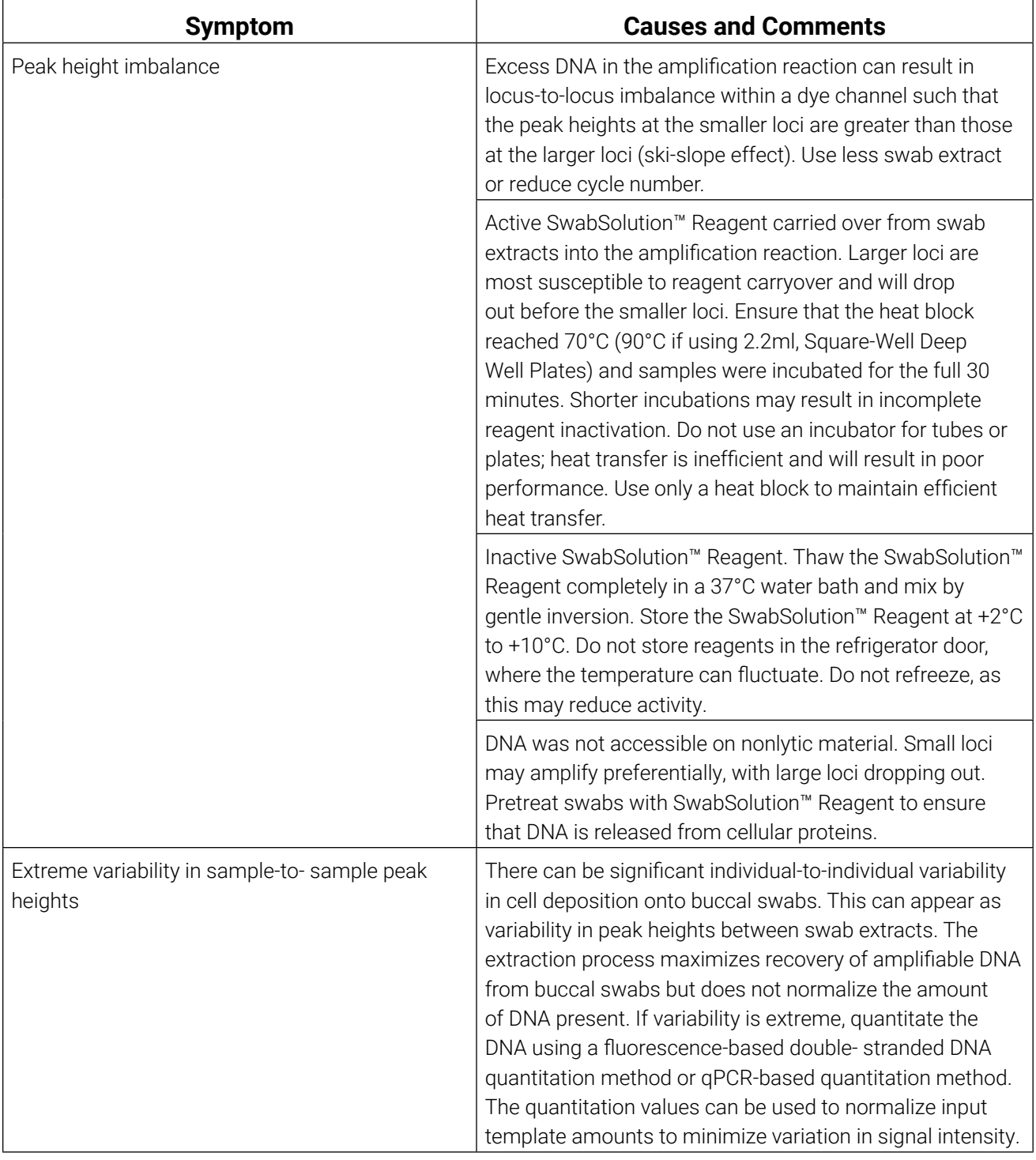

# 8.5 GeneMarker®HID Software for Spectrum CE Systems

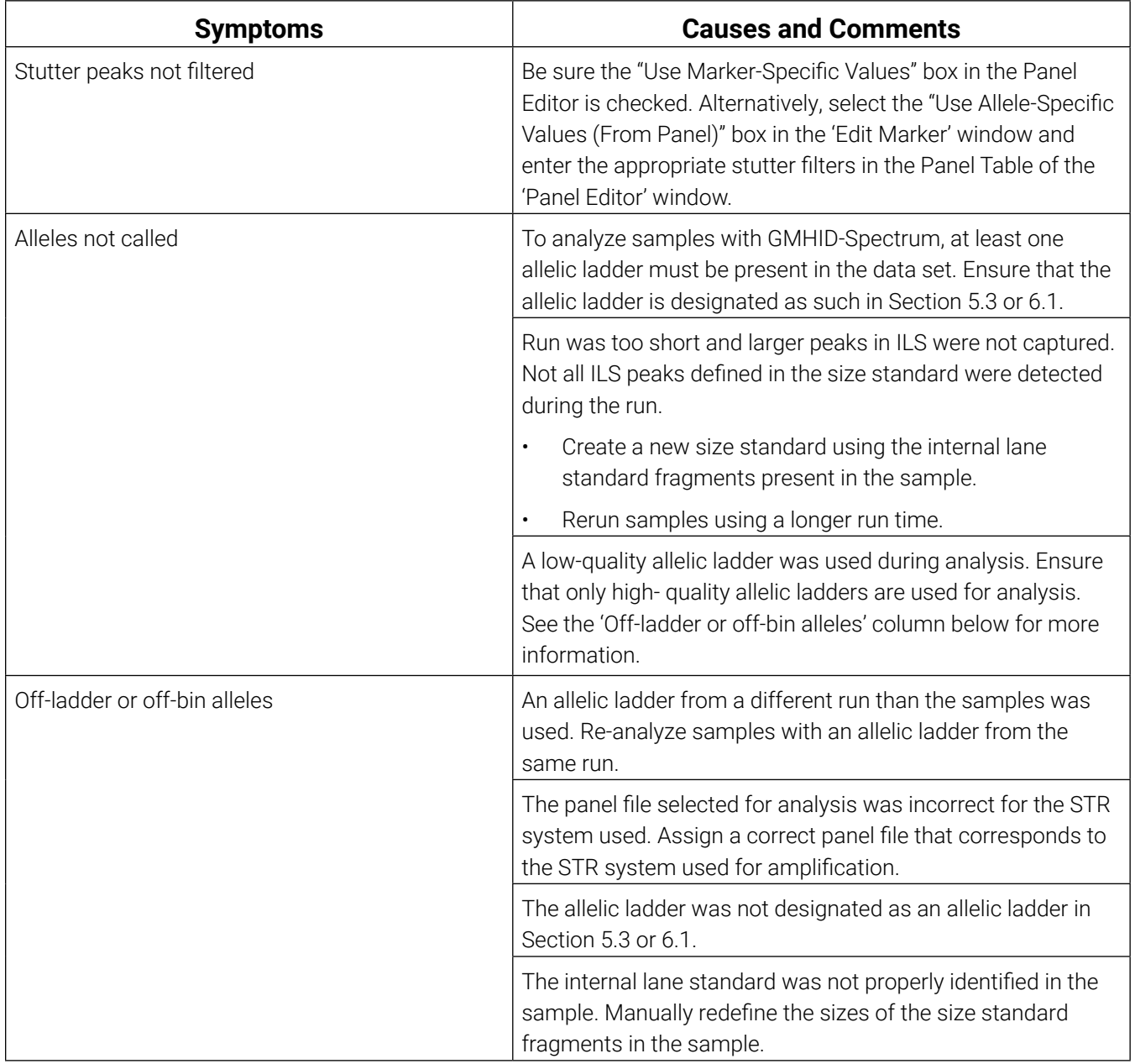

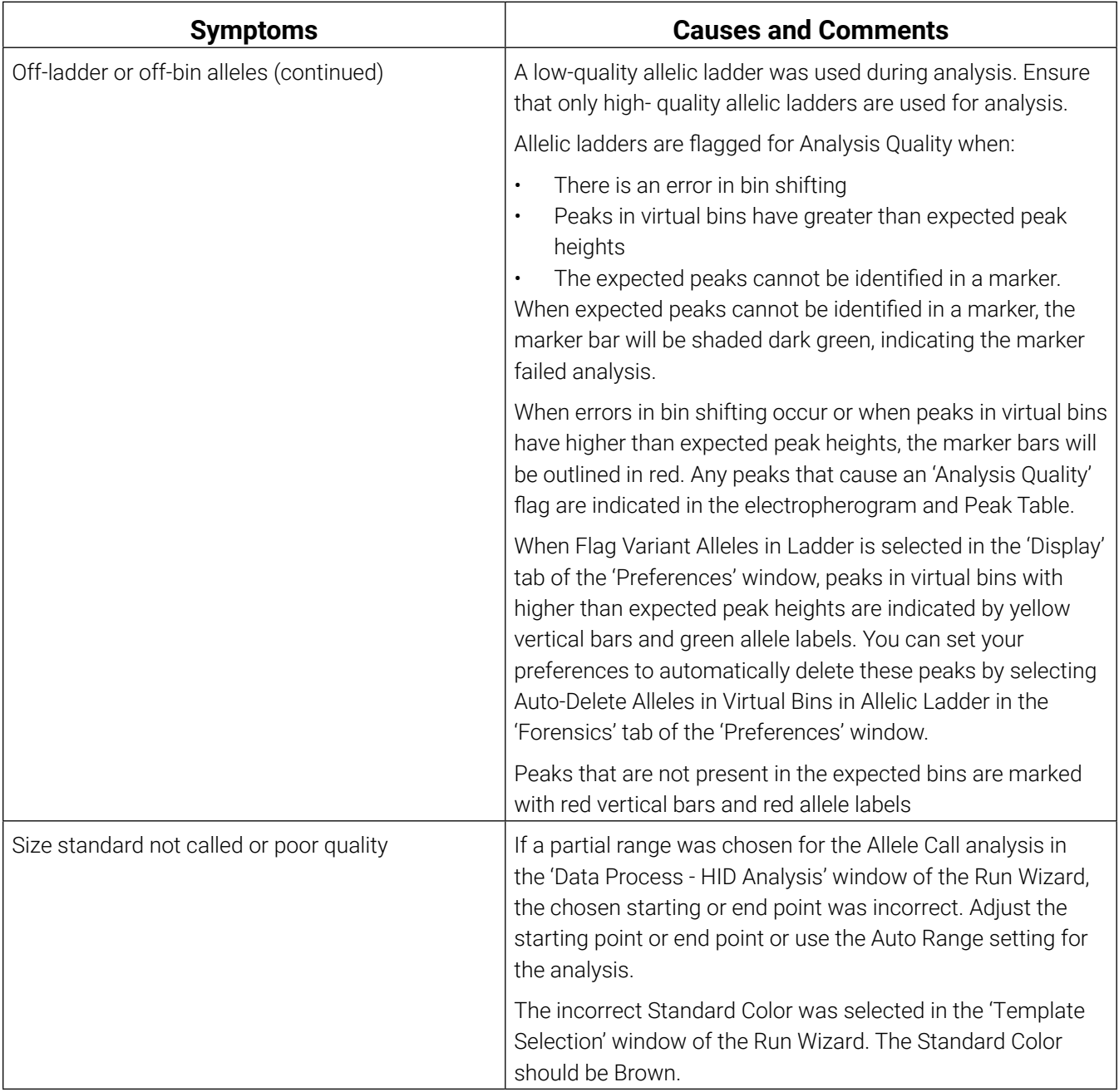

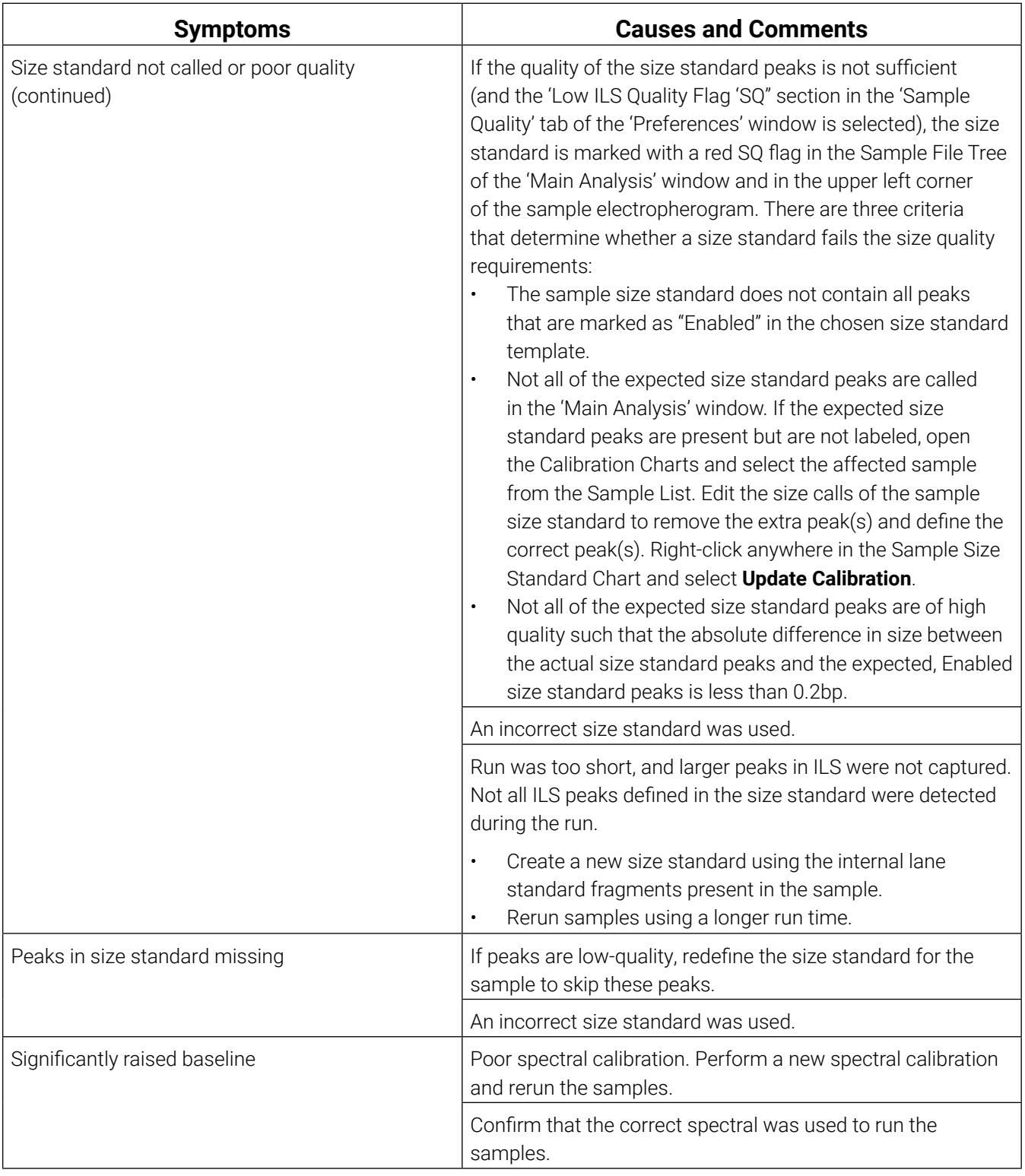

# 9 References

- 1. Edwards, A. *et al.* (1991) DNA typing with trimeric and tetrameric tandem repeats: Polymorphic loci, detection systems, and population genetics. In: *The Second International Symposium on Human Identification 1991*, Promega Corporation, 31–52.
- 2. Edwards, A. *et al.* (1991) DNA typing and genetic mapping with trimeric and tetrameric tandem repeats. *Am. J. Hum. Genet.* **49**, 746–56.
- 3. Edwards, A. *et al.* (1992) Genetic variation at five trimeric and tetrameric tandem repeat loci in four human population groups. *Genomics* **12**, 241–53.
- 4. Warne, D. *et al.* (1991) Tetranuclotide repeat polymorphism at the human  $\beta$ -actin related pseudogene 2 (actbp2) detected using the polymerase chain reaction. *Nucleic Acids Res.* **19**, 6980.
- 5. Ausubel, F.M. *et al.* (1996) Unit 15: The polymerase chain reaction. In: *Current Protocols in Molecular Biology,* Vol. 2, John Wiley and Sons, NY.
- 6. Sambrook, J., Fritsch, E.F. and Maniatis, T. (1989) Chapter 14: In vitro amplification of DNA by the polymerase chain reaction. In: *Molecular Cloning: A Laboratory Manual,* Second Edition, Cold Spring Harbor Laboratory, Cold Spring Harbor, New York.
- *7. PCR Technology: Principles and Applications for DNA Amplification* (1989) Erlich, H.A., ed., Stockton Press, New York, NY.
- *8. PCR Protocols: A Guide to Methods and Applications* (1990) Innis, M.A. et al. eds., Academic Press, San Diego, CA.
- 9. Butler, J.M. (2005) *Forensic DNA Typing,* 2nd ed. Elsevier Academic Press, London.
- 10. Presley, L.A. *et al.* (1992) The implementation of the polymerase chain reaction (PCR) HLA DQ alpha typing by the FBI laboratory. In: *The Third International Symposium on Human Identification 1992,* Promega Corporation, 245–69.
- 11. Hartmann, J.M. *et al.* (1991) Guidelines for a quality assurance program for DNA analysis. *Crime Laboratory Digest* **18**, 44–75.
- *12. Internal Validation Guide of Autosomal STR Systems for Forensic Laboratories,* #GE053, Promega Corporation.
- 13. Kline, M.C. *et al.* (2005) Results from the NIST 2004 DNA quantitation study. *J. Forensic Sci.* **50**, 570–8.
- 14. Levinson, G. and Gutman, G.A. (1987) Slipped-strand mispairing: A major mechanism for DNA sequence evolution. *Mol. Biol. Evol.* **4**, 203–21.
- 15. Schlotterer, C. and Tautz, D. (1992) Slippage synthesis of simple sequence DNA. *Nucleic Acids Res.* **20**, 211–5.
- 16. Smith, J.R. *et al.* (1995) Approach to genotyping errors caused by nontemplated nucleotide addition by Taq DNA polymerase. *Genome Res.* **5**, 312–7.
- 17. Magnuson, V.L. *et al.* (1996) Substrate nucleotide-determined non-templated addition of adenine by Taq DNA polymerase: Implications for PCR-based genotyping. *BioTechniques* **21**, 700–9.
- 18. Walsh, P.S., Fildes, N.J. and Reynolds, R. (1996) Sequence analysis and characterization of stutter products at the tetranucleotide repeat locus vWA. *Nucleic Acids Res.* **24**, 2807–12.
- 19. Griffiths, R. *et al.* (1998) New reference allelic ladders to improve allelic designation in a multiplex STR system. *Int. J. Legal Med.* **111**, 267–72.
- 20. Butler, J.M. (2006) Genetics and genomics of core STR loci used in human identity testing. *J. Forensic Sci.* **51**, 253–65.
- 21. Hill, C.R. *et al.* (2008) Characterization of 26 miniSTR loci for improved analysis of degraded DNA samples. *J. Forensic Sci.* **53**, 73–80.
- 22. Bär, W. *et al.* (1997) DNA recommendations. Further report of the DNA Commission of the ISFH regarding the use of short tandem repeat systems. *Int. J. Legal Med.* **110**, 175–6.
- 23. Gill, P. *et al.* (1997) Considerations from the European DNA Profiling Group (EDNAP) concerning STR nomenclature. *Forensic Sci. Int.* **87**, 185–92.

# 10 Appendix

## 10.1 Advantages of Using the Loci in the PowerPlex<sup>®</sup> 18E System

A single PowerPlex® 18E System reaction amplifies all loci specified by the guidelines of the European Network of Forensic Science Institutes [\(Table](#page-67-0) 8 and [Table](#page-68-0) 9). The male-specific DYS391 locus is included to identify null Y results for Amelogenin. [Table 10](#page-69-0) lists the PowerPlex® 18E System alleles amplified from the 2800M standard DNA template.

We have carefully selected primers to avoid or minimize artifacts, including those associated with DNA polymerases, such as repeat slippage and terminal nucleotide addition (14,15). Repeat slippage, sometimes called "n–4 peaks", "stutter" or "shadow peaks", is due to the loss of a repeat unit during DNA amplification, somatic variation within the DNA or both. The amount of this artifact observed depends primarily on the locus and the DNA sequence being amplified.

Terminal nucleotide addition (16,17) occurs when a thermostable nonproofreading DNA polymerase adds a nucleotide, generally adenine, to the 3´ ends of amplified DNA fragments in a template-independent manner. The efficiency with which this occurs varies with different primer sequences. Thus, an artifact peak one base shorter than expected (i.e., missing the terminal addition) is sometimes seen. We have modified primer sequences and added a final extension step at 60°C (18) to the amplification protocols to provide conditions for essentially complete terminal nucleotide addition when the recommended amounts of template DNA are used.

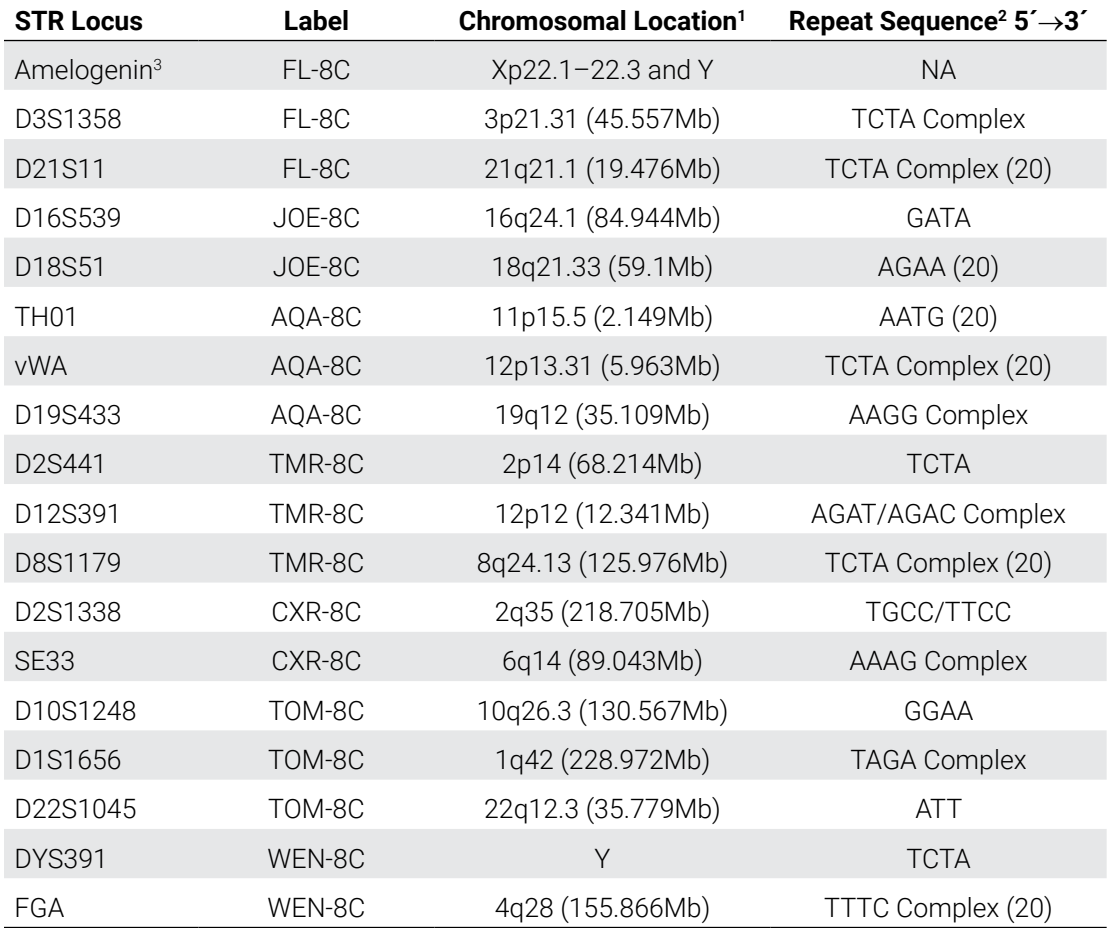

#### <span id="page-67-0"></span>**Table 8. The PowerPlex® 18E System Locus-Specific Information.**

1 Find information about chromosomal location of these loci in references 19, 20 and 21 and at:

#### **https://strbase.nist.gov//chrom.htm**

2 The August 1997 report (22,23) of the DNA Commission of the International Society for Forensic Haemogenetics (ISFH) states, "1) for STR loci within coding genes, the coding strand shall be used and the repeat sequence motif defined using the first possible 5´ nucleotide of a repeat motif; and 2) for STR loci not associated with a coding gene, the first database entry or original literature description shall be used."

3 Amelogenin is not an STR.

NA = Not Applicable

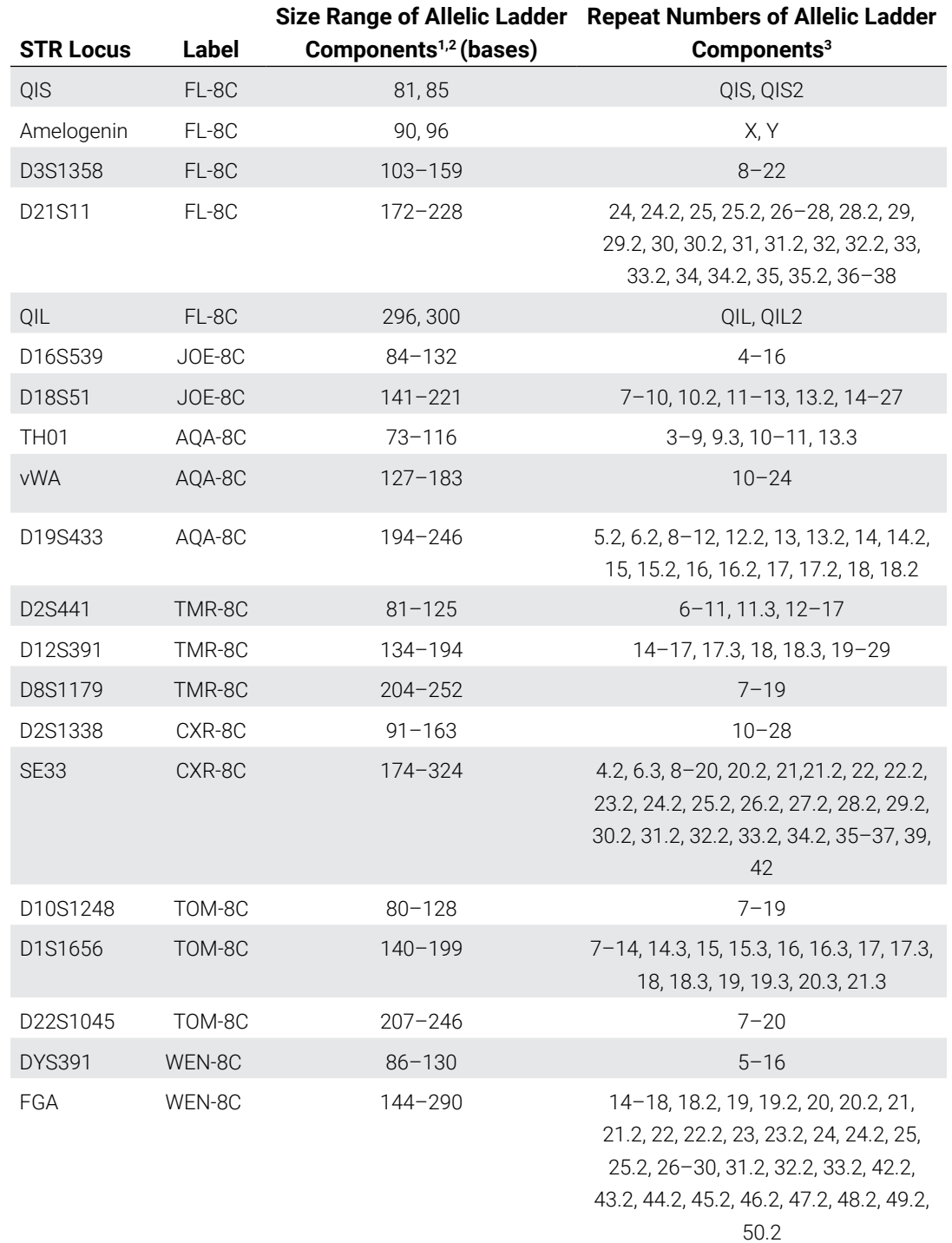

#### <span id="page-68-0"></span>**Table 9. The PowerPlex® 18E System Allelic Ladder Information.**

1 The length of each allele in the allelic ladder has been confirmed by sequence analyses.

2 When using an internal lane standard, such as the CCO Internal Lane Standard 500, the calculated sizes of allelic ladder components may differ from those listed. This occurs because different sequences in allelic ladder and ILS components may cause differences in migration. The dye label and linker also affect migration of alleles. 3 For a current list of microvariants, see the Variant Allele Report published at the U.S. National Institute of Standards and Technology (NIST) web site at: **https://strbase.nist.gov/var\_tab.htm**

| <b>STR Locus</b> | 2800M    |  |
|------------------|----------|--|
| Amelogenin       | X, Y     |  |
| D3S1358          | 17, 18   |  |
| D21S11           | 29, 31.2 |  |
| D16S539          | 9, 13    |  |
| D18S51           | 16, 18   |  |
| <b>TH01</b>      | 6, 9.3   |  |
| vWA              | 16, 19   |  |
| D19S433          | 13, 14   |  |
| D2S441           | 10, 14   |  |
| D12S391          | 18, 23   |  |
| D8S1179          | 14, 15   |  |
| D2S1338          | 22, 25   |  |
| <b>SE33</b>      | 15, 16   |  |
| D10S1248         | 13, 15   |  |
| D1S1656          | 12, 13   |  |
| D22S1045         | 16, 16   |  |
| <b>DYS391</b>    | 10       |  |
| FGA              | 20, 23   |  |

<span id="page-69-0"></span>**Table 10. The PowerPlex® 18E System Allele Determinations for the 2800M Control DNA.**

### 10.2 The CCO Internal Lane Standard 500

The CCO Internal Lane Standard 500 contains 21 DNA fragments of 60, 65, 80, 100, 120, 140, 160, 180, 200, 225, 250, 275, 300, 325, 350, 375, 400, 425, 450, 475 and 500 bases in length [\(Figure](#page-70-0) 26). Each fragment is labeled with CCO-8C dye and can be detected separately (as an eighth color) in the presence of PowerPlex® 18E-amplified material. The CCO ILS 500 is designed for use in each CE injection to increase precision in analysis when using the PowerPlex® 18E System. Section 5 provides protocols to prepare and use this internal lane standard.

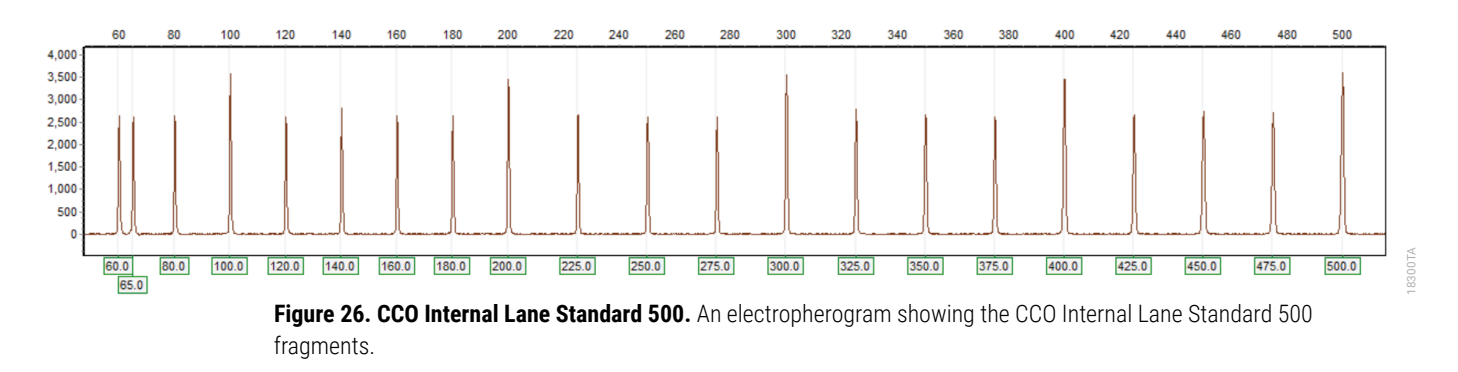

## 10.3 Directly Amplifying DNA from Storage Card Punches in a 25µl Reaction Volume

<span id="page-70-0"></span>Depending on the procedure used to prepare storage cards, high cell numbers may be present in each punch. In these cases, directly amplifying in 25µl reaction volumes may improve results.

### Materials to be Supplied by the User

- ProFlex<sup>®</sup> PCR System (Applied Biosystems)
- Mastercycler® X50s PCR System (Eppendorf)
- centrifuge compatible with 96-well plates or reaction tubes
- MicroAmp® optical 96-well reaction plates or 0.2ml MicroAmp® reaction tubes (Applied Biosystems)
- aerosol-resistant pipette tips
- PunchSolution™ Kit (Cat.# DC9271) for nonlytic card punches
- PowerPlex® 18E QI Reagent (Cat.# DM1601)
- 1.2mm Harris Micro-Punch or equivalent manual punch and cutting mat or automated punch system

This section contains a protocol for directly amplifying DNA from storage card punches in 25µl reaction volumes using the PowerPlex® 18E System and the ProFlex® and Mastercycler® X50s PCR Systems. The PowerPlex® 18E System contains sufficient reagents for 400 directamplification reactions of 12.5µl each; when performing 25µl reactions, the system contains sufficient reagents for 200 reactions.

**Note:** You can use thermal cyclers other than the ones listed in this technical manual. Using thermal cyclers not listed here will require optimization of cycling conditions and in-house validation.

For 25µl amplification reactions with lytic cards, we recommend amplifying one or two 1.2mm punches of a storage card containing buccal cells or one 1.2mm punch of a storage card containing whole blood. For nonlytic cards, we recommend amplifying one 1.2mm punch of a storage card containing buccal cells or whole blood.

**Note:** Optimize and validate the number of storage card punches per reaction in your laboratory. See the PCR Optimization recommendations at the end of this section.

#### **Lytic storage card sample types include:**

- • Buccal cells collected on FTA® cards with Whatman EasiCollect™ devices
- Buccal cells collected with swabs transferred to  $FTA^{\circ}$  cards or Indicating  $FTA^{\circ}$  cards
- Liquid blood (from collection or storage Vacutainer® tubes or finger sticks) spotted onto FTA® cards

#### **Nonlytic storage card sample types include:**

- Buccal samples on Bode Buccal DNA Collector™ devices
- Blood and buccal samples on nonlytic card punches (e.g., S&S 903)

Pretreat nonlytic sample types with the PunchSolution™ Kit (Cat.# DC9271) to lyse the samples before adding the PCR amplification mix. For more information, see the *PunchSolution*™ *Kit Technical Manual* #TMD038. Failure to pretreat these samples may result in incomplete profiles.

Use a manual punch tool with a 1.2mm tip to manually create sample disks from a storage card. Place tip near the center of the sample spot, and with a twisting or pressing action, cut a 1.2mm sample disk. Use the plunger to eject the disk into the appropriate well of a reaction plate.

Automated punchers also can be used to create sample disks. Refer to the user's guide for your instrument for assistance with generating 1.2mm disks, technical advice and troubleshooting information.

**Note:** Static may be problematic when adding a punch to a well. For lytic card punches, adding PCR amplification mix to the well before adding the punch can help alleviate static problems. For nonlytic card punches, adding PunchSolution™ Reagent to the well during pretreatment before adding the punch may help alleviate static problems.
## Amplification Setup

1. Upon receipt, store the PowerPlex® 18E 5X Master Mix, PowerPlex® 18E 10X Primer Pair Mix, PowerPlex® 18E QI Reagent, and Water, Amplification Grade, at +2°C to +10°C.

**Note:** Centrifuge tubes briefly to move contents to the tube bottom, and then vortex reagents for 15 seconds before each use. Do not centrifuge the 10X Primer Pair Mix or 5X Master Mix after vortexing, as this may concentrate the reagents at the bottom of the tube.

- 2. Determine the number of reactions to be set up, including positive and negative control reactions. Add 1 or 2 reactions to this number to compensate for pipetting error. While this approach consumes a small amount of each reagent, it ensures that there is enough PCR amplification mix for all samples. It also ensures that each reaction contains the same PCR amplification mix.
- 3. Use a new plate for reaction assembly, and label it appropriately. Alternatively, determine the number of new 0.2ml reaction tubes required and label them appropriately.
- 4. Add the final volume of each reagent listed in [Table](#page-72-0) 11 to a new tube. The PowerPlex<sup>®</sup> 18E QI Reagent volume will depend on the cycle number:
	- For 24 cycles, use 4µl of PowerPlex® 18E QI Reagent
	- For 25 cycles, use 2µl of PowerPlex® 18E QI Reagent
	- For 26 cycles, use 1µl of PowerPlex® 18E QI Reagent

### <span id="page-72-0"></span>**Table 11. PCR Amplification Mix for Directly Amplifying DNA from Storage Card Punches in a 25µl Reaction Volume**

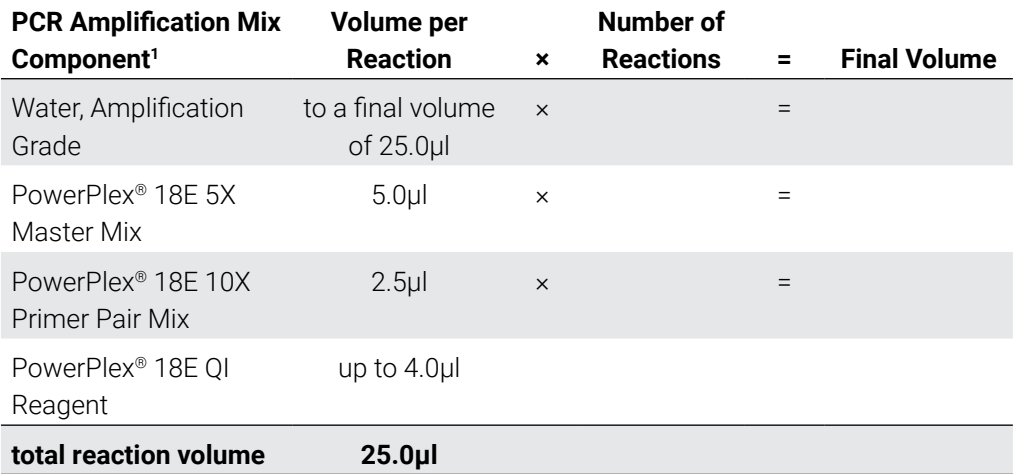

1 Add Water, Amplification Grade, to the tube first, and then add PowerPlex® 18E 5X Master Mix, PowerPlex® 18E 10X Primer Pair Mix and PowerPlex® 18E QI Reagent. For lytic card punches, the template DNA will be added at Step 6.

5. Vortex the PCR amplification mix for 5–10 seconds, then pipet 25µl of PCR amplification mix into each reaction well.

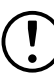

Failure to vortex the PCR amplification mix sufficiently can result in poor amplification or locus-to-locus imbalance.

**Note:** Do not store the PCR amplification mix for a prolonged period. Add the mix to the wells of the reaction plate as soon as the mix is prepared. Add the punches as soon as possible to each well and immediately begin thermal cycling.

6. For lytic storage cards, add one or two 1.2mm punches from a card containing buccal cells or one 1.2mm punch from a card containing whole blood to the appropriate wells of the reaction plate. For nonlytic card punches, add the PCR amplification mix to the PunchSolution™ Reagent-treated punches.

**Note:** Adding the lytic card punch first, then the PCR amplification mix, is also acceptable.

7. For the positive amplification control, vortex the tube of 2800M Control DNA, and then add 1.6µl (16ng) of the 2800M Control DNA (10ng/µl) to a reaction well containing 25µl of PCR amplification mix.

### **Notes:**

- a. Optimizing the control DNA amount may be required, depending on cycling conditions and laboratory preferences.
- b. Do not include blank storage card punches in the positive control reactions.
- 8. Reserve a well containing PCR amplification mix as a negative amplification control.

**Note:** Performing an additional negative control with a blank punch may detect contamination from the storage card or punch device

9. Seal or cap the plate, or close the tubes. Briefly centrifuge the reactions to bring storage card punches to the well bottoms and remove any air bubbles.

## Thermal Cycling on the ProFlex® PCR System

Amplification and detection instrumentation can vary. Optimize protocols for cycle number (24–26 cycles), injection conditions and loading volume for your laboratory instrumentation. Tests at Promega show that 25 cycles work well for a variety of sample types. Perform inhouse validation.

- 1. Place the reaction plate or tubes in the thermal cycler.
- 2. Select and run the protocol provided below and in [Figure](#page-74-0) 27. The total cycling time is approximately 75 minutes.

**Note:** Set the ramp speed to 6°C/second and the reaction volume to 25µl.

#### **Thermal Cycling Protocol**

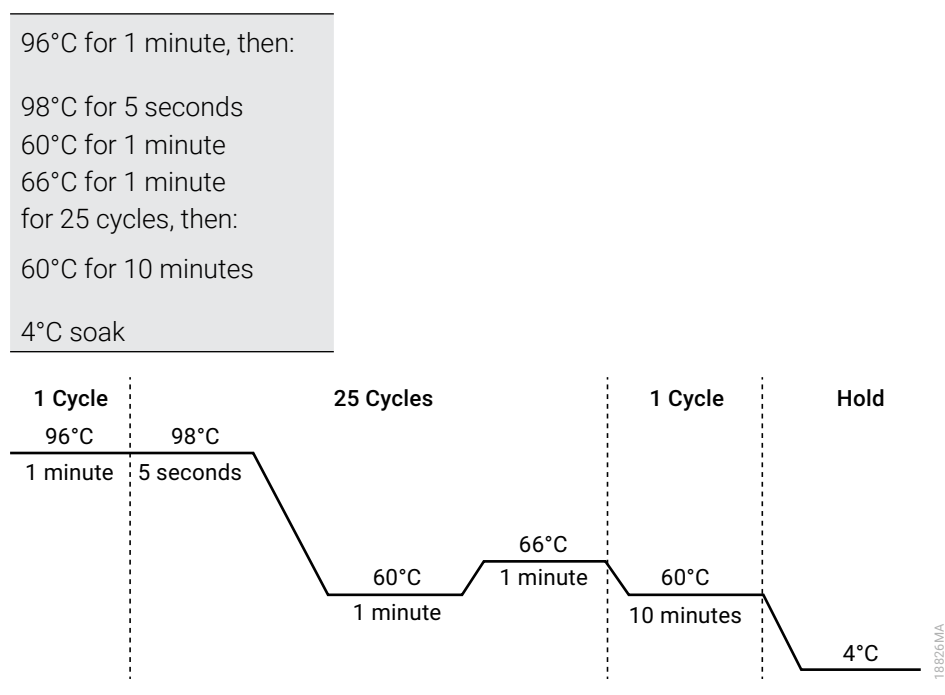

**Figure 27. Thermal cycling protocol for ProFlex® PCR System.**

3. After completing the thermal cycling protocol, proceed to fragment analysis or store amplified samples at –20°C protected from light.

<span id="page-74-0"></span>**Note:** Long-term storage of amplified samples at 4°C or higher may produce artifacts.

## Thermal Cycling on the Mastercycler® X50s PCR System

Amplification and detection instrumentation can vary. Optimize protocols for cycle number (24–26 cycles), injection conditions and loading volume for your laboratory instrumentation. Tests at Promega show that 25 cycles work well for a variety of sample types. Perform inhouse validation.

- 1. Place the reaction plate or tubes in the thermal cycler.
- 2. Select and run the protocol provided below and in [Figure](#page-75-0) 28. The total cycling time is approximately 75 minutes.

**Note:** Set the heating and cooling rate to 5°C/second, the temperature mode to "Safe" and the block setting to "Silver 96"

### **Thermal Cycling Protocol**

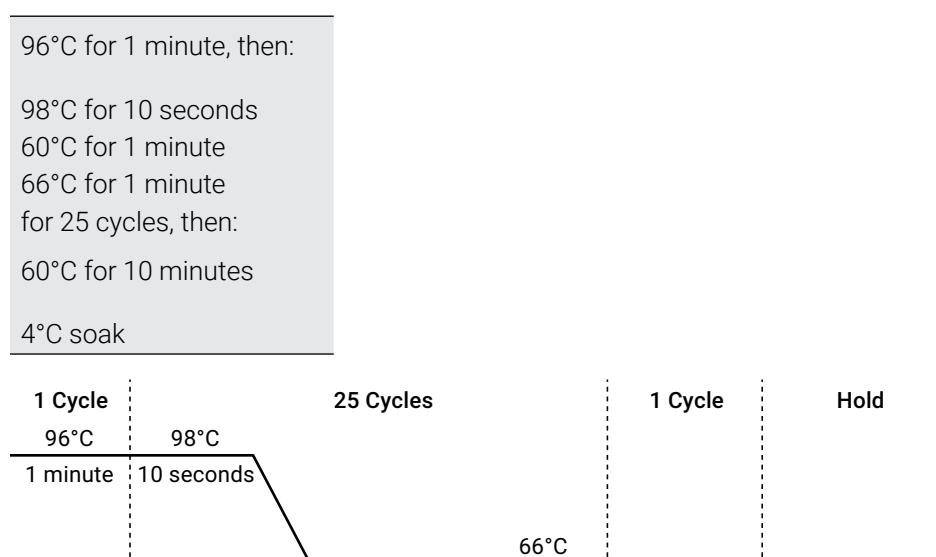

**Figure 28. Thermal cycling protocol for Mastercycler® X50s PCR System.**

60°C

1 minute

3. After completing the thermal cycling protocol, proceed to fragment analysis or store amplified samples at –20°C protected from light.

<span id="page-75-0"></span>1 minute

**Note:** Long-term storage of amplified samples at 4°C or higher may produce artifacts.

60°C

10 minutes

18827MA

4°C

## PCR Optimization

Optimize cycle number based on the results of an initial experiment to determine the sensitivity with your collection method, sample types and instrumentation.

- 1. Choose several samples that represent typical sample types you encounter in the laboratory. Prepare the samples using your normal workflow.
- 2. Depending on your preferred protocol, place one or two 1.2mm storage card punches containing buccal cells or one 1.2mm punch of a storage card containing whole blood into each well of a reaction plate. Be sure to pretreat nonlytic samples with the PunchSolution™ Kit (Cat.# DC9271).
- 3. Prepare three identical reaction plates with punches from the same samples. Use the appropriate amount of PowerPlex® 18E QI reagent (Cat.# DM1601) for the desired cycle number.
- 4. Amplify samples using the thermal cycling protocol provided above, but subject each plate to a different cycle number (24–26 cycles).
- 5. Following amplification, use the laboratory validated separation and detection protocols to determine the optimal cycle number for the sample type.

# 10.4 Directly Amplifying DNA from Swabs in a 25µl Reaction Volume

Depending on the swab preparation procedure, high cell numbers may be present on each swab. In these cases, directly amplifying in 25µl reaction volumes may provide better results.

## Materials to be Supplied by the User

- ProFlex<sup>®</sup> PCR System (Applied Biosystems)
- Mastercycler<sup>®</sup> X50s PCR System (Eppendorf)
- centrifuge compatible with 96-well plates or reaction tubes
- MicroAmp® optical 96-well reaction plates or 0.2ml MicroAmp® reaction tubes (Applied Biosystems)
- aerosol-resistant pipette tips
- PowerPlex® 18E QI Reagent (Cat.# DM1601)
- SwabSolution™ Kit (Cat.# DC8271)

This section contains a protocol for directly amplifying DNA from swab extracts in 25µl reaction volumes using the PowerPlex® 18E System with the ProFlex® and Mastercycler® X50s PCR Systems. The PowerPlex® 18E System contains sufficient reagents for 200 directamplification reactions of 25µl each.

**Note:** Using thermal cyclers other than those listed in this technical manual is possible. Unlisted thermal cyclers may require cycling condition optimization and laboratory validation.

To generate a swab extract, pretreat OmniSwab™ (QIAGEN) or cotton swabs with the SwabSolution™ Kit (Cat.# DC8271) as described in the *SwabSolution™ Kit Technical Manual* #TMD037.

## Amplification Setup

1. Upon receipt, store the PowerPlex® 18E 5X Master Mix, PowerPlex® 18E 10X Primer Pair Mix, PowerPlex® 18E QI Reagent, and Water, Amplification Grade, at +2°C to +10°C.

**Note:** Centrifuge tubes briefly to move contents to the tube bottom, and then vortex reagents for 15 seconds before each use. Do not centrifuge the 10X Primer Pair Mix or 5X Master Mix after vortexing, as this may concentrate the reagents at the bottom of the tube.

- 2. Determine the number of reactions to be set up, including positive and negative control reactions. Add 1 or 2 reactions to this number to compensate for pipetting error. While this approach consumes a small amount of each reagent, it ensures that there is enough PCR amplification mix for all samples. It also ensures that each reaction contains the same PCR amplification mix.
- 3. Use a new plate for reaction assembly, and label it appropriately. Alternatively, determine the number of new 0.2ml reaction tubes required and label them appropriately.
- 4. Add the final volume of each reagent listed in [Table](#page-78-0) 12 to a new tube. The PowerPlex® 18E QI Reagent volume will depend on the cycle number:
	- For 24 cycles, use 4µl of PowerPlex® 35GY QI Reagent
	- For 25 cycles, use 2µl of PowerPlex® 35GY QI Reagent
	- For 26 cycles, use 1µl of PowerPlex® 35GY QI Reagent

#### <span id="page-78-0"></span>**Table 12. PCR Amplification Mix for Directly Amplifying DNA from Swabs in a 25µl Reaction Volume.**

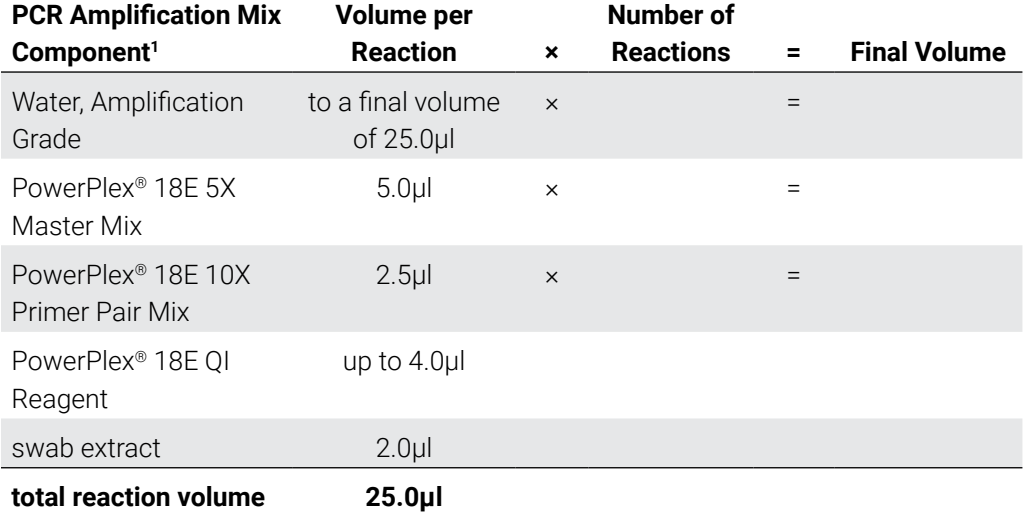

1 Add Water, Amplification Grade, to the tube first, and then add PowerPlex® 18E 5X Master Mix and PowerPlex® 18E 10X Primer Pair Mix and PowerPlex® 18E QI Reagent. The swab extract will be added at Step 6.

5. Vortex the PCR amplification mix for 5–10 seconds, and then pipet 23µl of PCR amplification mix into each reaction well.

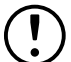

 Failure to vortex the PCR amplification mix sufficiently can result in poor amplification or locus-to-locus imbalance.

**Note:** Do not store the PCR amplification mix for a prolonged period. Add the mix to the wells of the reaction plate as soon as the mix is prepared. Add the swab extract as soon as possible to each well and immediately begin thermal cycling.

- 6. Pipet 2µl of swab extract for each sample into the appropriate well of the reaction plate.
- 7. For the positive amplification control, vortex the tube of 2800M Control DNA, and then dilute an aliquot to 8ng/µl. Add 2µl (16ng) of the 2800M Control DNA to a reaction well containing 23µl of PCR amplification mix.

**Note:** Optimizing the 2800M Control DNA amount may be required, depending on thermal cycling conditions and laboratory preferences.

8. For the negative amplification control, pipet 2µl of Water, Amplification Grade, or TE<sup>-4</sup> buffer instead of swab extract into a reaction well containing PCR amplification mix.

**Note:** Additional negative controls can be included. Assemble a reaction containing the swab extract prepared from a blank swab, or assemble a reaction where the SwabSolution™ Reagent is processed as a blank without a swab.

9. Seal or cap the plate, or close the tubes.

**Optional:** Briefly centrifuge the plate to bring contents to the bottom of the wells and remove any air bubbles.

## Thermal Cycling on the ProFlex® PCR System

Amplification and detection instrumentation can vary. Optimize protocols for the template DNA amount, cycle number (24–26 cycles), injection conditions and loading volume for your laboratory instrumentation. Tests at Promega show that 25 cycles work well for a variety of sample types. Cycle number will need to be optimized in each laboratory for each sample type that is amplified.

- 1. Place the reaction plate or tubes in the thermal cycler.
- 2. Select and run the protocol provided below and in [Figure](#page-79-0) 29. The total cycling time is approximately 80 minutes.

**Note:** Set the ramp speed to 6°C/second and the reaction volume to 25µl.

### **Thermal Cycling Protocol**

96°C for 1 minute, then:

98°C for 5 seconds 60°C for 1 minute 66°C for 1 minute for 25 cycles, then:

60°C for 10 minutes

#### 4°C soak

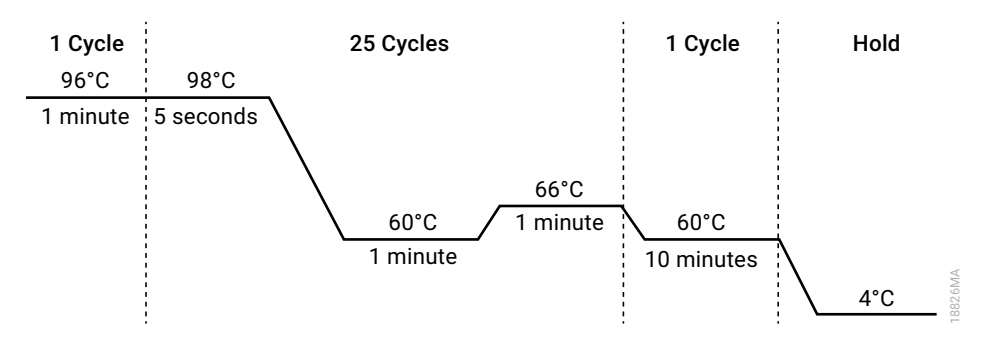

<span id="page-79-0"></span>**Figure 29. Thermal cycling protocol for the ProFlex® PCR System.**

3. After completing the thermal cycling protocol, proceed to fragment analysis or store amplified samples at –20°C protected from light.

**Note:** Long-term storage of amplified samples at 4°C or higher may produce artifacts.

## Thermal Cycling on the Mastercycler® X50s PCR System

Amplification and detection instrumentation can vary. Optimize protocols for the template DNA amount, cycle number (24–26 cycles), injection conditions and loading volume for your laboratory instrumentation. Tests at Promega show that 25 cycles work well for a variety of sample types. Cycle number will need to be optimized in each laboratory for each sample type that is amplified.

- 1. Place the reaction plate or tubes in the thermal cycler.
- 2. Select and run the protocol provided below and in [Figure](#page-80-0) 30. The total cycling time is approximately 80 minutes.

**Note:** Set the heating and cooling rate to 5°C/second, the temperature mode to "Safe" and the block setting to "Silver 96".

#### **Thermal Cycling Protocol**

96°C for 1 minute, then: 98°C for 10 seconds 60°C for 1 minute 66°C for 1 minute for 25 cycles, then:

60°C for 10 minutes

4°C soak

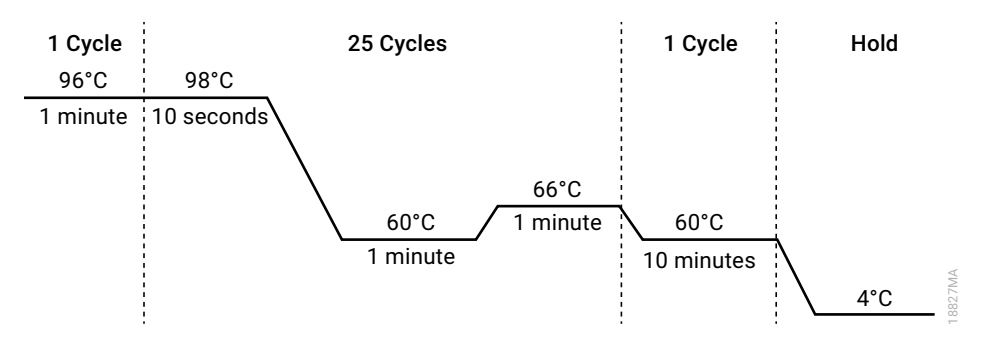

#### **Figure 30. Thermal cycling protocol for the Mastercycler® X50s PCR System.**

3. After completing the thermal cycling protocol, proceed to fragment analysis or store amplified samples at –20°C protected from light.

<span id="page-80-0"></span>**Note:** Long-term storage of amplified samples at 4°C or higher may produce artifacts.

## PCR Optimization

Optimize cycle number based on the results of an initial experiment to determine the sensitivity with your collection method, sample types and instrumentation.

- 1. Choose several samples that represent typical sample types you encounter in the laboratory. Prepare them using your normal workflow.
- 2. Prepare three identical reaction plates with aliquots of the same swab extracts. Use the appropriate amount of PowerPlex® 18E QI reagent (Cat.# DM1601) for the desired cycle number.
- 3. Amplify samples using the thermal cycling protocol provided above, but subject each plate to a different cycle number (24–26 cycles).

**Note:** This recommendation is for 2µl of swab extract. If a different volume of swab extract is used, additional cycle number testing may be required.

4. Following amplification, use your laboratory's validated separation and detection protocols to determine the optimal cycle number for the sample type.

# 10.5 Composition of Buffers and Solutions

## **TE–4 buffer (10mM Tris-HCl, 0.1mM EDTA [pH 8.0])**

1.21g Tris base

0.037g  $EDTA (Na<sub>2</sub>EDTA \cdot 2H<sub>2</sub>O)$ 

Dissolve Tris base and EDTA in 900ml of deionized water. Adjust to pH 8.0 with HCl. Bring the final volume to 1 liter with deionized water.

#### **TE–4 buffer with 20µg/ml glycogen**

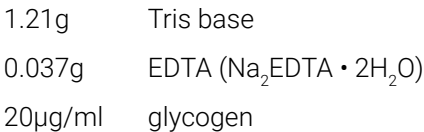

Dissolve Tris base and EDTA in 900ml of deionized water. Adjust to pH 8.0 with HCl. Add glycogen. Bring the final volume to 1 liter with deionized water.

# 10.6 Related Products

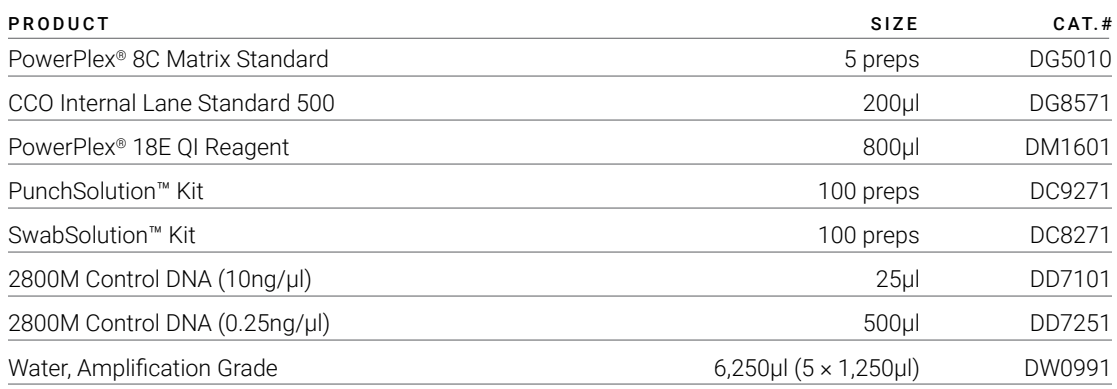

Not for Medical Diagnostic Use.

# Spectrum CE System Accessories and Consumables

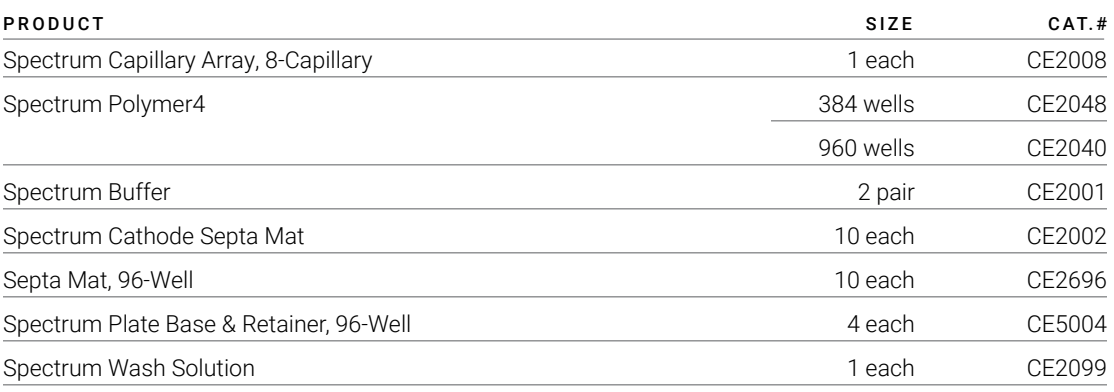

Not for Medical Diagnostic Use.

(a)U.S. Pat. No. 9,139,868, European Pat. No. 2972229, Japanese Pat. No. 6367307 and other patents pending.

(b)AQA-8C, TMR-8C, CXR-8C, TOM-8C, WEN-8C and CCO-8C dyes are proprietary

© 2024 Promega Corporation. All Rights Reserved.

PowerPlex is a registered trademark of Promega Corporation. PunchSolution and SwabSolution are trademarks of Promega Corporation.

Applied Biosystems is a registered trademark of Applied Biosystems, L.L.C. Bode Buccal DNA Collector is a trademark of the Bode Technology Group, Inc. EasiCollect and OmniSwab are trademarks of Whatman. FTA is a registered trademark of Flinders Technologies, Pty, Ltd., and is licensed to Whatman. Mastercycler is a registered trademark of Eppendorf-Netheler-Hinz GmbH. GeneMarker is a registered trademark of SoftGenetics Corporation. MicroAmp and ProFlex are registered trademarks and Hi-Di is a trademark of Thermo Fisher Scientific. Vacutainer is a registered trademark of Becton, Dickinson and Company.

Products may be covered by pending or issued patents or may have certain limitations. Please visit our website for more information.

All prices and specifications are subject to change without prior notice.

Product claims are subject to change. Please contact Promega Technical Services or access the Promega online catalog for the most up-to-date information on Promega products.

Class 1 Laser Product.